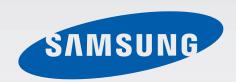

**SM-G900H** 

# User Manual

# **Table of Contents**

### Read me first

# **Getting started**

- 8 Device layout
- 10 Buttons
- 11 Package contents
- 12 Installing the SIM or USIM card and battery
- 15 Charging the battery
- 18 Inserting a memory card
- 20 Turning the device on and off
- 20 Holding the device
- 21 Locking and unlocking the device

### **Basics**

- 22 Using the touch screen
- 25 Indicator icons
- 26 Notifications and quick setting panels
- 30 Home and Apps screens
- 34 Opening apps
- 34 Installing or uninstalling apps
- 36 Entering text
- 39 Using the power saving feature
- 41 Accessing help information

# Personalising

- 42 Switching to easy mode
- 42 Managing the Home and Apps screens
- 45 Changing the screen lock method
- 46 Setting wallpaper
- 46 Changing ringtones
- 47 Setting up accounts
- 47 Moving contacts from other devices to your device

# **Network connectivity**

- 49 Connecting to a mobile network
- 49 Connecting to a Wi-Fi network
- 51 Using Smart network switch
- 51 Tethering devices and using mobile hotspots

# Motions & usability features

- 54 Control motions
- 58 Air view
- 58 Multi window
- 63 Toolbox
- 64 One-handed operation
- 65 Increasing touch screen sensitivity

### **Phone**

- 66 Making calls
- 69 Receiving calls
- 70 During a call

#### **Contacts**

- 72 Adding contacts
- 73 Managing contacts

# Messages & email

- 76 Messages
- 79 Email
- 81 Google Mail

### Camera

- 83 Taking photos or videos
- 85 Using the HDR (Rich tone) effect
- 85 Using selective focus mode
- 87 Launching Camera on the locked screen
- 87 Using the shooting mode
- 88 Using shot & more mode
- 90 Using dual camera mode
- 91 Using virtual tour mode
- 93 Applying filter effects
- 93 Using the zoom feature
- 94 Using remote viewfinder mode
- 95 Changing Camera settings

### Gallery

- 98 Viewing content on the device
- 100 Modifying content on the device
- 102 Accessing additional options
- 102 Tagging faces
- 103 Using Tag buddy

### **Internet & SNS**

- 104 Internet
- 105 Chrome
- 106 Hangouts
- 106 ChatON

### **S Health**

- 108 About S Health
- 109 Starting S Health
- 110 Customising the S Health main screen
- 111 Using S Health menus
- 112 Measuring steps taken
- 114 Using the Exercise mate
- 117 Recording food intake
- 119 Using the additional menus
- 120 Configuring settings for S Health

#### Voice features

- 122 S Voice
- 124 Voice Recorder
- 126 Voice Search
- 127 Car mode

#### **Table of Contents**

#### Multimedia

- 135 Music
- 138 Video
- 140 YouTube
- 141 Flipboard
- 141 Google+
- 141 Photos
- 142 Play Games
- 142 Play Music
- 142 Play Newsstand

# Security

- 143 Finger Scanner
- 147 Private mode

# Safety

- 149 Emergency mode
- 151 Sending help messages
- 152 Severe weather notification (Geo News)

#### **Utilities**

- 154 S Finder
- 155 S Planner
- 158 Calculator
- 158 Clock
- 160 Drive
- 160 Dropbox
- 161 Google
- 162 Kids Mode

- 165 Magnifier
- 166 Maps
- 166 Memo
- 167 My Files
- 169 Torch

# Connecting with other devices

- 170 NFC
- 172 Bluetooth
- 175 S Beam
- 176 Quick connect
- 180 Smart Remote
- 183 Screen Mirroring
- 185 Using the mobile printing feature

### Device & data manager

- 186 Upgrading the device
- 187 Transferring files between the device and a computer
- 188 Backing up and restoring data
- 189 Performing a data reset

### **Settings**

- 190 About Settings
- 190 QUICK SETTINGS
- 190 NETWORK CONNECTIONS
- 195 CONNECT AND SHARE
- 196 SOUND AND DISPLAY
- 200 PERSONALISATION

#### **Table of Contents**

#### 202 MOTION

#### 203 USER AND BACKUP

#### 204 SYSTEM

- 211 APPLICATIONS
- 218 Google Settings

# Accessibility

- 219 Accessibility
- 220 Using the Home button to open accessibility menus
- 220 TalkBack
- 232 Changing the font size
- 232 Magnifying the screen
- 232 Setting notification reminders
- 233 Reversing the display colours
- 233 Colour adjustment
- 234 Setting flash notification
- 234 Turning off all sounds
- 234 Customising caption settings
- 235 Adjusting the sound balance
- 235 Using mono audio
- 235 Using baby crying detector
- 236 Using auto haptic
- 236 Using the assistive menus
- 238 Turning on the screen with the air gesture feature
- 238 Using the smart scroll feature
- 239 Setting tap and hold delay options
- 239 Using interaction control mode
- 240 Answering or ending calls
- 240 Using single tap mode
- 240 Configuring accessibility settings
- 242 Using other useful features

# Troubleshooting

# Read me first

This device provides mobile communication and media services using Samsung's latest standards and technological expertise. This user manual and the information available at www.samsung.com contain details about the device's functions and features.

- Please read this manual before using the device to ensure safe and proper use.
- Descriptions are based on the device's default settings.
- Some content may differ from your device depending on the region, service provider, or device's software.
- Content (high quality content) that requires high CPU and RAM usage will affect the overall performance of the device. Apps related to the content may not work properly depending on the device's specifications and the environment that it is used in.
- Samsung is not liable for performance issues caused by apps supplied by providers other than Samsung.
- Samsung is not liable for performance issues or incompatibilities caused by edited registry settings or modified operating system software. Attempting to customise the operating system may cause the device or apps to work improperly.
- Software, sound sources, wallpapers, images, and other media provided with this device are licensed for limited use. Extracting and using these materials for commercial or other purposes is an infringement of copyright laws. Users are entirely responsible for illegal use of media.
- You may incur additional charges for data services, such as messaging, uploading and downloading, auto-syncing, or using location services. To avoid additional charges, select an appropriate data tariff plan. For details, contact your service provider.
- Default apps that come with the device are subject to updates and may no longer be supported without prior notice. If you have questions about an app provided with the device, contact a Samsung Service Centre. For user-installed apps, contact service providers.
- Modifying the device's operating system or installing softwares from unofficial sources
  may result in device malfunctions and data corruption or loss. These actions are violations
  of your Samsung licence agreement and will void your warranty.

Read me first

### **Instructional icons**

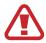

Warning: situations that could cause injury to yourself or others

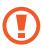

Caution: situations that could cause damage to your device or other equipment

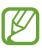

Note: notes, usage tips, or additional information

# **Getting started**

# **Device layout**

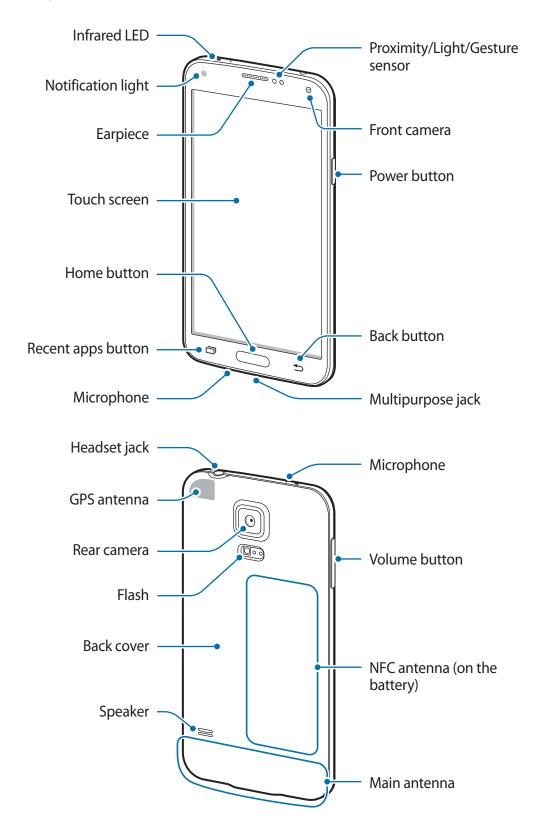

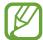

- Do not cover the antenna area with your hands or other objects. This may cause connectivity problems or drain the battery.
- Do not use a screen protector. This causes sensor malfunctions.

#### Maintaining water and dust resistance

The device may be damaged if water or dust enters the device. Follow these tips carefully to prevent damage to the device and to maintain the water- and dust-resistant performance of the device.

- Do not immerse the device in water deeper than 1 m and keep it submerged for more than 30 minutes.
- Ensure that the back and multipurpose jack covers are tightly closed. Otherwise, they may not provide protection from water and dust.
- Do not immerse the device in water for extended periods.
- Do not expose the device to water moving with force, such as water running from a tap, ocean waves, or waterfalls.
- Do not open the device's covers when the device is in water or in very humid places, such as swimming pools or bathrooms.
- · Do not open the back cover using wet hands or when the device is wet.
- The rubber seal fitted to the back cover is an important component of the device. Take
  care when opening and closing the back cover to avoid damaging the rubber seal. Also,
  ensure that the rubber seal is free from debris, such as sand or dust to prevent damage to
  the device.
- Do not detach or remove the multipurpose jack cover from the device.
- If the device is exposed to freshwater, dry it thoroughly with a clean, soft cloth. If the
  device is exposed to any liquid other than freshwater, rinse the device with freshwater
  immediately and dry it thoroughly with a clean, soft cloth. Failure to rinse the device
  in freshwater and dry it as instructed may cause the device to suffer from operability
  or cosmetic issues.
- The back and multipurpose jack covers may be loosened if the device is dropped or receives an impact. Ensure that all the covers are properly aligned and tightly closed.

- If the device has been immersed in water or the microphone or the speaker is wet, sound may not be heard clearly during a call. Ensure that the microphone or the speaker is clean and dry by wiping it with a dry cloth.
- The water-resistant design of the device causes it to vibrate slightly in certain conditions. Vibrations in these conditions, such as when the volume level is high are normal and do not affect the device's performance.
- The touch screen and other features may not work properly if the device is used in water or in other liquids.
- Your device has been tested in a controlled environment and certified to be waterand dust-resistant in specific situations (meets requirements of classification IP67 as described by the international standard IEC 60529 - Degrees of Protection provided by Enclosures [IP Code]; test conditions: 15 - 35 °C, 86 - 106 kPa, 1 metre, 30 minutes).
   Despite this classification, your device is not impervious to water damage in any situation.

### **Buttons**

| Button |             | Function                                                                                                    |
|--------|-------------|----------------------------------------------------------------------------------------------------|
|        | Power       | <ul> <li>Press and hold to turn the device on or off.</li> </ul>                                                            |
|        |             | <ul> <li>Press to lock or unlock the device. The device goes into<br/>lock mode when the touch screen turns off.</li> </ul> |
|        |             | <ul> <li>Tap to open the list of recent apps.</li> </ul>                                                                    |
|        | Recent apps | <ul> <li>Tap and hold to access additional options for the current</li> </ul>                                               |
|        |             | screen.                                                                                                    |
|        |             | <ul> <li>Press to unlock the device. The device goes into lock<br/>mode when the touch screen turns off.</li> </ul>         |
|        | Home        | <ul> <li>Press to return to the Home screen.</li> </ul>                                                                     |
|        |             | <ul> <li>Press twice to launch S Voice.</li> </ul>                                                                          |
|        |             | <ul> <li>Press and hold to launch Google.</li> </ul>                                                                        |
| 5      | Back        | Tap to return to the previous screen.                                                                                       |

| Button | Function                           |
|--------|------------------------------------|
| Volume | Press to adjust the device volume. |

# **Package contents**

Check the product box for the following items:

- Device
- Battery
- Quick start guide

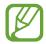

- The items supplied with the device and any available accessories may vary depending on the region or service provider.
- The supplied items are designed only for this device and may not be compatible with other devices.
- · Appearances and specifications are subject to change without prior notice.
- You can purchase additional accessories from your local Samsung retailer. Make sure they are compatible with the device before purchase.
- Use only Samsung-approved accessories. Some accessories, such as docking devices, may not have the same water- and dust-resistance certification.
- Availability of all accessories is subject to change depending entirely on manufacturing companies. For more information about available accessories, refer to the Samsung website.

# Installing the SIM or USIM card and battery

Insert the SIM or USIM card provided by the mobile telephone service provider, and the included battery.

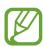

Only microSIM cards work with the device.

1 Remove the back cover.

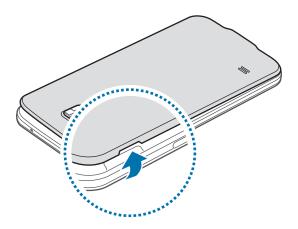

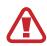

Be careful not to damage your fingernails when you remove the back cover.

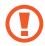

Do not bend or twist the back cover excessively. Doing so may damage the cover.

2 Insert the SIM or USIM card with the gold-coloured contacts facing downwards.

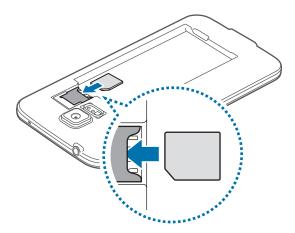

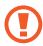

- Do not insert a memory card into the SIM card slot. If a memory card happens to be lodged in the SIM card slot, take the device to a Samsung Service Centre to remove the memory card.
- Use caution not to lose or let others use the SIM or USIM card. Samsung is not responsible for any damages or inconveniences caused by lost or stolen cards.

### 3 Insert the battery.

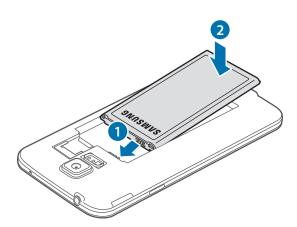

## 4 Replace the back cover.

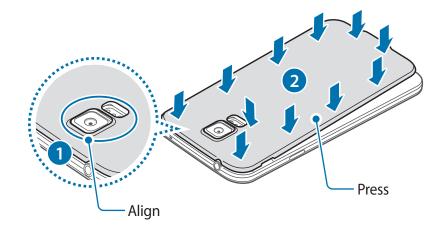

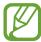

- Ensure that the back cover is closed tightly.
- Use only Samsung-approved back covers and accessories with the device.

# Removing the SIM or USIM card and battery

- 1 Remove the back cover.
- 2 Pull out the battery.

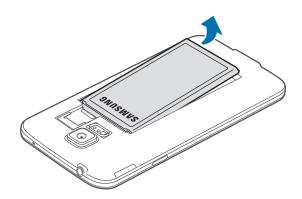

3 Press the SIM or USIM card with your finger, and then pull it out.

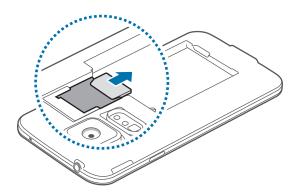

# **Charging the battery**

Use the charger to charge the battery before using it for the first time. A computer can be also used to charge the device by connecting them via the USB cable.

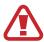

Use only Samsung-approved chargers, batteries, and cables. Unapproved chargers or cables can cause the battery to explode or damage the device.

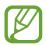

- When the battery power is low, the battery icon appears empty.
- If the battery is completely discharged, the device cannot be turned on immediately when the charger is connected. Allow a depleted battery to charge for a few minutes before turning on the device.
- If you use multiple apps at once, network apps, or apps that need a connection
  to another device, the battery will drain quickly. To avoid disconnecting from the
  network or losing power during a data transfer, always use these apps after fully
  charging the battery.

- 1 Connect the USB cable to the USB power adaptor.
- 2 Open the multipurpose jack cover.
- When using a USB cable, plug the USB cable into the right side of the multipurpose jack as shown in the image below.

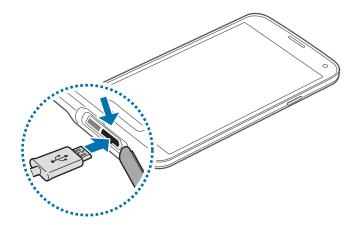

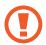

- Connecting the charger improperly may cause serious damage to the device. Any damage caused by misuse is not covered by the warranty.
- Ensure that the back cover and the multipurpose jack cover are closed tightly to prevent water and dust entering the device. Open or loose covers may allow water and dust to enter the device and cause damage.
- Be careful not to damage or detach the multipurpose jack cover. A damaged or missing cover can result in water damage to the device.
- 4 Plug the USB power adaptor into an electric socket.

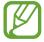

- The device can be used while it is charging, but it may take longer to fully charge the battery.
- If the device receives an unstable power supply while charging, the touch screen may not function. If this happens, unplug the charger from the device.
- While charging, the device may heat up. This is normal and should not affect the device's lifespan or performance. If the battery gets hotter than usual, the charger may stop charging.
- If the device is not charging properly, take the device and the charger to a Samsung Service Centre.

5 After fully charging, disconnect the device from the charger. First unplug the charger from the device, and then unplug it from the electric socket.

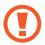

Do not remove the battery before removing the charger. This may damage the device.

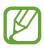

To save energy, unplug the charger when not in use. The charger does not have a power switch, so you must unplug the charger from the electric socket when not in use to avoid wasting power. The charger should remain close to the electric socket and easily accessible while charging.

6 Close the multipurpose jack cover.

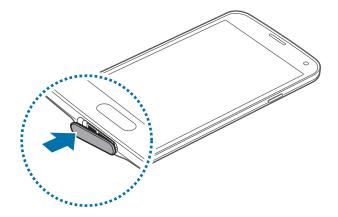

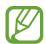

Ensure that the multipurpose jack cover is closed tightly.

### Reducing the battery consumption

Your device provides options that help you save battery power. By customising these options and deactivating features in the background, you can use the device longer between charges:

- When you are not using the device, switch to sleep mode by pressing the Power button.
- Close unnecessary apps with the task manager.
- Deactivate the Bluetooth feature.
- Deactivate the Wi-Fi feature.
- Deactivate auto-syncing of apps.
- Decrease the backlight time.
- Decrease the brightness of the display.

# Inserting a memory card

Your device accepts memory cards with maximum capacities of 128 GB. Depending on the memory card manufacturer and type, some memory cards may not be compatible with your device.

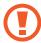

- Some memory cards may not be fully compatible with the device. Using an incompatible card may damage the device or the memory card, or corrupt the data stored in it.
- Use caution to insert the memory card right-side up.

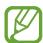

- The device supports the FAT and the exFAT file systems for memory cards. When inserting a card formatted in a different file system, the device asks to reformat the memory card.
- Frequent writing and erasing of data shortens the lifespan of memory cards.
- When inserting a memory card into the device, the memory card's file directory appears in the My Files → SD card folder.
- 1 Remove the back cover.
- 2 Insert a memory card with the gold-coloured contacts facing downwards.

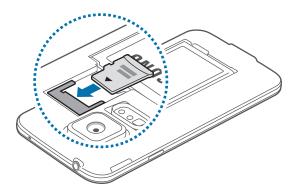

3 Replace the back cover.

#### Removing the memory card

Before removing the memory card, first unmount it for safe removal. On the Home screen, tap  $Apps \rightarrow Settings \rightarrow Storage \rightarrow Unmount SD card$ .

- 1 Remove the back cover.
- 2 Pull out the memory card.
- 3 Replace the back cover.

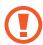

Do not remove the memory card while the device is transferring or accessing information. Doing so can cause data to be lost or corrupted or damage to the memory card or device. Samsung is not responsible for losses that result from the misuse of damaged memory cards, including the loss of data.

#### Formatting the memory card

A memory card formatted on a computer may not be compatible with the device. Format the memory card on the device.

On the Home screen, tap  $Apps \rightarrow Settings \rightarrow Storage \rightarrow Format SD card \rightarrow Format SD card \rightarrow Erase everything.$ 

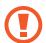

Before formatting the memory card, remember to make backup copies of all important data stored on the device. The manufacturer's warranty does not cover loss of data resulting from user actions.

# Turning the device on and off

When turning on the device for the first time, follow the on-screen instructions to set up your device.

Press and hold the Power button for a few seconds to turn on the device.

To turn off the device, press and hold the Power button, and then tap Power off.

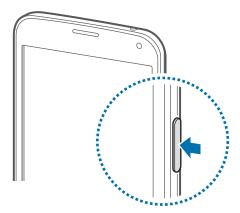

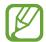

Follow all posted warnings and directions from authorised personnel in areas where the use of wireless devices is restricted, such as aeroplanes and hospitals.

# Holding the device

Do not cover the antenna area with your hands or other objects. This may cause connectivity problems or drain the battery.

# Locking and unlocking the device

Pressing the Power button turns off the screen and puts the device into lock mode. The device automatically gets locked if it is not used for a specified period.

To unlock the device, press the Power button or the Home button and flick your finger in any direction within the unlock screen area.

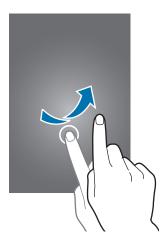

You can change the unlock code to unlock the device. Refer to Changing the screen lock method for details.

# **Basics**

# Using the touch screen

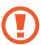

- Do not allow the touch screen to come into contact with other electrical devices. Electrostatic discharges can cause the touch screen to malfunction.
- To avoid damaging the touch screen, do not tap it with anything sharp or apply excessive pressure to it with your fingertips.

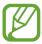

- The device may not recognise touch inputs close to the edges of the screen, which are outside of the touch input area.
- Leaving the touch screen idle for extended periods may result in afterimages (screen burn-in) or ghosting. Turn off the touch screen when you do not use the device.
- It is recommended to use fingers when you use the touch screen.

### **Tapping**

To open an app, to select a menu item, to press an on-screen button, or to enter a character using the keyboard on the screen, tap it with a finger.

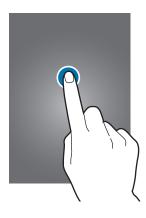

### **Tapping and holding**

Tap and hold an item for more than 2 seconds to access available options.

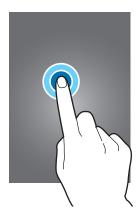

### Dragging

To move an icon or thumbnail, tap and hold it and drag it to the target position.

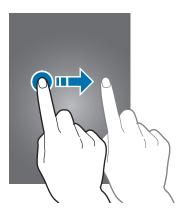

### **Double-tapping**

Double-tap on a webpage or image to zoom in a part. Double-tap again to return.

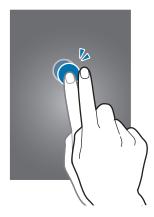

**Basics** 

### **Flicking**

Flick left or right on the Home screen or the Apps screen to see another panel. Flick up or down to scroll through a webpage or a list, such as contacts.

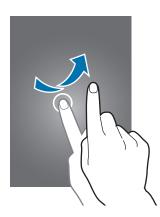

# Spreading and pinching

Spread two fingers apart on a webpage, map, or image to zoom in a part. Pinch to zoom out.

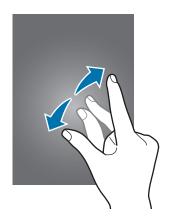

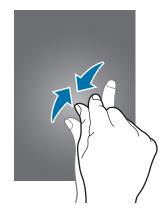

# **Indicator icons**

The icons displayed on the status bar provide information about the status of the device. The icons listed in the table below are most common.

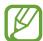

The status bar may not appear at the top of the screen in some apps. To display the status bar, drag down from the top of the screen.

| lcon        | Meaning                                     |  |
|-------------|---------------------------------------------|--|
| 0           | No signal                                   |  |
| <b>.11</b>  | Signal strength                             |  |
| <b>M</b>    | Roaming (outside of normal service area)    |  |
| G<br>#†     | GPRS network connected                      |  |
| E<br>#1     | EDGE network connected                      |  |
| 3G<br>↓↑    | UMTS network connected                      |  |
| ₩<br>H      | HSDPA network connected                     |  |
| H+<br>+1    | HSPA+ network connected                     |  |
| - Fi        | Wi-Fi connected                             |  |
| *           | Bluetooth feature activated                 |  |
| <b>Q</b>    | GPS activated                               |  |
| •           | Call in progress                            |  |
| Ä           | Missed call                                 |  |
| <b>\#</b> > | Air browse feature activated                |  |
| •           | Smart stay or smart pause feature activated |  |
| O.          | Synced with the web                         |  |
| ψ           | Connected to computer                       |  |
| Ex          | No SIM or USIM card                         |  |
| ×           | New text or multimedia message              |  |
| ਰ<br>e      | Alarm activated                             |  |
| ×           | Mute mode activated                         |  |

| lcon         | Meaning                            |  |
|--------------|------------------------------------|--|
| } <b>%</b> } | Vibration mode activated           |  |
| ×            | Flight mode activated              |  |
| Δ            | Error occurred or caution required |  |
| 1            | Battery power level                |  |

# Notifications and quick setting panels

# Using the notifications panel

When you receive new notifications, such as messages or missed calls, indicator icons appear on the status bar. To see more information about the icons, open the notifications panel and view the details.

To open the notifications panel, drag the status bar downwards.

To close the notifications panel, drag the bar from the bottom of the screen upwards.

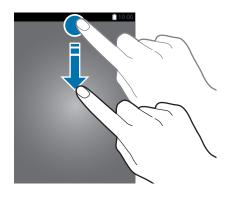

You can use the following functions on the notifications panel.

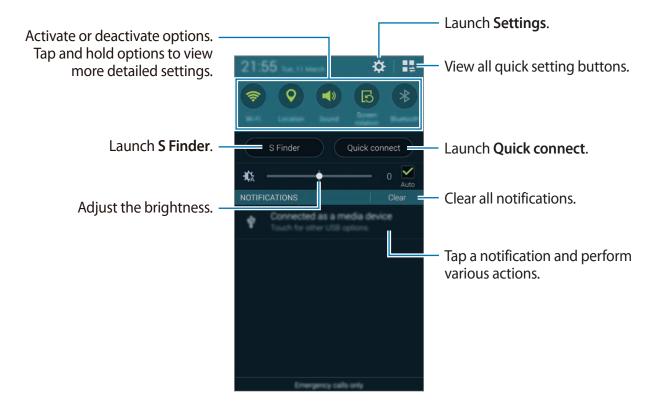

### Adjusting the brightness

To set the device to adjust the brightness automatically, tick **Auto**. To manually adjust the brightness from the automatic level, drag the brightness adjustment bar to the left or right. When battery power is low, the brightness adjustment bar disappears from the notifications panel.

### Using the quick setting panel

A number of quick setting buttons are available on the notifications panel. To view or access more quick setting buttons, open the quick setting panel. When you open the quick setting panel, you can activate or deactivate various features or configure settings.

To open the quick setting panel, drag the status bar downwards with two fingers.

To close the quick setting panel, drag the bar from the bottom of the screen upwards.

To rearrange quick setting buttons on the notifications panel, tap  $\triangle$ , tap and hold an item, and then drag the item to another location.

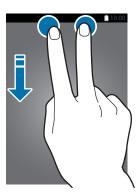

Use the following options:

- Wi-Fi: Activate or deactivate the Wi-Fi feature. Refer to Connecting to a Wi-Fi network for details.
- Location: Activate or deactivate the GPS feature.
- **Sound / Vibrate / Mute**: Activate or deactivate sound mode and silent mode. You can set the device to vibrate or mute all sound in silent mode.
- Screen rotation: Allow or prevent the interface from rotating when you rotate the device.

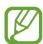

Some apps do not allow screen rotation.

- Bluetooth: Activate or deactivate the Bluetooth feature.
- Mobile data: Activate or deactivate the mobile data connection.

- **U. power saving**: Activate or deactivate ultra power-saving mode. Refer to Using the power saving feature for details.
- Multi window: Set the device to use Multi window. Refer to Multi window for details.
- Toolbox: Hide or show the toolbox icon. Refer to Toolbox for details.
- **Mobile hotspot**: Activate or deactivate the Wi-Fi tethering feature. Refer to Tethering devices and using mobile hotspots for details.
- **Screen Mirroring**: Activate or deactivate the screen mirroring feature. Refer to Screen Mirroring for details.
- NFC: Activate or deactivate the NFC feature. Refer to NFC for details.
- Sync: Activate or deactivate auto-syncing of apps.
- Smart stay: Activate or deactivate the smart stay feature. When you activate this feature, the screen stays on as long as you look at it.
- Smart pause: Activate or deactivate the smart pause feature. When you activate this feature, playback pauses when you look away from the screen.
- Power saving: Activate or deactivate power-saving mode. Refer to Using the power saving feature for details.
- Blocking mode: Activate or deactivate blocking mode. In blocking mode, your device will block notifications. To select which notifications will be blocked, tap Settings → Blocking mode.
- Flight mode: Activate or deactivate flight mode.
- Car mode: Activate or deactivate car mode. Refer to Car mode for details.
- Private mode: Activate or deactivate private mode. Refer to Private mode for details.
- Touch sensitivity: Activate or deactivate the touch sensitivity feature. Refer to Increasing touch screen sensitivity for details.

# Home and Apps screens

#### Home screen

The Home screen is the starting point to access all of the device's features. It displays widgets, shortcuts to apps, and more. Widgets are small apps that launch specific app functions to provide information and convenient access on your Home screen.

The Home screen can have multiple panels. To view other panels, scroll left or right. To customise the Home screen, refer to Managing the Home and Apps screens for details.

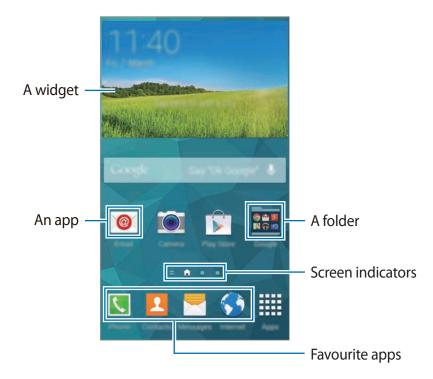

Basics

### Home screen options

Tap and hold an empty area, or pinch your fingers together on the Home screen to access the options available on the Home screen.

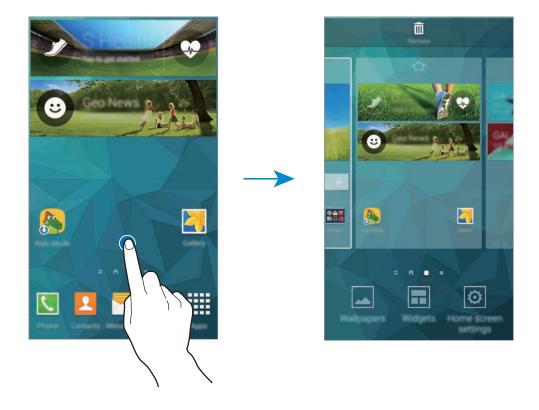

#### **Using My Magazine**

Tap = or scroll right on the Home screen to open **My Magazine**.

My Magazine displays live social network updates and news that you are interested in.

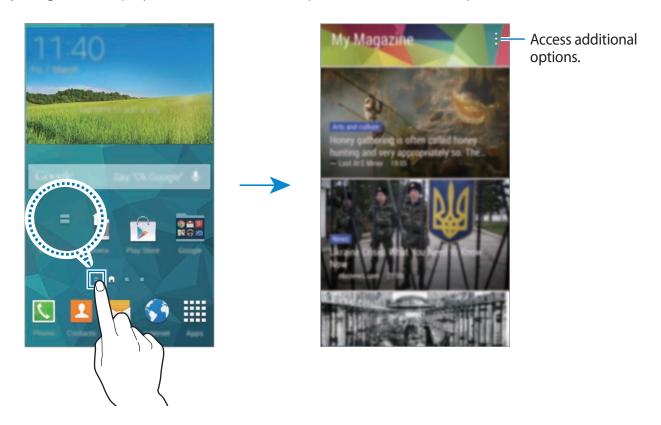

To select the content to be displayed, tap  $\longrightarrow$  **Settings**, and then select the categories that interest you.

To update the content automatically when **My Magazine** opens, tap  $\longrightarrow$  **Settings**, and then tick **Auto refresh on opening**.

To deactivate **My Magazine**, on the Home screen, tap and hold an empty area. Then, tap **Home screen settings** and deselect **My Magazine**.

**Basics** 

### Apps screen

The Apps screen displays icons for all apps, including any new apps installed.

On the Home screen, tap **Apps** to open the Apps screen. To view other panels, scroll left or right, or select a screen indicator at the bottom of the screen. To customise the Apps screen, refer to Managing the Home and Apps screens for details.

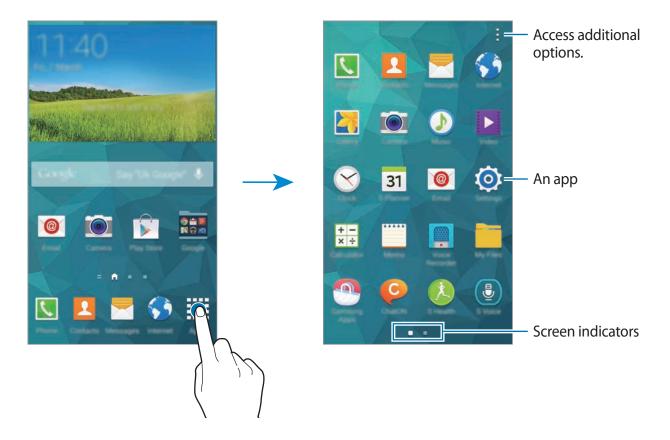

**Basics** 

# **Opening apps**

On the Home screen or the Apps screen, select an app icon to open it.

To open the list of recently-used apps, tap and select an app icon to open.

#### Closing an app

Tap  $\longrightarrow \ \$  and then tap **End** next to an app to close it. To close all running apps, tap **End** all. Alternatively, tap  $\longrightarrow \ \$  .

# Installing or uninstalling apps

### **Samsung Apps**

Use this app to purchase and download dedicated Samsung apps.

Tap Samsung Apps on the Apps screen.

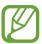

This app may not be available depending on the region or service provider.

#### **Installing apps**

Browse apps by category or tap **Q** to search for a keyword.

Select an app to view information about it. To download free apps, tap **Free**. To purchase and download apps where charges apply, tap the button that shows the app's price.

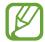

By default, the device automatically updates any installed app when a new version is available. To change the default setting or to update apps manually, tap  $\longrightarrow$  **Settings**  $\longrightarrow$  **Auto update apps**, and then select an option.

### **Play Store**

Use this app to purchase and download apps and games that are able to run on the device. Tap **Play Store** on the Apps screen.

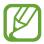

This app may not be available depending on the region or service provider.

#### **Installing apps**

Browse apps by category or tap  $\mathbb{Q}$  to search for a keyword.

Select an app to view information about it. To download free apps, tap **INSTALL**. To purchase and download apps where charges apply, tap the price and follow the on-screen instructions.

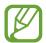

- To install apps that you downloaded from other sources, on the Apps screen, tap
   Settings → Security → Unknown sources.

## **Downloading suggested apps**

You can view and download dedicated Galaxy device apps.

On the Apps screen, tap  $\blacksquare \rightarrow$  GALAXY Essentials. Or, on the Home screen, tap the GALAXY Essentials widget or the GALAXY Gifts widget, and then tap \$ next to an app.

To download all apps in the list, tap **Download all**.

### Managing apps

#### Uninstalling or disabling apps

To disable default apps, on the Apps screen, tap → Uninstall/disable apps. ● appears on apps that you can disable. Select an app and tap Disable.

To uninstall downloaded apps, on the Apps screen, tap  $\longrightarrow$  **Downloaded apps**  $\longrightarrow$   $\longrightarrow$  **Uninstall**. Alternatively, on the Apps screen, tap **Settings**  $\longrightarrow$  **Application manager**, select an app, and then tap **Uninstall**.

#### **Enabling apps**

On the Apps screen, tap  $\longrightarrow$  **Show disabled apps**, select apps, and then tap **Done**.

Alternatively, on the Apps screen, tap **Settings**  $\rightarrow$  **Application manager**, scroll to **DISABLED**, select an app, and then tap **Enable**.

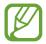

- Hiding apps: Hide apps in the Apps screen only. You can continue to use hidden apps.
- Disabling apps: Disable selected default apps that cannot be uninstalled from the device. You cannot use disabled apps.
- Uninstalling apps: Uninstall downloaded apps.

# **Entering text**

A keyboard appears automatically when you enter text to send messages, create memos, and more.

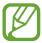

Text entry is not supported in some languages. To enter text, you must change the input language to one of the supported languages.

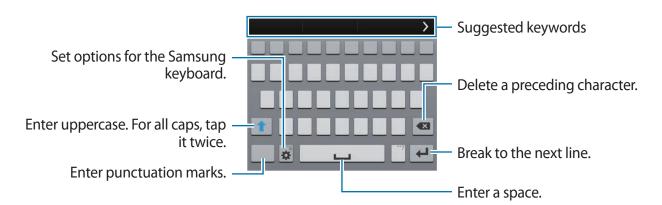

### **Setting input languages**

Tap  $\clubsuit \to$  Select input languages, and then select the languages to use. If you select two or more languages, you can change the languages by sliding the space key left or right.

#### Changing the keyboard layout

Tap 🌣, select a language under INPUT LANGUAGES, and then select a keyboard layout to use.

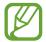

On **3x4 keyboard**, a key has three or four characters. To enter a character, tap repeatedly the key corresponding to the character.

#### Using additional keyboard functions

Tap and hold to use the following functions. Other icons may appear instead of the ticon depending on the last function that was used.

• ∰: Enter text by voice.

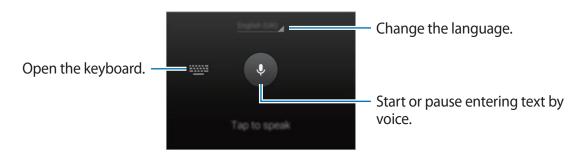

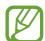

Ensure that the Wi-Fi or mobile network is connected before using this feature. You may incur additional charges when using this feature via the mobile network.

T✓: Switch to handwriting mode.

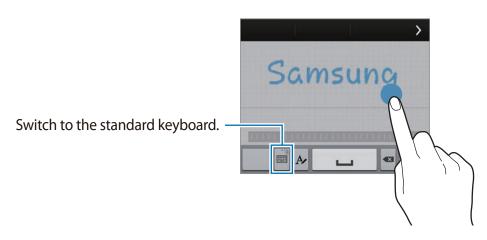

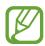

This feature may not be available depending on the region or service provider.

- 📋 : Add an item from the clipboard.
- 🛊 : Set options for the keyboard.
- 😑 : Enter emoticons.
- Em: Switch to the floating keyboard. You can move the keyboard to another location by dragging ::::.

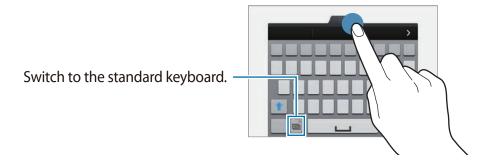

## Copying and pasting

- 1 Tap and hold over text.
- 2 Drag or to select the desired text, or tap Select all to select all text.
- 3 Tap Copy or Cut. The selected text is copied to the clipboard.
- 4 Place the cursor where the text is to be inserted and tap  $\longrightarrow$  **Paste**. To paste text that you have previously copied, tap  $\longrightarrow$  **Clipboard** and select the text.

# Using the power saving feature

## Power saving mode

Save battery power by limiting the device's functions.

On the Apps screen, tap **Settings**  $\rightarrow$  **Power saving**  $\rightarrow$  **Power saving mode**, and then drag the **Power saving mode** switch to the right. Alternatively, open the quick setting panel and tap **Power saving** to activate it.

Select from the following options:

- Block background data: Prevent apps that are running in the background from using a mobile data connection.
- Restrict performance: Limit various options, such as turning off the Recent apps and Back buttons' backlight.
- **Greyscale mode**: Display colours on the screen as grey tones.

## Ultra power saving mode

Use this mode to extend the device's battery power. In ultra power saving mode the device performs the following:

- Displays colours on the screen as grey tones.
- Restricts the available apps to essential and selected apps only.
- Deactivates the mobile data connection when the screen turns off.
- Deactivates the Wi-Fi and Bluetooth features.

On the Apps screen, tap **Settings**  $\rightarrow$  **Power saving**  $\rightarrow$  **Ultra power saving mode**, and drag the **Ultra power saving mode** switch to the right. Alternatively, open the quick setting panel and tap **U. power saving** to activate it.

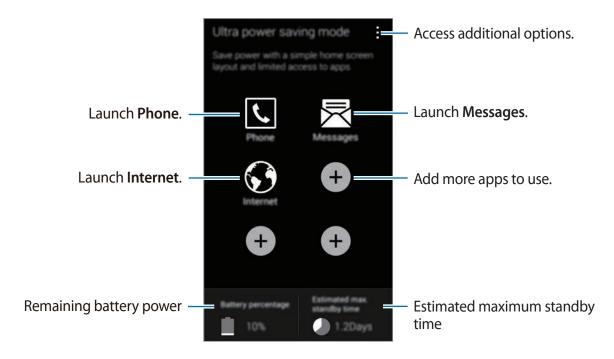

To add an app on the Home screen, tap 
and select an app.

To remove an app from the Home screen, tap  $\Xi \to \mathbf{Remove}$ , select an app with  $\bigcirc$ , and then tap  $\mathbf{OK}$ .

To change network connectivity settings and more, tap  $\longrightarrow$  **Settings**.

To deactivate the ultra power saving feature, tap  $\longrightarrow$  **Disable ultra power saving mode**.

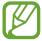

The estimated maximum standby time shows the time remaining before the battery power runs out if the device is not used. Standby time may vary depending on your device settings and operating conditions.

# **Accessing help information**

To access help information for an app while you are using the app, tap  $\longrightarrow$  Help.

To access help information to learn how to use the device and apps, on the Apps screen, tap  $\mathbf{Settings} \to \mathbf{Help}$ .

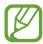

- Some apps may not support this feature.
- Ensure that the Wi-Fi or mobile network is connected before using this feature. You may incur additional charges when using this feature via the mobile network.

# Personalising

# Switching to easy mode

Easy mode provides an easier user experience by using a simpler layout and bigger icons on the Home screen. You can access the most popular apps and frequently-used settings, and add shortcuts to your favourite contacts.

On the Apps screen, tap **Settings**  $\rightarrow$  **Easy mode**  $\rightarrow$  **Easy mode**, select apps to apply simpler layout, and then tap **Done**.

To return to standard mode, on the Home screen, tap **Easy settings**  $\rightarrow$  **Easy mode**  $\rightarrow$  **Standard mode**  $\rightarrow$  **Done**.

#### **Managing shortcuts**

To add a shortcut to an app to the Home screen, scroll left, tap 🕕, and then select an app.

To add a shortcut to a contact on the Home screen, scroll right, tap a.

To delete a shortcut from the Home screen, tap  $\longrightarrow$  **Edit**, select an app or contact with  $\bigcirc$ .

# Managing the Home and Apps screens

## Managing the Home screen

#### **Adding items**

Tap and hold an app or a folder from the Apps screen, and then drag it to the Home screen.

To add widgets, on the Home screen, tap and hold an empty area, tap **Widgets**, tap and hold a widget, and then drag it to the Home screen.

### Moving and removing an item

Tap and hold an item on the Home screen, and then drag it to a new location.

To move the item to another panel, drag it to the side of the screen.

You can also move frequently-used apps to the shortcuts area at the bottom of the Home screen.

To remove an item, tap and hold the item. Then, drag it to **Remove** that appears at the top of the screen.

### **Creating a folder**

- 1 On the Home screen, tap and hold an app, and then drag it to **Create folder** that appears at the top of the screen.
- 2 Enter a folder name.
- 3 Tap  $\oplus$ , select the apps to move to the folder, and then tap **Done**.

### Managing panels

On the Home screen, tap and hold an empty area to add, move, or remove a panel.

To add a panel, scroll left to the last panel, and then tap +.

To move a panel, tap and hold a panel preview, and then drag it to a new location.

To remove a panel, tap and hold a panel preview, and then drag it to **Remove** at the top of the screen.

To set a panel as the main Home screen, tap  $\triangle$ .

## Managing the Apps screen

### Changing view mode

On the Apps screen, tap  $\longrightarrow$  View as and select a sorting method.

## **Hiding apps**

Hide apps that you do not want to see on the Apps screen.

On the Apps screen, tap  $\longrightarrow$  **Hide apps**, select apps, and then tap **Done**.

To display hidden apps, tap  $\longrightarrow$  Show hidden apps, select apps, and then tap **Done**.

#### **Moving items**

On the Apps screen, tap  $\longrightarrow$  **Edit**. Tap and hold an item and drag it to a new location.

To move the item to another panel, drag it to the side of the screen.

To move an item to a new panel, drag it to **Create page** that appears at the top of the screen.

## **Creating folders**

- 1 On the Apps screen, tap : → Create folder. Alternatively, tap : → Edit, tap and hold an app, and then drag it to Create folder that appears at the top of the screen.
- 2 Enter a folder name.
- 3 Tap  $\oplus$ , select the apps to move to the folder, and then tap **Done**.

# Changing the screen lock method

You can change the way that you lock the screen to prevent others accessing your personal information.

On the Apps screen, tap **Settings**  $\rightarrow$  **Lock screen**  $\rightarrow$  **Screen lock**, and then select a screen lock method. The device requires an unlock code whenever unlocking it.

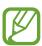

If the unlock code is forgotten, take the device to a Samsung Service Centre to reset it.

#### **Pattern**

Draw a pattern by connecting four dots or more, and then draw the pattern again to verify it. Set a backup PIN to unlock the screen when you forget the pattern.

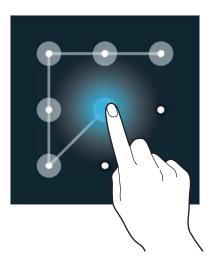

## **Fingerprint**

Register your fingerprints to unlock the screen. Refer to Finger Scanner for details.

#### PIN

A PIN consists of numbers only. Enter at least four numbers, and then enter the password again to verify it.

#### **Password**

A password consists of characters and numbers. Enter at least four characters including numbers and symbols, and then enter the password again to verify it.

# **Setting wallpaper**

Set an image or photo stored on the device as wallpaper for the Home screen or the locked screen.

- 1 On the Apps screen, tap Settings → Wallpaper. Alternatively, on the Home screen, tap and hold an empty area, and then tap Wallpapers.
- 2 Select a screen to change or apply wallpaper to.
- 3 Scroll left or right and select from images displayed at the bottom of the screen. To select photos taken by the device's camera or other images, tap **More images**.
- 4 Tap Set wallpaper or Done.

# **Changing ringtones**

Change ringtones for incoming calls and notifications.

On the Apps screen, tap **Settings**  $\rightarrow$  **Sound**.

To set a ringtone for incoming calls, tap **Ringtones**, select a ringtone, and then tap **OK**. To use a song stored on the device or in your account as a ringtone, tap **Add**.

To set a ringtone for notifications, tap **Notifications**, select a ringtone, and then tap **OK**.

# Setting up accounts

## **Adding accounts**

Some apps used on your device require a registered account. Create accounts to have the best experience with your device.

On the Apps screen, tap **Settings**  $\rightarrow$  **Accounts**  $\rightarrow$  **Add account** and select an account service. Then, follow the on-screen instructions to complete the account setup.

To sync content with your accounts, select an account and tick items to sync.

## **Removing accounts**

On the Apps screen, tap **Settings**  $\rightarrow$  **Accounts**, select an account, and then tap  $\exists$   $\rightarrow$  **Remove account**.

# Moving contacts from other devices to your device

## **Moving contacts using Samsung Smart Switch**

You can transfer contacts of the previous device to a new device via Smart Switch (for mobiles and computers). Visit www.samsung.com/smartswitch for more information.

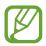

Samsung Smart Switch is not supported on some devices or computers.

### **Using Smart Switch Mobile**

Use this app to transfer contacts from your previous iPhone or Android device to your new device. You can download the app from **Samsung Apps** or **Play Store**.

#### Personalising

- 1 On your device, tap **Smart Switch Mobile**.
- 2 On your device, select an option depending on the previous device type and follow the on-screen instructions.

If the previous device is an Android device, ensure that the Smart Switch Mobile app is installed on the device. Refer to the help for more information.

### **Using Smart Switch with computers**

Use this feature to import a backup of your contacts (from selected manufacturer's mobile devices) from a computer to your device. You can download the app from www.samsung.com/smartswitch.

- 1 Back up contacts from a previous device to the computer. For details, contact the device's manufacturer.
- 2 On the computer, launch Smart Switch.
- 3 Connect your current device to the computer using the USB cable.
- 4 On the computer, click the manufacturer of the previous device and follow the on-screen instructions to transfer contacts to your device.

## **Moving contacts using Samsung Kies**

Import a backup of your contacts from your computer via Samsung Kies to restore contacts on your device. You can also back up contacts to the computer via Samsung Kies. Refer to Connecting with Samsung Kies for details.

# **Network connectivity**

# Connecting to a mobile network

Connect the device to a mobile network to use the Internet when a Wi-Fi network is not available.

On the Apps screen, tap **Settings**  $\rightarrow$  **Data usage**, and then tick **Mobile data**. Alternatively, open the quick setting panel and tap **Mobile data** to activate it.

# Connecting to a Wi-Fi network

Connect the device to a Wi-Fi network to use the Internet or share media files with other devices. Refer to Wi-Fi for additional options.

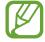

- Your device uses a non-harmonised frequency and is intended for use in all European countries. The WLAN can be operated in the EU without restriction indoors, but cannot be operated outdoors.
- Turn off Wi-Fi to save the battery when not in use.
- 1 On the Apps screen, tap **Settings** → **Wi-Fi**. Alternatively, open the quick setting panel and tap and hold **Wi-Fi**.
- 2 Drag the **Wi-Fi** switch to the right.
- 3 Select a network from the list of detected Wi-Fi networks. Networks that require a password appear with a lock icon.
- 4 Tap **Connect**. After the device connects to a Wi-Fi network, the device will automatically connect to it any time it is available.

#### **Adding Wi-Fi networks**

If the desired network does not appear in the networks list, tap **Add Wi-Fi network** at the bottom of the networks list. Enter the network name in **Network SSID**, select the security type and enter the password if it is not an open network, and then tap **Connect**.

#### **Activating Wi-Fi Passpoint**

Wi-Fi Passpoint enables the device to search for and connect to a certified Wi-Fi network. You can use the Passpoint feature to connect to public Wi-Fi networks that support automated authentication. When you move to a new location it will search for and connect to another certified Wi-Fi network.

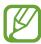

This feature may not be available depending on the region.

Tap  $\rightarrow$  **Advanced**, and then tick **Passpoint**.

## Forgetting Wi-Fi networks

Any network that has ever been used, including the current network, can be forgotten so the device will not automatically connect to it. Select the network in the networks list and tap **Forget**.

# **Using Smart network switch**

Use this feature to maintain a stable network connection when you browse webpages, download content, and more. Before using this feature, ensure that the mobile data connection and Wi-Fi features are activated.

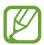

You may incur additional charges when using this feature via a mobile network.

On the Apps screen, tap **Settings**  $\rightarrow$  **Wi-Fi**, and then tick **Smart network switch**. The device automatically switches from a Wi-Fi network to a mobile network when the current Wi-Fi network is weak or unstable. When the Wi-Fi network signal becomes strong, the device switches from the mobile network back to the Wi-Fi network.

# Tethering devices and using mobile hotspots

## About tethering and mobile hotspots

Use this feature to share the device's mobile data connection with computers and other devices if an Internet connection is unavailable. Connections can be made via the Wi-Fi feature, USB, or the Bluetooth feature.

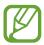

You may incur additional charges when using this feature.

## Using the mobile hotspot

Use your device as a mobile hotspot to share your device's mobile data connection with other devices.

## Before using this feature

- Ensure that the Wi-Fi feature is deactivated.
- Ensure that the device's mobile data connection is activated.

- 1 On the Apps screen, tap Settings → Tethering and Mobile hotspot → Mobile hotspot.
- 2 Drag the **Mobile hotspot** switch to the right.
  - appears on the status bar. Other devices can find your device on the Wi-Fi networks list.
- 3 On the other device's screen, search for and select your device from the Wi-Fi networks list.
- 4 On the connected device, use the device's mobile data connection to access the Internet.

## **Using USB tethering**

Share the device's mobile data connection with a computer via a USB cable.

- 1 On the Apps screen, tap **Settings** → **Tethering and Mobile hotspot**.
- 2 Connect your device to the computer via the USB cable.
- 3 Tick **USB tethering**.
  - appears on the status bar when the two devices are connected.
- 4 On the computer, use your device's mobile data connection.

## **Using Bluetooth tethering**

Share the device's mobile data connection with connected computers and other devices via Bluetooth.

## Before using this feature

- Ensure that your device is paired with the other device via Bluetooth. Refer to Bluetooth for details.
- Ensure that the computer that you connect to supports the Bluetooth feature.
- 1 On your device, on the Apps screen, tap **Settings**  $\rightarrow$  **Tethering and Mobile hotspot**.
- 2 Tick Bluetooth tethering.
- 3 On the connected device, open the Bluetooth settings screen, tap ♣ → Internet access.
  ♣ appears on the status bar when the two devices are connected.
- 4 On the connected device, use the device's mobile data connection to access the Internet.

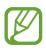

The connection methods may vary depending on the connected devices.

# Motions & usability features

## **Control motions**

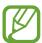

Excessive shaking or impact to the device may result in unintended inputs. Control motions properly.

#### Air browse

On the Apps screen, tap **Settings**  $\rightarrow$  **Motions and gestures**  $\rightarrow$  **Air browse**, and then drag the **Air browse** switch to the right.

Scroll through pages or lists by moving your hand over the sensor in the direction you want to scroll.

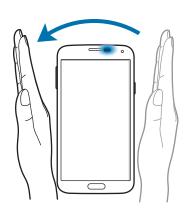

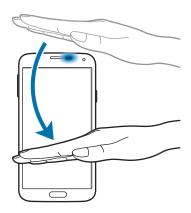

### **Direct call**

On the Apps screen, tap Settings  $\rightarrow$  Motions and gestures  $\rightarrow$  Direct call, and then drag the Direct call switch to the right.

While viewing call, message, or contact details, pick up and hold the device to your ear to make a call.

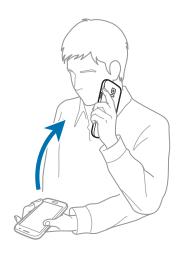

#### **Smart alert**

On the Apps screen, tap Settings  $\rightarrow$  Motions and gestures  $\rightarrow$  Smart alert, and then drag the Smart alert switch to the right.

When you pick up the device after it has been idle for some time or when the screen has turned off, it vibrates if you have missed calls or new messages.

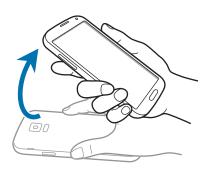

### Mute/Pause

On the Apps screen, tap **Settings**  $\rightarrow$  **Motions and gestures**  $\rightarrow$  **Mute/Pause**, and then drag the **Mute/Pause** switch to the right.

## Covering screen with hand

Cover the screen with a palm to mute incoming calls or alarms, or to pause media playback.

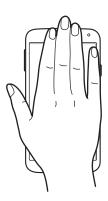

## **Turning device over**

Turn the device over to mute incoming calls or alarms, or to pause media playback.

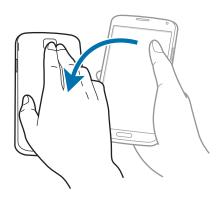

#### **Smart pause**

Playback pauses automatically when you look away from the screen. It resumes when you look at the screen again.

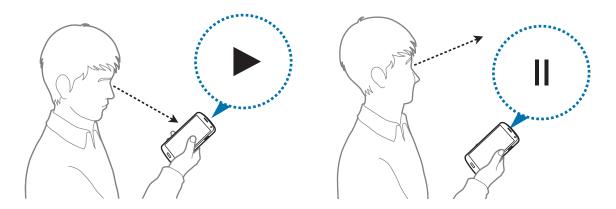

## Palm swipe to capture

On the Apps screen, tap **Settings**  $\rightarrow$  **Motions and gestures**  $\rightarrow$  **Palm swipe to capture**, and then drag the **Palm swipe to capture** switch to the right.

Place the side of your hand on the screen and sweep it across the screen from the right to the left or vice versa to capture a screenshot. The image is saved in the **Gallery**  $\rightarrow \Xi \rightarrow \mathsf{Album} \rightarrow \mathsf{Screenshots}$  folder.

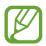

It is not possible to capture a screenshot while using some apps.

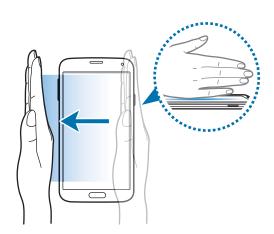

## Air view

Use this feature to perform various functions while your finger is hovering over the screen. Point at the screen to preview content or view information in a pop-up window.

On the Apps screen, tap **Settings**  $\rightarrow$  **Air view**, and then drag the **Air view** switch to the right.

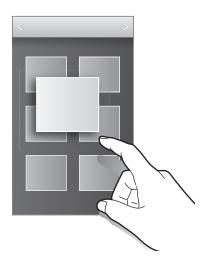

## **Multi window**

### **About Multi window**

Use this feature to run two apps on the screen at the same time. You can use this feature to view emails or use the Internet while you play a video simultaneously.

## **Launching Multi window**

1 On the Apps screen, tap **Settings** → **Multi window**, and then drag the **Multi window** switch to the right. Alternatively, open the quick setting panel and tap **Multi window** to activate it.

2 Tap > at the left side of the screen to open the Multi window tray.

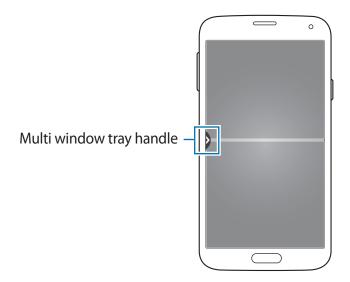

3 Tap and hold an app icon to launch from the Multi window tray. Then, drag it to one of the two windows.

App icons marked with ② can be launched in separate windows on the screen at the same time.

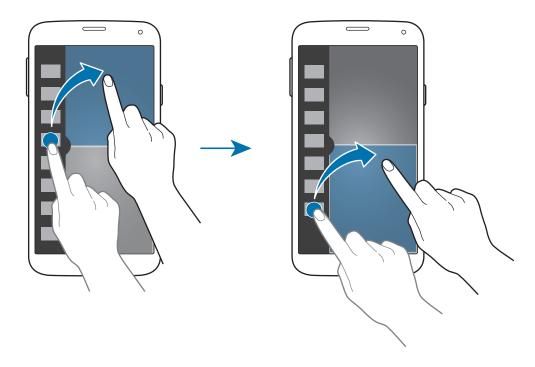

## Creating a Multi window combination

Use this feature to save the combination of the currently-running Multi window apps.

- 1 Launch two apps in a split screen Multi window.
- 2 Open the Multi window tray and tap  $\dots \rightarrow$  Create.
- 3 Enter a title and tap OK.
  The currently-running Multi window combination is added to the Multi window tray.

## Adjusting the window size

Drag the circle between the app windows up or down to adjust the size of the windows.

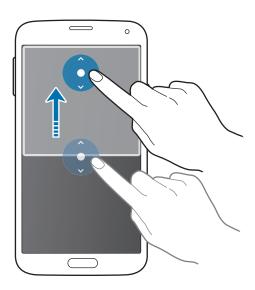

## **Using Multi window options**

When you use Multi window apps, select the app window and a white frame will appear around it. Tap the circle between app windows to access the following options:

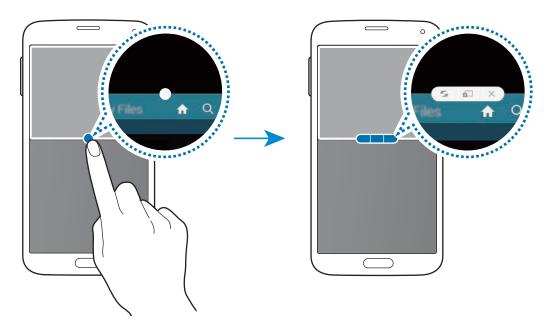

Switch locations between Multi window apps.

• Drag and drop text or copied images from one window to another. Tap and hold an item in the selected window and drag it to a location in another window.

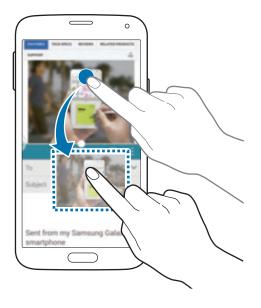

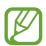

Some apps may not support this feature.

• X: Close the app.

## Rearranging apps on the Multi window tray

You can rearrange the apps on the Multi window tray.

- 1 On the Apps screen, tap **Settings** → **Multi window**, and then drag the **Multi window** switch to the right. Alternatively, open the quick setting panel and tap **Multi window** to activate it.
- Open the Multi window tray and tap .::. → Edit.
  The device displays the available apps that you can use on the Multi window tray.

3 Tap and hold an app and drag it to the Multi window tray.

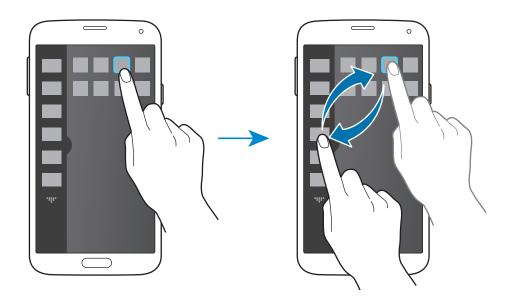

4 Tap Done.

## **Toolbox**

You can easily launch various apps from the toolbox icon while using other apps.

On the Apps screen, tap **Settings**  $\rightarrow$  **Toolbox**, and then drag the **Toolbox** switch to the right. Alternatively, open the quick setting panel and tap **Toolbox** to activate it. •• appears on the screen.

To launch an app, tap • and select an app.

To move the toolbox icon, tap • and drag it to another location.

To change the apps that are in the toolbox, tap and hold ••, and then drag it to Edit.

To hide the toolbox icon, tap and hold , and then drag it to **Remove**.

# **One-handed operation**

You can switch to one-handed operation mode to conveniently operate the device with one hand.

On the Apps screen, tap **Settings**  $\rightarrow$  **One-handed operation**, and then drag the **One-handed operation** switch to the right.

To switch to one-handed operation mode, hold the device in one hand. Then, quickly drag your thumb from the edge of the screen to the centre of the screen and back again.

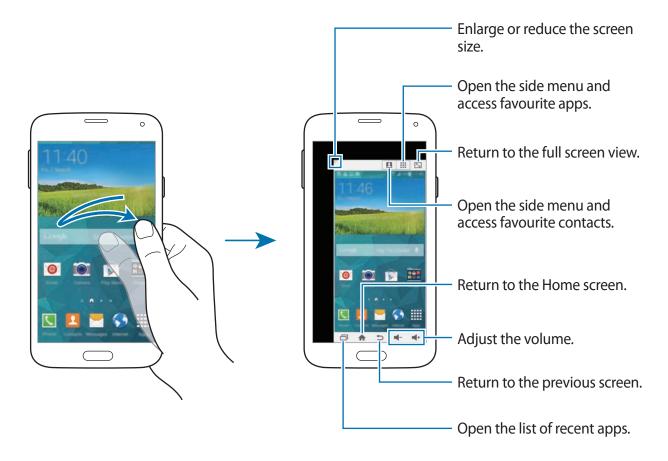

### Managing shortcuts to contacts or apps

You can manage shortcuts to contacts or apps by opening the side menu.

- 1 Tap ☐ or ☐ to open the side menu.
- 2 Tap *₱* at the bottom of the side menu.
- 3 Tap and hold a contact's image or an app, and then drag it to the side menu.

  To delete a shortcut to a contact's image or an app, tap 

  ■.
- 4 Tap ✓.

# Increasing touch screen sensitivity

Use this feature to operate the screen while wearing gloves.

On the Apps screen, tap **Settings**  $\rightarrow$  **Display**, and then tick **Increase touch sensitivity**. Alternatively, open the quick setting panel and tap **Touch sensitivity** to activate it.

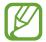

- Use leather gloves for better recognition while touching the screen. Other types of material may not be recognised.
- For best results, tap the screen firmly while wearing gloves.
- The screen may not respond if you are wearing gloves when using the device through the S view window screen.

# Phone

# Making calls

Tap **Phone** on the Apps screen.

Tap **Keypad**, enter a phone number, and then tap \( \subseteq \text{to make a voice call, or tap \( \subseteq \text{to make a video call.} \) You can also make calls to phone numbers listed in **Logs**, **Favourites**, and **Contacts**.

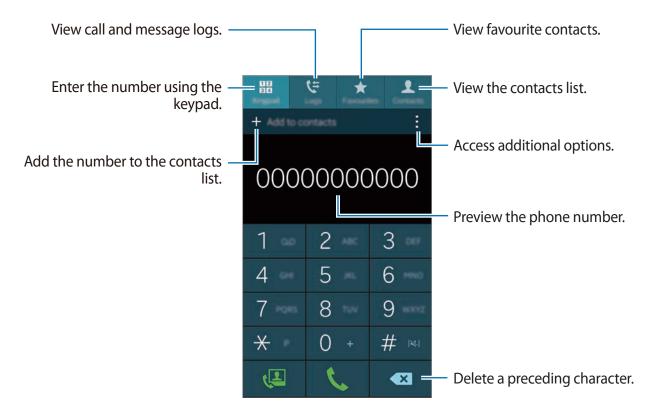

Phone

### Making calls from call logs or contact lists

Tap **Logs** or **Contacts**, and then drag a contact or a phone number to the right to make a call. To deactivate the call by dragging an icon to the right feature, tap  $\exists$   $\rightarrow$  **Settings**  $\rightarrow$  **Contacts**, and then deselect **Swipe to call or send msg**.

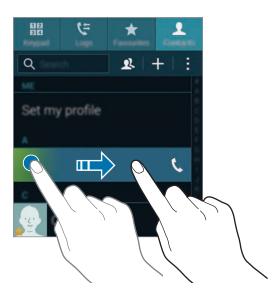

## Making calls from the favourites list

You can easily call contacts that you communicate with frequently by adding them to the favourite contacts list.

To add contacts to the favourites list, tap **Contacts**, select a contact, and then tap  $\bigstar$ .

To make a call to a favourite contact, tap **Favourites** and select a contact.

Phone

#### **Number prediction**

#### Tap **Keypad**.

When entering numbers on the keypad, automatic predictions appear. Select one of these to make a call.

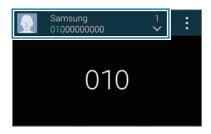

### Speed dial numbers

#### Tap **Keypad**.

For speed dial numbers, tap and hold the corresponding digit.

To assign a contact to a speed dial number, tap and hold an available speed dial number on the keypad, tap **OK**, and then select a contact. Or, tap **Contacts**  $\rightarrow \vdots \rightarrow$  **Speed dial**, select a number, and then select a contact.

## Making an international call

#### Tap **Keypad**.

Tap and hold **0** until the + sign appears. Enter the country code, area code, and phone number, and then tap **\( \ldots** \).

To block outgoing international calls, tap  $\longrightarrow$  Settings  $\longrightarrow$  Call  $\longrightarrow$  More settings  $\longrightarrow$  Call barring. Then, select a call type and deselect International calls.

# **Receiving calls**

## Answering a call

When a call comes in, drag \ outside the large circle.

If a call notification pop-up window appears while you are using an app, tap **Answer** in the pop-up window.

If the call waiting service is activated, another call can be made. When the second call is answered, the first call is put on hold.

## Rejecting a call

When a call comes in, drag 6 outside the large circle.

If a call notification pop-up window appears while you are using an app, tap **Reject** in the pop-up window.

To send a message when rejecting an incoming call, drag the reject message bar upwards.

To create various rejection messages, on the Apps screen, tap  $Phone \rightarrow \Box \rightarrow Settings \rightarrow Call \rightarrow Call rejection \rightarrow Rejection messages \rightarrow Create.$ 

## Automatically rejecting calls from unwanted numbers

- 1 Tap **Phone** on the Apps screen.
- **2** Tap:  $\rightarrow$  Settings  $\rightarrow$  Call  $\rightarrow$  Call rejection  $\rightarrow$  Auto reject mode  $\rightarrow$  Auto reject numbers.
- 3 Tap **Auto reject list**  $\rightarrow$  **Create**, enter a number, and then assign a category.
- 4 Tap Save.

#### Missed calls

If a call is missed,  $\begin{subarray}{c} \begin{subarray}{c} \be$ 

# **During a call**

## **During a voice call**

The following actions are available:

- **(a)**: Increase the volume.
- Add call: Dial a second call.
- **Keypad**: Open the keypad.
- End call: End the current call.
- **Speaker**: Activate or deactivate the speakerphone. When using the speakerphone, speak into the microphone at the top of the device and keep the device away from your ears.
- Mute: Turn off the microphone so that the other party cannot hear you.
- **Bluetooth**: Switch to a Bluetooth headset if it is connected to the device.
- → **Hold**: Hold a call. Tap **Resume call** to retrieve the held call.
- → Contacts: Open the contacts list.
- $\longrightarrow$  **Messages**: Send a message.
- Personalise call sound: Select a type of call sound to use with a headset.
- **Settings**: Change the call settings.

When you launch apps during a call, a pop-up window for the call screen ( ) appears. You can continue your phone conversation while using apps.

To move the pop-up window, drag it to another location.

To delete the pop-up window, tap and hold it, and then tap **OK**.

To return to the call screen, tap the pop-up window.

## **During a video call**

The following actions are available:

- → Hide me: Hide your image from the other party.
- ☐ Outgoing image: Select an image to show it to the other party.
- **Capture image**: Capture the other party's image.
- → Record video: Take a video of the other party's images.
- → Memo: Create a memo.
- $\rightarrow$  **Message**: Send a message.
- **E**→ **Keypad**: Open the keypad.
- Speaker off / Speaker on: Activate or deactivate the speakerphone. When using the speakerphone, speak into the microphone at the top of the device and keep the device away from your ears.
- Switch to headset: Switch to a Bluetooth headset if it is connected to the device.
- **Enable dual camera** / **Disable dual camera**: Enable or disable the dual camera feature. Use the front and rear cameras so that the other party can see you and your surroundings.

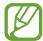

Video calling with dual camera mode will be provided for up to 3 minutes. After 3 minutes the device will turn off the rear camera for optimal performance.

Tap the screen to use the following options:

- **Switch**: Switch between the front and rear camera.
- Mute: Turn off the microphone so that the other party cannot hear you.
- End call: End the current call.

# **Contacts**

# **Adding contacts**

## Moving contacts from other devices

You can move contacts from other devices to your device. Refer to Moving contacts from other devices to your device for details.

## **Creating contacts manually**

- 1 On the Apps screen, tap Contacts → Contacts.
- 2 Tap + and enter contact information.
  - 👰 : Add an image.
  - + / : Add or delete a contact field.
- 3 Tap Save.

To add a phone number to the contacts list from the keypad, tap **Keypad**, enter the number, and then tap **Add to contacts**.

## Creating contacts from business cards

Take a photo of a business card and extract contact information from it.

- 1 On the Apps screen, tap **Contacts** → **Contacts**.
- 2 Tap:  $\rightarrow$  Business cards  $\rightarrow$  +.

To select or add languages to recognise, tap  $\longrightarrow$  Target language.

- 3 Place a business card on the flat surface and rotate the device to landscape orientation.
- 4 Adjust the device to fit the card inside the frames on the screen. When the frames turn green, the device automatically takes a photo. The device also reads the contact information from the business card and converts it to a contact entry.
  - If the device does not take the photo automatically, tap .
  - To take photos of business cards manually, tap  $\rightarrow$  Auto capture  $\rightarrow$  Off.
  - To extract text from a stored image, tap  $\rightarrow$  **Load image**.
- 5 Edit or add more information and tap Save.

# **Managing contacts**

### **Editing a contact**

- 1 On the Apps screen, tap Contacts → Contacts.
- 2 Select a contact to edit and tap  $\triangle$ .
- 3 Edit the contact information or tap **Add another field** to add more contact information.
- 4 Tap Save.

#### **Deleting a contact**

Select a contact to delete, tap  $\rightarrow$  **Delete**.

#### **Sharing a contact**

Select a contact to share, tap  $\longrightarrow$  **Share name card**, and then select a sharing method.

### Managing groups

On the Apps screen, tap Contacts  $\rightarrow$  Contacts.

Тар 🎎.

#### Creating a new group

Tap +, enter a group name, and then tap **Save**.

#### Adding contacts to a group

Select a group, and then tap +. Select contacts to add, and then tap **Done**.

#### **Deleting a group**

Tap  $\rightarrow$  **Delete group**, select user-added groups, and then tap **Done**.

#### Sending a message or email to group's members

Select a group, tap  $\longrightarrow$  **Send message or email**  $\longrightarrow$  **Message** or **Email**, select members, tap **Done**, enter a message, and then tap the send button.

### Merge contacts with accounts

Merge contacts that are saved in the device with your accounts.

On the Apps screen, tap Contacts  $\rightarrow$  Contacts.

Tap  $\longrightarrow$  Merge accounts  $\longrightarrow$  Google or Samsung account.

### Importing and exporting contacts

Import contacts from storage services to your device or export contacts from the device to storage services.

On the Apps screen, tap Contacts  $\rightarrow$  Contacts.

Tap  $\longrightarrow$  Settings  $\longrightarrow$  Contacts  $\longrightarrow$  Import/export, and then select an import or export option.

### **Searching for contacts**

On the Apps screen, tap **Contacts**  $\rightarrow$  **Contacts**.

Use one of the following search methods:

- Scroll up or down the contacts list.
- Drag a finger along the index at the right side of the contacts list to scroll through it quickly.
- Tap the search field at the top of the contacts list and enter search criteria.

Once a contact is selected, take one of the following actions:

- ★: Add to favourite contacts.
- Compose a message.
- **≥** : Compose an email.

#### Adding shortcuts for contacts to the Home screen

Add shortcuts to contacts that you frequently communicate with on the Home screen.

- 1 On the Apps screen, tap Contacts → Contacts.
- 2 Select a contact.
- 3 Tap  $\rightarrow$  Add shortcut to home screen.

# Messages & email

# Messages

### Sending messages

Send text messages (SMS) or multimedia messages (MMS).

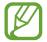

You may incur additional charges for sending or receiving messages while you are outside your home service area.

- 1 Tap **Messages** on the Apps screen.
- 2 Tap **⊈**.
- 3 Add recipients and enter a message.

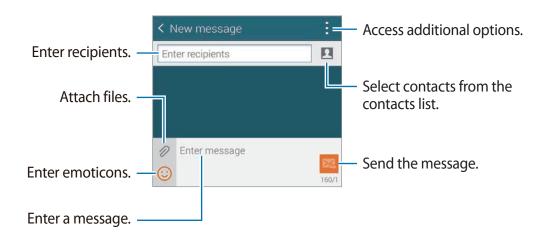

4 Tap ⋈ to send the message.

While composing a message, tap to use one of the following options:

- Quick responses: Select a message template and enter a message.
- Insert smiley: Enter emoticons.
- Add subject: Enter a subject.
- Add slide: Add message slides.
- Schedule message: Set a specified time and date for a message to be sent.
- **Discard**: Cancel composing the message.
- Font size: Change the font size of text in the text field.

#### Sending scheduled messages

While composing a message, tap  $\longrightarrow$  **Schedule message**. Set a time and date and tap **Done**.

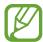

- If the device is turned off at the scheduled time, is not connected to the network, or the network is unstable, the message will not be sent.
- This feature is based on the time and date set on the device. The time and date
  may be incorrect if you move across time zones and the network does not update
  the information.

#### Adding contacts to the priority list

Set contacts that you communicate with frequently as priority contacts. Send them messages by selecting a contact icon from above the messages list.

Tap **Tap to add priority senders.**  $\rightarrow$  **Inbox** or **Contacts**, select contacts to add, and then tap **Done**. To add more contacts, tap  $\bigcirc$ .

To remove contacts from the priority list, tap and hold a contact, and then tap **Manage** priority senders  $\rightarrow \bigcirc \rightarrow$  Done.

#### Viewing incoming messages

Incoming messages are grouped into message threads by contact. Select a contact to view the person's messages.

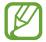

You may incur additional charges for sending or receiving messages while you are outside your home service area.

While viewing a message, tap to use one of the following options:

- Video call: Make a video call to the contact.
- View contact: View the contact's information.
- Add to Contacts: Add the contact to the contacts list.
- Quick responses: Enter a message by selecting one from message templates.
- Add recipient: Add recipients to send the message to.
- Insert smiley: Enter emoticons.
- Add subject: Enter a subject.
- Add slide: Add message slides.
- Schedule message: Set a specified time and date from a message to be sent.
- Add to priority senders / Remove from priority senders: Add contacts to or remove them from the priority senders list.
- Add to spam numbers / Remove from spam numbers: Identify a phone number as spam or remove a phone number from the spam list.
- **Discard**: Cancel composing the message.
- Font size: Change the font size of text in the text field.

### **Managing messages**

While viewing the list of messages, tap and use the following options:

- **Select**: Select messages to delete or to identify them as spam.
- Delete: Delete all or selected messages.
- Draft messages: View messages saved for later delivery.
- Locked messages: View locked messages.
- Scheduled messages: View scheduled messages.
- Spam messages: View spam messages.
- Font size: Change the font size of text in the text field.
- Settings: Change message settings.
- Help: Access help information about sending and managing messages.

### **Email**

### Setting up email accounts

Tap Email on the Apps screen.

Set up an email account when opening **Email** for the first time.

Enter the email address and password. Tap **Next** for a private email account, such as Google Mail, or tap **Manual setup** for a company email account. After that, follow the on-screen instructions to complete the setup.

To set up another email account, tap  $\equiv \rightarrow$  Manage accounts  $\rightarrow +$ .

### **Sending messages**

Tap **Email** on the Apps screen.

Tap **Z** at the bottom of the screen. Enter recipients, subject, and message, and then tap **Z**.

Tap **II** to add a recipient from the contacts list.

Tap **⊘** to attach images, videos, and others.

Tap  $\langle \rightarrow \square \rangle$  to insert images, events, and others into the message.

#### Sending scheduled messages

While composing a message, tap  $\longrightarrow$  Schedule email. Tick Schedule email, set a time and date, and then tap **Done**.

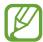

- If the device is turned off at the scheduled time, is not connected to the network, or the network is unstable, the message will not be sent.
- This feature is based on the time and date set on the device. The time and date
  may be incorrect if you move across time zones and the network does not update
  the information.

### **Reading messages**

Tap **Email** on the Apps screen.

Tap  $\equiv$ , select an email account to use, and new messages are retrieved. To manually retrieve new messages, tap  $\circlearrowleft$ .

Tap a message to read.

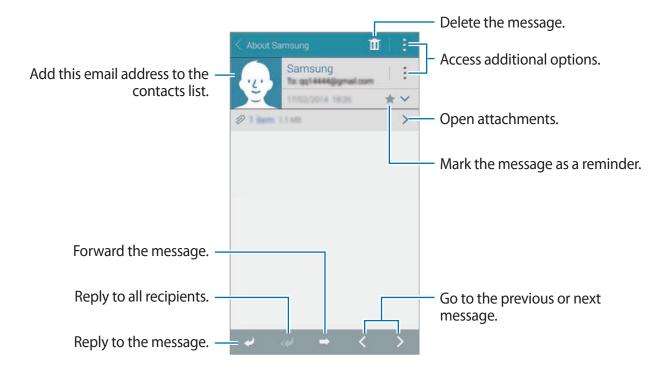

#### Adding contacts to the priority list

Set contacts that you communicate with frequently as priority contacts.

Tap  $\equiv$   $\rightarrow$  Priority senders  $\rightarrow$  Tap to add priority senders  $\rightarrow$  Enter email or Contacts, enter email addresses or select contacts to add, and then tap **OK** or **Done**.

To add more contacts to the priority list, tap ①.

To remove contacts from the priority list, tap and hold a contact, tap **Edit list of priority senders**, tap on each contact, and then tap **Done**.

# **Google Mail**

Use this app to quickly and directly access the Google Mail service.

Tap Google Mail on the Apps screen.

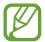

- This app may not be available depending on the region or service provider.
- This app may be labelled differently depending on the region or service provider.

#### Sending messages

Tap  $\longrightarrow$ , enter recipients, a subject, and a message, and then tap  $\triangleright$ .

### **Reading messages**

Tap a message to read.

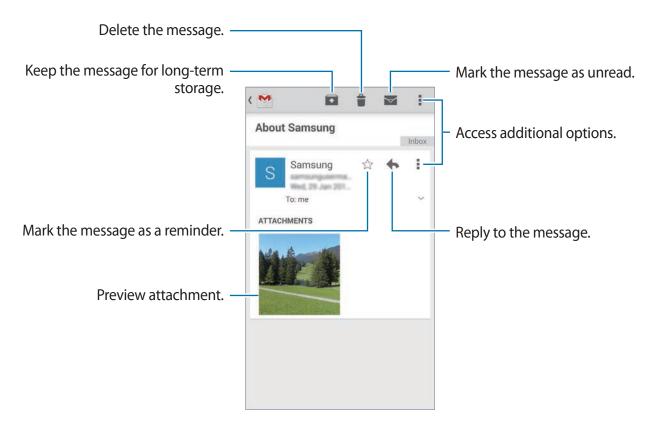

# Camera

# **Taking photos or videos**

### About taking photos or videos

Use this app to take photos or videos.

Use **Gallery** to view photos and videos taken with the device's camera. Refer to Viewing content on the device for details.

#### Camera etiquette

- Do not take photos or videos of other people without their permission.
- Do not take photos or videos where legally prohibited.
- Do not take photos or videos in places where you may violate other people's privacy.

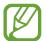

- The camera automatically shuts off when unused.
- Make sure that the lens is clean. Otherwise, the device may not work properly in some modes that require high resolutions.
- The front camera lens is suitable for taking wide-angle photos. Minor distortion may occur in wide-angle photos and does not indicate device performance problems.
- 1 Tap Camera on the Apps screen.
- 2 Tap the image on the preview screen where the camera should focus. When the subject is in focus, the focus frame turns green.

- 3 Tap **●** to take a photo or **●** to take a video.
  - To change the focus while taking a video, tap where you want to focus. To focus on the centre of the screen, tap .
  - To capture an image from the video while recording, tap .

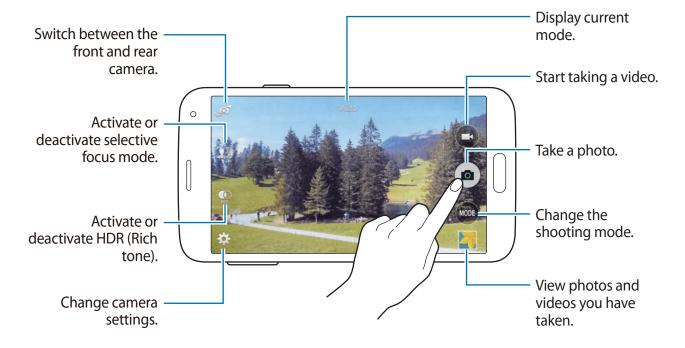

### Viewing photos or videos

You can view photos or videos immediately after taking them by opening the preview thumbnail on the camera screen.

Tap the preview thumbnail at the bottom right of the screen.

# Using the HDR (Rich tone) effect

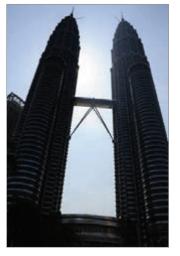

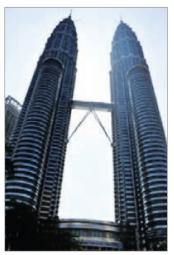

Without effect

With effect

# Using selective focus mode

Use the out-of-focus effect to blur the background and make your subject stand out.

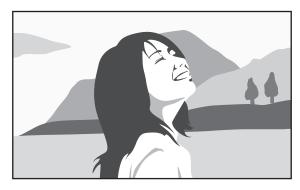

Without effect

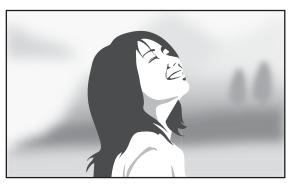

With effect

#### Before using this mode

- It is recommended that you position subjects between 10-50 cm from the device. Place subjects that you want to focus on close to the device.
- When taking photos, ensure there is sufficient distance between the subject and the background. The distance should be more than twice the distance between the device and the subject.
- The quality of photos taken by the device may be affected in the following situations:
  - Photos of subjects that are moving.
  - Photos that are taken when the device is moving.
  - Indoor photos, low-light conditions, or if there is strong light behind a subject.
  - Photos using a background that cannot be distinguished from the subject, such as shadows or plain-coloured walls.
- 1 Tap Camera on the Apps screen.
- 2 Tap at the left side of the screen.
  If does not appear, tap Selective focus to activate it.
- 3 Tap the image on the preview screen where the camera should focus. When the subject is in focus, the focus frame turns green.
- 4 Tap to take a photo.
- 5 Tap the preview thumbnail at the bottom right of the screen to edit the photo.
- 6 Tap 23 and select one of the following:
  - Near focus: Make the subject stand out and blur the background around the subject.
  - Far focus: Blur the subject and make the background stand out around the subject.
  - Pan focus: Make the subject and its background stand out.
- 7 Tap Done.

# Launching Camera on the locked screen

To quickly take photos of special moments, launch Camera on the locked screen.

- 1 On the locked screen, drag outside the large circle.
- 2 Tap the image on the preview screen where the camera should focus. When the subject is in focus, the focus frame turns green.
- 3 Tap **●** to take a photo or **●** to take a video.

# Using the shooting mode

Several photo effects are available.

On the Apps screen, tap Camera  $\rightarrow$  MODE.

- Auto: Use this to allow the camera to evaluate the surroundings and determine the ideal mode for the photo.
- Beauty face: Take a photo with lightened faces for gentler images.
- Shot & more: Take a series of photos and apply various effects to them. The device identifies the photos with in Gallery.
- Panorama: Take a photo composed of many photos strung together. The device identifies the photo with **I I** in **Gallery**.

To get the best shot, follow these tips:

- Move the camera slowly in one direction.
- Keep the camera's viewfinder within the guide frame.
- Avoid taking photos of a subject in front of unrecognisable backgrounds, such as empty skies or plain walls.

- Virtual tour: Take photos of a space by moving the device and shooting from different angles to create a stereoscopic image. The device identifies the photo with in Gallery.
- **Dual Camera**: Take landscape photos or videos with the rear or the front camera. The image captured by the front camera appears in an inset window in the image taken by the rear camera, or vice versa.
- **Download**: Download more shooting modes from **Samsung Apps**.

# Using shot & more mode

#### About shot & more mode

Use this mode to take a series of photos and modify them by applying various effects using the shooting modes.

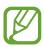

The zoom function is not available while taking photos in this mode.

- 1 Tap Camera on the Apps screen.
- 2 Tap MODE  $\rightarrow$  Shot & more.
- 3 Tap ■.

The device takes a series of photos and displays the available shooting modes.

- 4 Select a shooting mode and apply an effect to the photos.
  - **Best photo**: Take a series of photos and save the best one. To view other photos in the series, scroll left or right. The device recommends the best photo and identifies it with ...

- Best face: Take multiple group shots at the same time and combine them to create the best possible image. Tap the white frame on each face and choose the best individual pose for each subject from the poses that appear at the bottom of the screen. Then, merge the images into a single photo. The device recommends the best photo and identifies it with ...
- **Drama shot**: Take a series of photos and combine them to create an image that shows motion trails.
- Eraser: Erase moving objects in the background. Tap to erase moving objects. Tap
   to restore the original photo.
- Panning shot: Apply an effect to the subject's background that makes the subject
  appear to be moving fast. Tap Object to select a subject. Tap Motion blur to change
  the angle of blurring to apply to the background. Tap 
   and draw a circle with your
  finger around the large circle to adjust the angle of blurring. To adjust the level of
  background blurring, drag the screen to the left or the right.
- **5** Tap **≌**.

#### **Drama shot**

- 1 Tap Camera on the Apps screen.
- 2 Tap MODE  $\rightarrow$  Shot & more.
- 3 Tap **a**.

The device takes a series of photos and displays available effects.

- 4 When you are finished taking photos, tap **Drama shot**.
- 5 Select more photos that have motion trails you want to use at the bottom of the screen. To edit the motion trails of selected photos, tap 
  and select a photo.

Tap to display subject's motion trails or tap to erase the motion trails. Edit the photo as desired and tap **Done**.

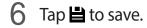

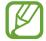

To get the best shot, follow these tips. The device may not take photos properly in other shooting conditions.

- Hold the camera steady and remain still while taking photos.
- Take photos of a subject that is moving in one direction.
- Take photos with backgrounds that are free of moving objects.
- Avoid taking photos of a subject and background with similar colours.

# Using dual camera mode

When you take a landscape photo with the rear camera, the photo or video captured by the front camera appears in an inset window, or vice versa. Use this feature to take a beautiful landscape photo and a self-portrait simultaneously.

On the Apps screen, tap Camera o MODE o Dual Camera to switch to dual camera mode. Tap a to take a photo or tap a to take a video.

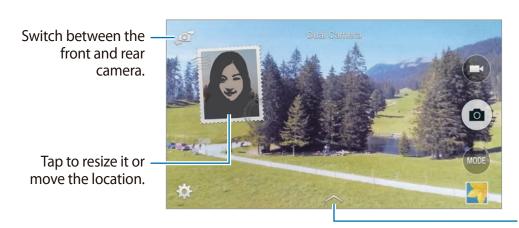

Select among various styles that are available.

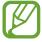

- You can record videos in dual camera mode for up to 5 minutes in Full HD and up to 10 minutes in HD or VGA.
- While taking videos in this mode, sound is recorded by the internal microphone.

# Using virtual tour mode

#### About virtual tour mode

Use this shooting mode to take photos in a space by moving forwards, or rotating left or right. Photos of the space are taken from different angles. You can view the photos in a slideshow and simulate actually moving through the space.

- 1 Tap Camera on the Apps screen.
- 2 Tap MODE  $\rightarrow$  Virtual tour.
- 3 Move with the device to position the dot inside the large circle in the centre of the preview screen. The device detects when you stop and starts to take photos from that position in the space.

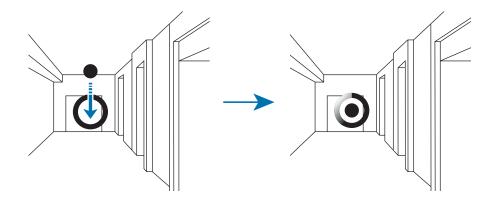

4 Move slowly forwards, or rotate left or right while taking photos. Whenever the dot is inside the large circle, the device takes a photo automatically.

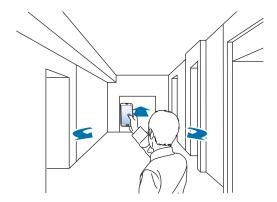

Move with the device slowly in the direction of the arrow. When the dot is in the centre of the large circle, the device starts taking photos. Repeat this action to take more photos.

To see a preview of the photo, tap > at the bottom left of the screen. The direction where images were taken is displayed on each preview thumbnail.

To delete the last photo that was taken, tap **Undo**.

6 To finish, tap •.

### **Viewing photos**

View a series of photos taken from different locations and directions.

- 1 On the Apps screen, tap Gallery.
- 2 Select an image with the  $\mathbf{F}$  icon on the image thumbnail.
- **3** Tap **⊙**.

The device displays the photos in a slideshow.

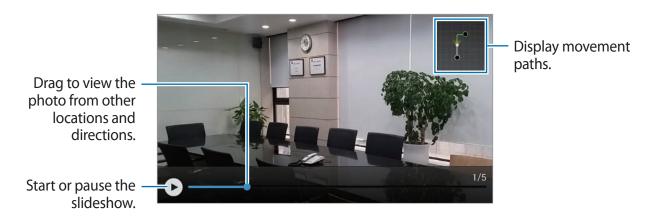

# **Applying filter effects**

Use the filter effects to take unique photos or videos.

- 1 Tap Camera on the Apps screen.
- 2 Tap  $\Rightarrow \rightarrow$  Effects, and then select an effect to apply.

To download more effects, tap **Download**.

To change the order of effects or hide effects from the list, tap Manage effects.

# Using the zoom feature

Zoom in and out the screen when taking photos or videos.

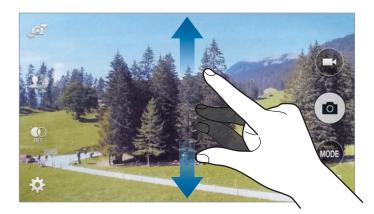

Spread two fingers apart on the screen to zoom in, and pinch to zoom out.

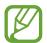

The zoom in/out effect is available when using the zoom feature while shooting video.

# Using remote viewfinder mode

Use your device as a viewfinder for another device. You can control the other device remotely to take photos or videos from a distance. Your device displays the same image that is displayed on the connected device.

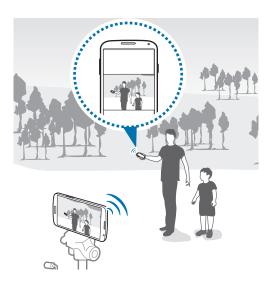

- 1 Tap Camera on the Apps screen.
- 2 Tap  $\rightarrow$  Remote viewfinder.
- 3 Tap Easily connect via NFC or Wi-Fi Direct settings to connect to another device.
  - Easily connect via NFC: Activate the NFC feature on both devices.
  - Wi-Fi Direct settings: Activate the Wi-Fi Direct feature on both devices.
- 4 Tap the image on the preview screen where the device should focus.
- 5 Tap **a** to take the photo displayed on the connected device's viewfinder.
- Ensure that the device you want to co

Ensure that the device you want to connect to supports the remote viewfinder mode.

# **Changing Camera settings**

### Reorganising camera shortcuts

- 1 On the Apps screen, tap Camera  $\rightarrow \clubsuit$ .
- 2 Tap and hold an item and drag it to a slot at the left of the screen.
  You can reorganise camera shortcuts for fast and easy access on the preview screen.

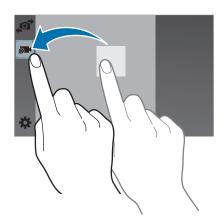

### **Configuring settings**

On the Apps screen, tap Camera  $\rightarrow \clubsuit$ . Not all of the following options are available in both still camera and video camera modes. The available options vary depending on the mode used.

- Picture size: Select a resolution. Use higher resolution for higher quality. But it takes up more memory.
- Burst shots: Take a series of photos of moving subjects.
- **Picture stabilisation**: Set the device to automatically detect darker conditions and adjust the brightness of the photo without the flash.

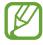

This option is not available when you take videos.

- Face detection: Set the device to recognise people's faces and help you take photos of them.
- **ISO**: Select an ISO value. This controls camera light sensitivity. It is measured in film-camera equivalents. Low values are for stationary or brightly-lit objects. Higher values are for fast-moving or poorly-lit objects.
- Metering modes: Select a metering method. This determines how light values are calculated. Centre-weighted measures background light in the centre of the scene. Spot measures the light value at a specific location. Matrix averages the entire scene.
- Tap to take pics.: Tap the image on the preview screen to take photos.
- Selective focus: Use this to take a photo with an out-of-focus effect.
- **Video size**: Select a resolution. Use higher resolution for higher quality. But it takes up more memory.
- **Recording mode**: Change the recording mode.
- Video stabilisation: Activate or deactivate anti-shake. Anti-shake helps focus when the camera is moving.
- Audio zoom: Make the sound from the zoomed subject louder while recording.
- Effects: Select among various effects that are available.
- Flash: Activate or deactivate the flash.
- Timer: Use this for delayed-time shots.
- HDR (Rich tone): Use this to improve the contrast ratio in photos. HDR enhances the details in areas affected by too much or too little light.
- Location tag: Attach a GPS location tag to the photo.

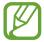

- To improve GPS signals, avoid shooting in locations where the signal may be obstructed, such as between buildings or in low-lying areas, or in poor weather conditions.
- Your location may appear on your photos when you upload them to the Internet.
   To avoid this, deactivate the GPS tag setting.

#### Camera

- Storage: Select the memory location for storage.
- Review pics/videos: Set the device to show photos or videos after taking them.
- Remote viewfinder: Set the device to use as a viewfinder and control the other device to take photos or videos.
- White balance: Select an appropriate white balance, so images have a true-to-life colour range. The settings are designed for specific lighting situations. These settings are similar to the heat range for white-balance exposure in professional cameras.
- Exposure value: Change the exposure value. This determines how much light the camera's sensor receives. For low-light situations, use a higher exposure.
- Guide lines: Display viewfinder guides to help composition when selecting subjects.
- Voice control: Set the device to take photos with voice commands.
- **Help**: Access help information for using the camera.
- Reset: Reset the camera settings.

# Viewing content on the device

1 Tap Gallery on the Apps screen.

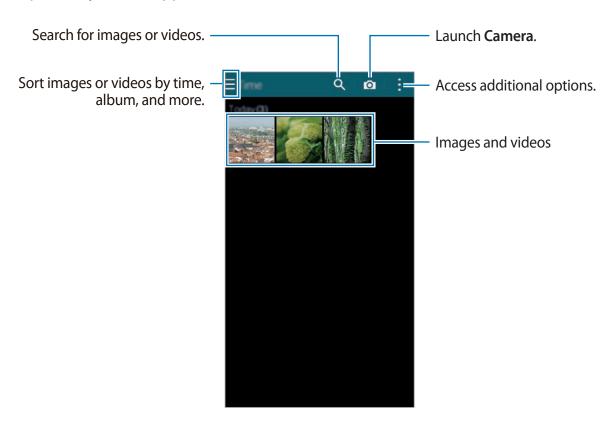

### 2 Select an image.

- Selecting multiple images:
   When you tap and hold an image, appears on the image. Then, tap images to select more.
- Selecting all images:
   When you tap and hold an image, ✓ appears on the image. Then, tap 1 selected → Select all.

#### 3 Select an option.

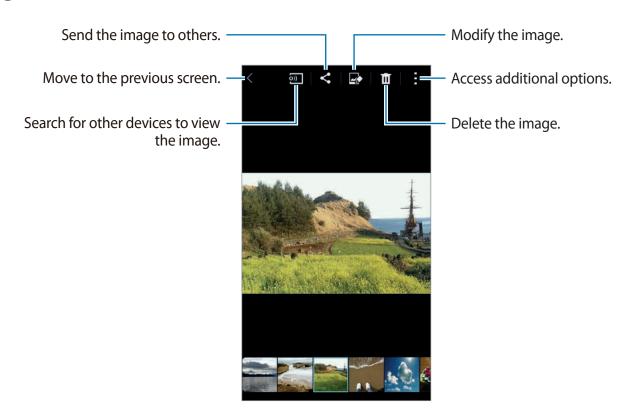

#### Viewing content stored on other devices

You can view content stored on other devices if the devices are registered with Samsung Link. Sign in to your Samsung account to view a list of other devices that have content available to view. Ensure that the registered devices are turned on and connected to a Wi-Fi or mobile network. Visit link.samsung.com for more information.

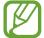

You may incur additional charges when you access content stored on other devices via the mobile network. To avoid additional charges, use the Wi-Fi feature.

Tap  $\equiv$ , select a device under **CONNECTED DEVICES**, and then select content.

# Modifying content on the device

### Using studio mode

While viewing images or videos, you can use the editing features in studio mode to edit the content.

On the Apps screen, tap **Gallery**  $\rightarrow$  **Studio**.

- Photo studio: Edit images by applying various effects.
- Collage studio: Combine several images together to create a collage.
- Shot & more: Apply various effects to the images you have taken.
- Video clip studio: Edit or create videos with multiple images.
- · Video trimmer: Trim video segments.

### **Editing images**

- 1 Tap Gallery on the Apps screen.
- 2 Tap  $\longrightarrow$  Studio  $\longrightarrow$  Photo studio, and then select an image.
- 3 Edit the image by applying various effects.

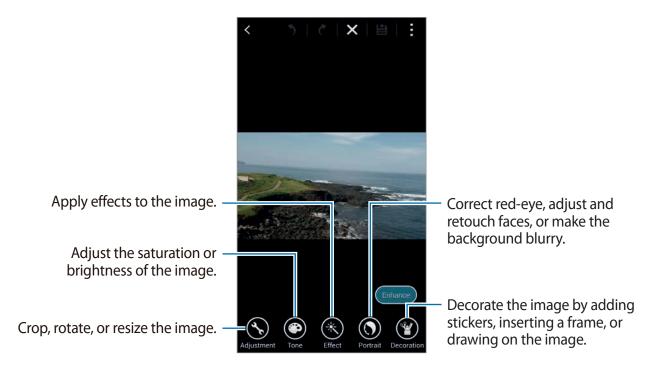

- 4 Tap Done  $\rightarrow \blacksquare$ .
- 5 Select a save option and tap OK.
  The edited photo is saved in the Studio folder. To open the folder, tap Gallery → ≡ → Album → Studio.

### **Editing videos**

- 1 Tap Gallery on the Apps screen.
- $2 \quad \mathsf{Tap} \longrightarrow \mathsf{Studio} \longrightarrow \mathsf{Video} \ \mathsf{clip} \ \mathsf{studio}.$
- 3 Select videos to edit and tap **Done**.You can also select images to create a video.
- 4 Edit the video by applying various effects.

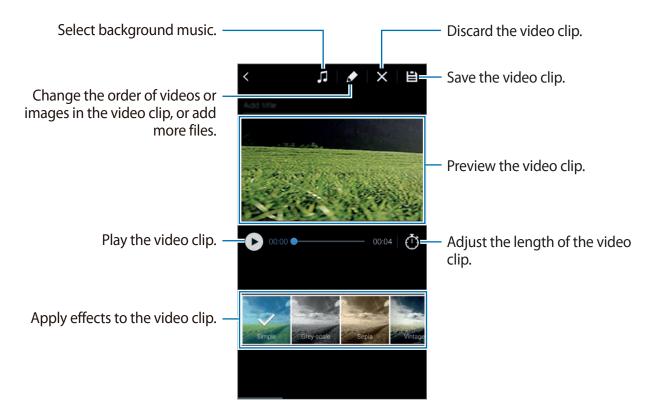

- **5** Tap **\(\beta\)**.
- 6 Select a save option and tap **Done**.

The edited video is saved in the **Studio** folder. To open the folder, tap **Gallery**  $\rightarrow \equiv \rightarrow$  **Album**  $\rightarrow$  **Studio**.

# **Accessing additional options**

Use additional options, such as sorting content, viewing slideshows, and more.

On the Apps screen, tap **Gallery**  $\rightarrow$  , and then use the following options:

- Select: Select images or videos.
- Delete: Delete images or videos.
- Sort by oldest: Sort the oldest images and videos on the device.
- Content to display: Select the images or videos to display.
- **Slideshow**: Start a slideshow with the images in the current folder.
- Studio: Edit images or videos in studio mode.
- **Settings**: Change the Gallery settings.
- Help: Access help information for Gallery.

# **Tagging faces**

Register the faces in the image as face tags.

- 1 Tap **Gallery** on the Apps screen.
- 2 Tap  $\longrightarrow$  Settings, and then tick Face tag.

A white frame appears around the recognised face.

- 3 Tap the face and tap Add name.
- 4 Select or add a contact to the tag.
  When the face tag appears on an image, tap the face tag and use available options, such as making calls or sending messages.

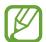

Face recognition may fail depending on the face angle, face size, skin colour, facial expression, light conditions, or accessories the subject is wearing.

# **Using Tag buddy**

Tag buddy allows you to tag photos with information, such as locations, person's names, and dates.

To activate Tag buddy, on the Apps screen, tap **Gallery**  $\rightarrow$  **Settings**  $\rightarrow$  **Tag buddy**, and then drag the **Tag buddy** switch to the right.

Select from the following tag options:

- **Date**: Add the time and date. The tagged information is based on the date and time currently-set on the device.
- Location: Add location details to photos that you take. Before using this feature, activate the GPS feature in Camera.
- Category: Assign categories to images. The device assigns categories to the images automatically.
- Tags: Add tags to display on photos. You can also tag people's faces by using the Face tag setting. Refer to Tagging faces for details.

You can edit the information entered using Tag buddy. While viewing an image with tags, tap the tag information at the bottom of the screen. Then, tap  $\nearrow$ , edit details, and then tap **Done**.

# Internet & SNS

#### Internet

### **Browsing webpages**

- 1 Tap **Internet** on the Apps screen.
- 2 Tap the address field. To change the search engine, tap the search engine icon next to the web address field.
- 3 Enter the web address or a keyword, and then tap **Go**. To search the web by voice, tap **.** To view the toolbars, drag your finger downwards slightly on the screen.

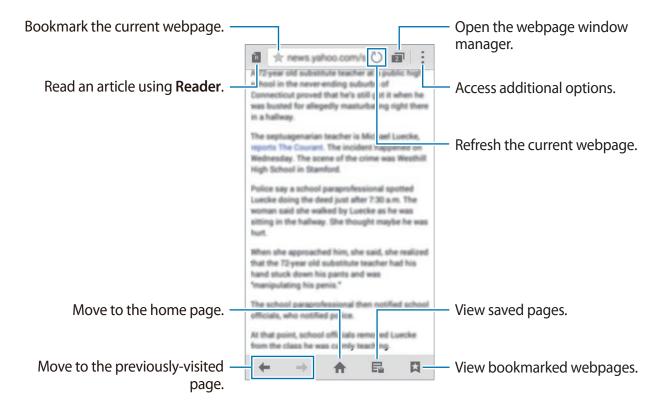

### Managing favourite webpages

You can set frequently-used webpages as favourite pages and then access them guickly.

Tap Internet on the Apps screen.

Tap ♠ to view the quick access list.

To add a webpage to the quick access list while viewing a webpage, tap  $\longrightarrow$  Add to Quick access.

To delete a webpage from the quick access list, tap and hold a webpage icon, and then drag it to **Delete** that appears at the top of the screen.

### Managing the webpage history

Tap Internet on the Apps screen.

Tap  $\bowtie$   $\rightarrow$  History to open a webpage from the list of recently-visited webpages.

To clear the history, tap  $\longrightarrow$  Clear history.

To delete webpages in the history, tap  $\longrightarrow$  **Delete**, select webpages to delete, and then tap **Done**.

### **Chrome**

Use this app to search for information and browse webpages.

Tap **Chrome** on the Apps screen.

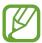

This app may not be available depending on the region or service provider.

Tap the address field, enter the web address or a keyword, and then tap **Go**.

# **Hangouts**

Use this app to chat and socialise with your friends individually or in groups.

Tap Hangouts on the Apps screen.

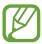

This app may not be available depending on the region or service provider.

Select a friend from the friends list or enter data to search and select a friend from the results to start chatting.

### **ChatON**

Use this app to chat and socialise with your friends individually or in groups. When you sign in to your Samsung account, you can view all your chat history sent from registered devices.

Tap **ChatON** on the Apps screen.

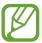

This app may not be available depending on the region or service provider.

Follow the on-screen instructions to complete the setup.

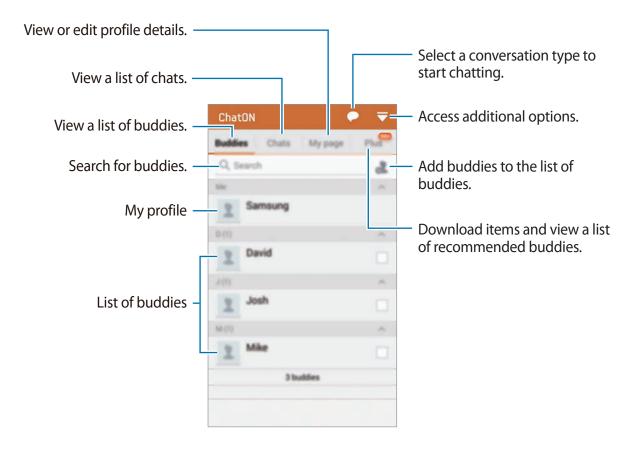

#### **Chatting with buddies**

Tap  $\longrightarrow$  Start chat, and then select a buddy to start chatting with. Then, enter a message in the text field and tap  $\Longrightarrow$ .

To send a broadcast message, tap  $\longrightarrow$  **Broadcast**.

To start voice or video chat, tap **P** → **ChatON Voice Chat** or **ChatON Video Chat**.

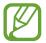

Video chatting with dual camera mode will be provided for up to 3 minutes. After 3 minutes the device will turn off the rear camera for optimal performance.

# **S** Health

### **About S Health**

Use this app to set your calorie intake and calorie burning levels based on your physical statistics. You can use it to record the actual calories you eat and burn. Also, the app recommends exercises and provides health tips to help you maintain a balanced-lifestyle.

Tap **S** Health on the Apps screen.

#### S Health features

While using S Health you can access the following features:

- Pedometer: Count the steps that you take.
- Exercise: Set and manage your exercise goals. You can record and check exercise information such as quantity, speed, and calories burnt. Also, when you exercise outdoors you can use the Exercise feature to take photos, listen to music, and check your location.
- Food: Helps you manage your calorie intake.

## **Starting S Health**

When running this app for the first time, read and agree to the terms and conditions, and then set up a user profile.

- 1 Tap **S** Health on the Apps screen.
- 2 Read the on-screen information about the app and tap Next.
- 3 Read and agree to the terms and conditions, and then tap **Next**.
- 4 Sign in to your Samsung account. Or, tap **Skip** to skip this procedure.
- 5 Enter a user name and your birth date, select your gender, and then tap **Next**.

  To prevent your profile to be viewed from other S Health users, tick **Hide my profile** information from other S Health users.
- 6 Enter your physical statistics and tap Next.
- 7 Select an activity level and tap Next.
  When you finish setting up the profile, the profile information you entered appears.

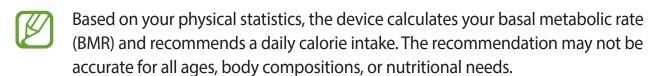

8 Check your profile information and tap **Start**. The S Health main screen appears.

## **Customising the S Health main screen**

View a summary that shows your current step count and the calories you have burnt or eaten. You can also reorganise shortcuts for easy access to S Health menus and change the background image on the S Health main screen.

On the S Health main screen, tap  $\longrightarrow$  Edit favourites, and then tap  $\bigoplus$  to add shortcuts to the S Health main screen.

To delete shortcuts, tap 

.

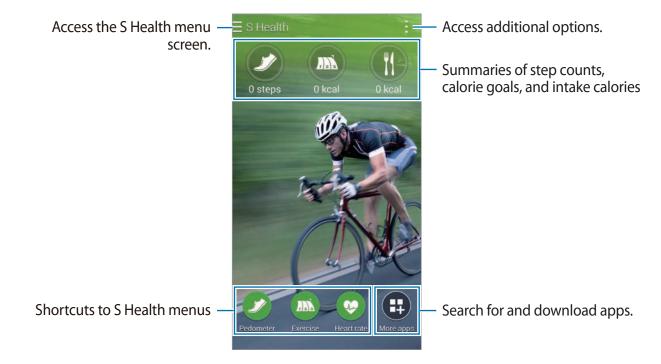

Tap and use the following functions:

- Edit favourites: Add or edit S Health menu shortcuts.
- **Set background**: Select a background image.
- **Settings**: Configure settings for S Health.
- Help: Access help information about using S Health.

## **Using S Health menus**

Tap  $\equiv$  to access various menus.

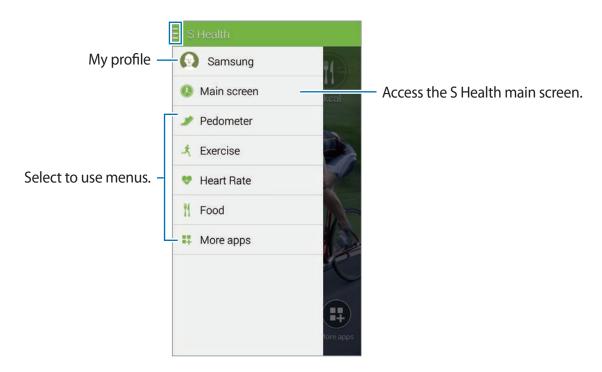

- **Pedometer**: Measure your step count and check burnt calories. Refer to Measuring steps taken for details.
- Exercise: Record exercise duration and check burnt calories. Refer to Using the Exercise mate for details.
- Food: Record and manage calorie intake. Refer to Recording food intake for details.
- More apps: Search for and download the apps that can sync with S Health.

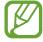

Further information about S Health functions or apps downloaded via **More apps** is available. To access more information about a function or app, open it. Then, tap  $\vdots \rightarrow$  **Help**, select a topic, and then tap **User Manual**.

## Measuring steps taken

The device counts the number of steps you have taken and measures the distance travelled. It also measures the calories you have burnt using a sensor.

- 1 Tap  $\equiv$   $\rightarrow$  Pedometer.
- 2 Tap **Start** and start walking.

The device measures your step count, distance travelled, and burnt calories, and displays them in real-time.

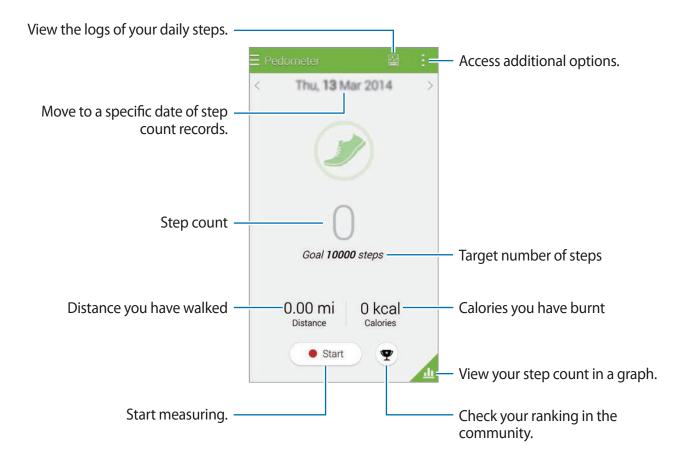

3 To stop measuring, tap Pause  $\rightarrow$  OK.

The measurements are saved.

Tap and use the following functions:

- **Daily step goal**: Change the target number of steps.
- Reset daily data: Reset the daily step count.
- Share via: Send the current page to others.
- **Settings**: Configure settings for S Health.
- Help: Access help information about using S Health.

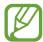

- You may experience a brief delay while the Pedometer monitors your steps and displays your step count.
- If you use the Pedometer while travelling by car or train, vibration may affect your step count.

#### Viewing your step count in a graph

View your burnt calories for a period in a graph.

On the Pedometer main screen, tap .....

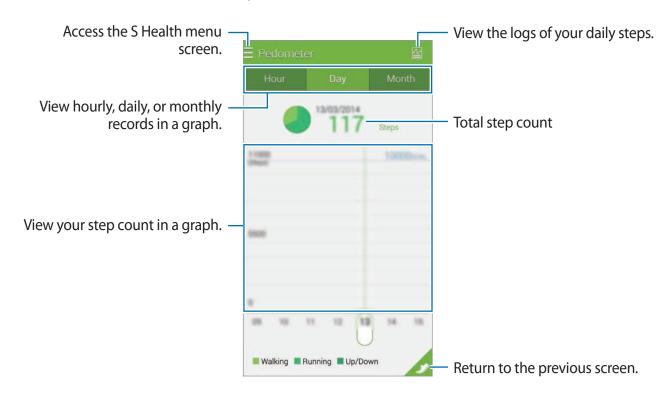

#### Resetting the daily step records

The device accumulates each day's step records.

To reset the daily step count, tap  $\longrightarrow$  Reset daily data  $\longrightarrow$  OK.

## **Using the Exercise mate**

Set exercise goals to plan your exercise. Check and manage your exercise quantities and burnt calories based on your exercise schedule. You can view your exercise information and burnt calories in a graph and share the data with others.

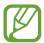

- Before using this feature, pregnant women, the elderly, and young children, users suffering from conditions, such as chronic heart disease or high blood pressure, are recommended to seek the advice of a licensed medical professional.
- If you feel dizzy, experience pain, or have difficulty breathing during exercise, stop using this feature and seek the advice of a licensed medical professional.
- 1 Tap  $\equiv \rightarrow$  Exercise.
- 2 Set the exercise type, activate or deactivate the voice guide, select background music, and then tap **Start**.

The device records the exercise time and displays progress towards achieving exercise goals.

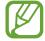

If you wear the heart rate measurement device while performing aerobic exercise, such as running, the coaching feature recommends an appropriate exercise intensity. The recommendations, such as speed up or keep up this pace, are based on changes to your heart rate that the device detects. Also, the feature uses information about your physical condition and the effect exercise has on your body when making recommendations.

3 Start exercising and use the various features on the screen.

Tap  $\bigcirc$  to lock the screen and display exercise information only. To unlock the screen, tap and hold  $\bigcirc$ .

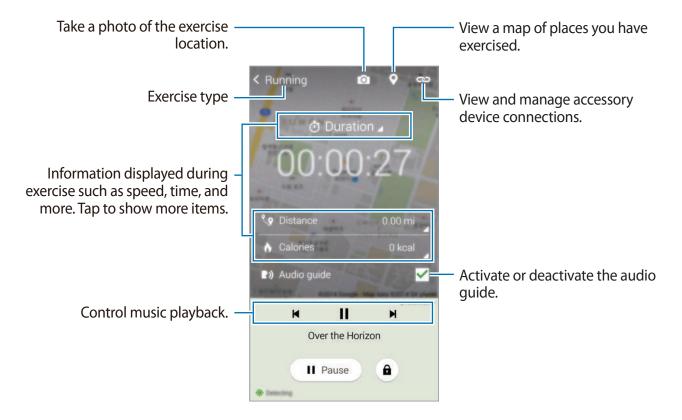

- 4 To finish using the Exercise mate, tap Pause → Stop.
  The exercise information, distance, and photos you have taken are displayed on the screen.
- 5 Enter additional information and tap **Done**. The device records the exercise information.

Tap and use the following functions:

- Daily calorie goals: Change the amount of calories you plan to burn each day.
- Reset daily data: Reset the daily exercise data.
- **Settings**: Configure settings for S Health.
- Help: Access help information about using S Health.

#### Viewing a log of burnt calories

Compare your burnt calorie records for a period by viewing them in a graph.

On the Exercise mate main screen, tap ......

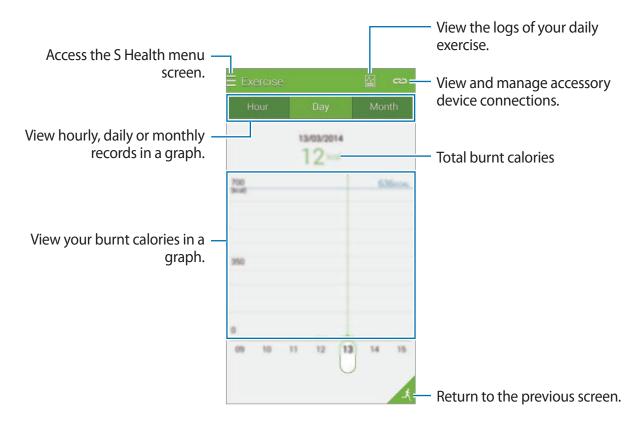

#### **Entering data by using accessory devices**

Import exercise data from the connected device.

Tap  $\longrightarrow$  **Scan**, and then select a device from the detected devices list. Follow the onscreen instructions to connect the device to your device.

## **Recording food intake**

Record your daily food intake and manage your calorie consumption.

- 1 Tap  $\equiv \rightarrow$  Food.
- 2 Tap + next to the meal.
- 3 Enter the meal time information and tap **Done**.
  - To search for a food, tap **Search** and select it from the search results.
  - To select from a food list sorted into categories, tap **Category**.
  - To select from the frequently-eaten foods, tap **Frequent**.
  - To select from the My food list, tap My Food.
- 4 Enter additional food information and tap Save.

The food information is recorded as your calorie intake for the meal.

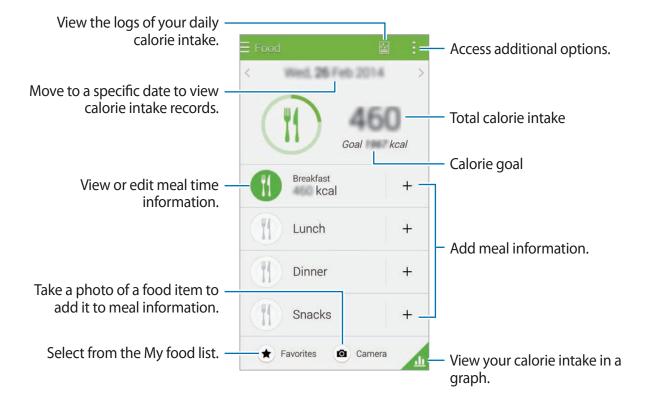

Tap and use the following functions:

- Daily calorie goal: Change your daily calorie intake goal.
- My Food: Enter the frequently-eaten foods.
- Reset daily data: Reset the daily calorie intake data.
- Share via: Send the current page to others.
- Settings: Configure settings for S Health.
- **Help**: Access help information about using S Health.

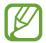

Use the calorie information in **Food** for personal reference only. The data provided may not be accurate at all times and is subject to change. Some food information may differ from actual calorie levels.

#### Viewing calorie intake in a graph

Compare your calorie intake records for a period by viewing them in a graph.

On the Food main screen, tap \_d.

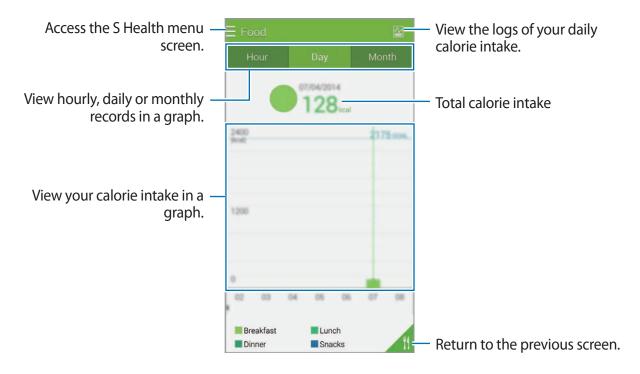

#### **Entering information about frequently-eaten food**

Save information about food that you eat frequently. You can quickly update your calorie intake by adding saved food information instead of entering the information each time you eat it.

- 1 Tap  $+ \rightarrow$  My Food.
- 2 Tap Add food item, enter the food name and its calorie information, and then tap Save.
- 3 Enter the amount that you eat and tap **OK**. The food information is added to My food list.
- 4 To record intake food information from the frequently-eaten food list, tap **My Food**, select the added food, and then tap **Done**.
- 5 Tap Save.

## Using the additional menus

You can download and install various apps that are compatible with this app.

- 1 Tap  $\equiv \rightarrow$  More apps.
- 2 Tap More and select an app.
- 3 Follow the on-screen instructions and install the app.

## **Configuring settings for S Health**

On the S Health main screen, tap  $\longrightarrow$  **Settings**, and then select one of the following:

- Profile: Edit your physical statistics.
- Accounts: Sign in to your Samsung account to manage S Health data online.
- Password: Set a PIN to lock or unlock S Health.
- Unit settings: Set unit options.
- **Notification**: Set the device to display new events and achievements.
- My accessories: View and manage accessory device connections.
- Compatible accessories: View accessories that are compatible with the device or manage connected accessories.
- Reset data: Reset S Health data.
- Check for updates: Check the current version of S Health.
- Terms and Conditions: View the terms and conditions, including personal information and data retention policies.
- Privacy Policy: View the privacy policy.
- About S Health: View information about S Health.

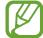

- The personal information collected by S Health may be stored on the device for informative purposes only. Samsung does not receive, store, nor transmit your personal information. (But if you sign in to your Samsung account from S Health, your data may be saved on the server for data backup purposes.) Personal information may be stored until the completion of such purposes. You can delete personal data stored by S Health by using the Reset data option in the Settings menu or by uninstalling the app. Resetting the data will delete all information stored in the server. To delete any data you have shared with social networks or transferred to storage devices, you must delete them separately.
- You assume full responsibility for the inappropriate use of data shared on social networks or transmitted to others. Use caution when sharing your personal data with others.
- To secure your personal information, on the S Health main screen, tap → Settings
   → Password, and then set a password.
- If the device is connected to measuring devices, verify the communication protocol
  to confirm proper operation. If you use a wireless connection, such as Bluetooth or
  ANT+, the device may be affected by electronic interference from other devices.
   Avoid using the device near other devices that transmit radio waves.
- The content used in the S Health app may vary depending on the software version
  of the app. The services provided with the app are subject to change or the
  cancellation of support without prior notice.

## Voice features

## **S Voice**

#### **About S Voice**

Use this app to command the device by voice to perform various features.

Tap **S Voice** on the Apps screen. Alternatively, press the Home button twice.

To deactivate the access by pressing the Home button, tap  $\longrightarrow$  **Settings**, and then deselect **Open via the home key**.

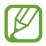

This app may not be available depending on the region or service provider.

## Setting the language

Tap  $\longrightarrow$  **Settings**  $\longrightarrow$  **Language**, and then select a language.

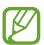

The selected language is applied to **S Voice** only, not to the device's display language.

### **Using S Voice**

When you launch **S Voice**, the device starts voice recognition and the microphone icon turns red.

Say a voice command.

If you say a command and the device recognises it, the microphone icon at the bottom of the screen flashes green. Then, the device performs the command.

Voice features

Tips for better voice recognition:

- · Speak clearly.
- Speak in quiet places.
- Do not use offensive or slang words.
- Avoid speaking in dialectal accents.

The device may not recognise your commands or may perform unwanted commands depending on your surroundings or how you speak.

#### Waking up S Voice in standby mode

If S Voice is not used for a certain period, it automatically switches to standby mode.

Tap the microphone icon or say "Hi Galaxy" to the device to resume voice recognition.

#### Changing the wake-up command

You can change the wake-up command from "Hi Galaxy". The wake-up command is used to launch **S Voice** when the device is in standby mode.

Tap  $\longrightarrow$  Settings  $\longrightarrow$  Voice wake-up  $\longrightarrow$  Set wake-up command.

#### Disabling voice feedback

Tap : → **Disable voice prompt**. The device stops providing voice feedback when you say commands.

### **Correcting unwanted voice commands**

You can edit the voice commands if the device does not recognise them correctly.

To correct a voice command, tap the last speech bubble that contains your spoken text and edit the text with the keyboard.

## **Voice Recorder**

## **Recording voice memos**

Tap Voice Recorder on the Apps screen.

Tap ● to start recording. Speak into the microphone. Tap ● to pause recording. To cancel recording, tap ②. Tap ● to finish recording.

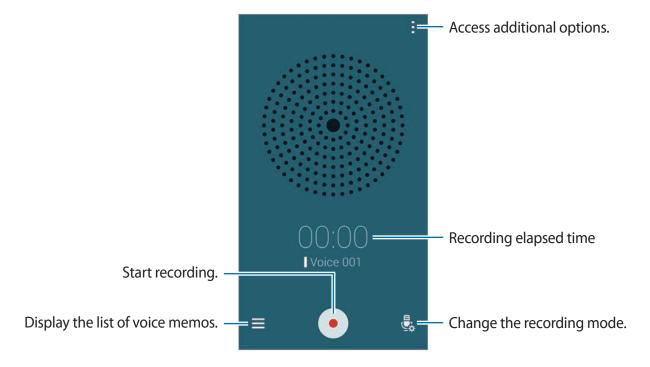

To set the device to remove background noise, tap  $\longrightarrow$  **Settings**, and then tick **Noise** reduction.

#### Saving files with contextual tags

Add contextual tags, such as locations and dates, to filenames when saving voice memos.

Tap  $\longrightarrow$  **Settings**, and then tick **Contextual filename**. The device adds the recording date to a filename. To add the location where a voice memo is recorded, tap  $\longrightarrow$  **Settings**, and then tick **Location tags**.

## **Playing voice memos**

Tap Voice Recorder on the Apps screen.

Tap  $\blacksquare$  and select a voice memo to play.

- $\lambda$ : Trim the voice memo.
- 🖟 : Set a portion of the voice memo for looped play.
- x1.0: Adjust the playback speed.
- 😺 : Skip a silent portion in the voice memo.
- ∴ Insert bookmarks on the voice memo.
- (III) / (IV): Pause or resume playback.

### Using the bookmarks list

You can mark specific points in a voice memo with bookmarks. Each bookmark is marked with a bookmark icon on the voice memo.

To view the bookmark details while a voice memo is playing, tap  $\exists \to Bookmarks$ . Select a bookmark from the bookmark list to play the voice memo from that position.

Voice features

### **Managing voice memos**

On the Apps screen, tap **Voice Recorder**  $\rightarrow \equiv$ .

Tap **Q** to search for voice memos.

Tap **t** to delete voice memos.

Tap and select one of the following:

- **Select**: Select voice memos to share or delete.
- Sort by: Sort memos by date, title, or category.
- **Filter by category**: View memos filtered by a category.
- Edit categories: Add, delete, or rename categories.
- Settings: Change the voice recorder settings.

#### **Renaming voice memos**

Tap and hold the voice memo, tap  $\longrightarrow$  **Rename**, enter the name for the voice memo, and then tap **OK**.

### **Managing categories**

Tap  $\longrightarrow$  Edit categories  $\longrightarrow$  +, enter a category name, select a colour, and then tap **Done**.

To change or assign voice memo categories, in the list of voice memos, tap and hold the voice memo. Then, tap  $\blacksquare \rightarrow$  Change category, and then select the category.

To filter voice memos by category, tap  $\longrightarrow$  **Filter by category**, and then select the category.

## **Voice Search**

Use this app to search webpages by speaking.

Tap Voice Search on the Apps screen.

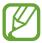

This app may not be available depending on the region or service provider.

Say a keyword or phrase when **Speak now** appears on the screen.

## Car mode

#### About car mode

Use this mode to control the device while you are driving. You can listen to messages and music by using voice commands and without touching the device.

Open the quick setting panel and tap **Car mode** to activate it.

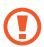

Do not look at the screen or perform functions with your hands while driving.

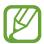

- Navigation maps, your current location, and other navigational data may differ from actual location information. You should always pay attention to road conditions, traffic, and any other factors that may affect your driving. Follow all safety warnings and regulations while driving.
- You may incur additional charges when using the navigation feature.
- This app may not be available depending on the region or service provider.
- This mode is not supported in some languages.

#### Before using this mode

- Ensure that the vehicle that you connect your device to supports the Bluetooth feature.
- Ensure that the Bluetooth feature of your device and the vehicle is activated when you register the vehicle to the device.

### Starting car mode

When running this app for the first time, follow the on-screen instructions to complete the setup.

- 1 Open the quick setting panel and tap **Car mode** to activate it.
- 2 If an S-Voice pop-up window appears, read the disclaimer, tap **Open S Voice**, and then follow the on-screen instructions.
- When the car mode screen appears, tap **Next**.
- 4 Read and agree to the terms and conditions, and then tap **Next**.
- 5 Read the warning content and tap **Next**.
- Tap Yes to connect your device and a vehicle via Bluetooth.
  When the device cannot search for the vehicle, on the device, tap Search from mobile device and register the vehicle manually.
- When you finish registration, tap **Next**.
- 8 Read the on-screen instructions and tap Start.
  When you finish the setup, the car mode main screen appears.

#### Registering a vehicle

When you register a vehicle to your device, you can listen to voice feedback from the device via the car's speakers. You can also set the device to activate car mode automatically when it connects to the vehicle, and more.

- 1 Tap:  $\rightarrow$  Settings  $\rightarrow$  Register Car  $\rightarrow$  Add car.
- 2 Accept the Bluetooth authorisation request and tap **Yes** to activate the Bluetooth feature.

Voice features

3 Follow the on-screen instructions to connect the device and the vehicle.

If the vehicle cannot detect your device, tap **Search from mobile device** to search for the vehicle on your device.

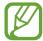

- Before registering your vehicle, start the vehicle and turn on the radio.
- While you are registering a vehicle to the device, place the device near the vehicle.

#### **Activating car mode automatically**

You can set the device to activate car mode when the device and a vehicle are connected via Bluetooth.

When you finish registering the vehicle, tap  $\longrightarrow$  Settings  $\longrightarrow$  Register Car, and then tick Auto Open via Bluetooth.

#### Adding shortcuts to frequently-visited places

Save shortcuts to frequently-visited places to easily search for routes.

- 1 Tap: → Settings → Registered Places.
- Tap Home, Work, or Car.
  To add new places, tap +, enter a place name, set a location recognition method, and then tap Done.
- 3 Tap **Select method**, select a location recognition method, such as maps, Wi-Fi, or Bluetooth, and then tap **OK**.
- 4 Tap Done.

### Using car mode menus

Open the quick setting panel and tap Car mode to activate it.

When the car mode main screen appears, say "Hi, Galaxy" and say a voice command. Alternatively, tap "Hi Galaxy" on the screen and select a menu.

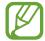

- If car mode is running in the background, you can use a voice command to wake up car mode. This feature is not available if the device is already set to launch Google by saying "OK Google". To deactivate wake-up voice command, on the Apps screen, tap Google → : → Settings → Voice, and then tick Hotword detection.
- **Hotword detection** may not be available depending on the region or service provider.

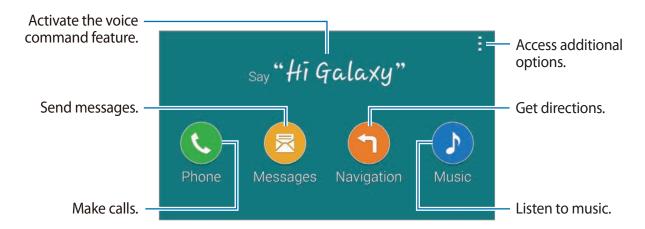

Tap to use the following options:

- Example commands: View examples of spoken commands.
- **Settings**: Change car mode settings.
- **Help**: Access help information about using car mode.

### **Making calls**

Open the quick setting panel and tap Car mode to activate it.

#### Making a call using voice commands

- 1 On the car mode main screen, say "Hi Galaxy" or tap "Hi Galaxy".
- 2 Say a voice command including a name for a contact.

An example voice command is:

"Call Charlie mobile"

### Making a call by tapping the menu

- 1 On the car mode main screen, tap **Phone**.
- 2 Say a voice command including a name for a contact or select a contact from the suggested contacts at the bottom of the screen.

To search for a contact, tap **Q** and enter the contact's name.

## **Sending messages**

Open the quick setting panel and tap Car mode to activate it.

#### Sending a message using voice commands

- 1 On the car mode main screen, say "Hi Galaxy" or tap "Hi Galaxy".
- 2 Say a voice command including the contact's name.

An example voice command is:

"Text Katie message. Are you free tonight for dinner?"

3 Speak your message and then say "Send" to send it.
To edit the message, say "Replace" and then speak the message again.

#### Sending a message by entering text

- 1 On the car mode main screen, tap **Messages**.
- 2 Say a contact's name or select a contact from the suggested contacts at the bottom of the screen.

To search for a contact, tap  $\mathbf{Q}$  and enter the contact's name.

- 3 Tap I and enter a message using the keyboard, or say the message to be entered.
- 4 Tap **Send** to send the message.

To edit the message, tap **Replace** and enter the message again.

## Using the navigation feature

Open the quick setting panel and tap Car mode to activate it.

#### Navigating to a preset destination

The device navigates you to the preset destination. Before using this feature, save shortcuts to frequently-visited places to easily search for routes. Refer to Adding shortcuts to frequently-visited places for details.

- 1 On the car mode main screen, say "Hi Galaxy" or tap "Hi Galaxy".
- 2 Say "Navigation" and the name of the preset destination using a voice command.
  Alternatively, tap Navigation and select a preset destination, such as Home, Work, or My Place.

#### Navigating to a destination

Select a location precisely by tapping and holding your finger on the map. Or, use a voice command to navigate to a destination.

- 1 On the car mode main screen, say "Hi Galaxy" or tap "Hi Galaxy".
- Say "Navigation" or tap Navigation.
- 3 Say a keyword or the address for the location using a voice command. Alternatively, tap **Map** and enter a keyword or the address for the location.

To search for a location, tap the search field.

4 Say "Route" or tap Route.

### Listening to music

Open the quick setting panel and tap **Car mode** to activate it.

#### Playing music using voice commands

- 1 On the car mode main screen, say "Hi Galaxy" or tap "**Hi Galaxy**".
- 2 Say a voice command and including keywords for a song. An example voice command is:

"Play music"

3 When the music player screen appears, say a voice command to control playback.

### Playing music by tapping the screen

- 1 On the car mode main screen, tap **Music**.
- 2 Say a voice command including keywords for a song.
- 3 Control the playback by tapping the buttons.

To search for a song, tap **Q** and enter keywords for a song.

## **Configuring settings**

Open the quick setting panel and tap Car mode to activate it.

Tap  $\longrightarrow$  **Settings**, and then change the following settings:

- Language: Select a language for the text-to-speech feature.
- · Register Car:
  - Auto Open via Bluetooth: Set the device to activate car mode when the device and a vehicle are connected with Bluetooth.
  - Add car: Register a vehicle that is connected to the device via Bluetooth.
- **Reject message**: Set the device to send a message when rejecting an incoming call. You can create or edit the rejection message.
- Edit suggested contacts:
  - Auto recommend: Set the device to suggest contacts from the contacts list.
  - **Set favourites**: Add contacts to favourites. Tap **Add contact** to add favourite contacts.
- **Registered Places**: Set specific locations when you use GPS, Wi-Fi, or Bluetooth features to find your current location.
- Terms of Service: View the terms of use for car mode.

## Multimedia

## Music

## **Playing music**

Tap Music on the Apps screen.

Select a music category, and then select a song to play.

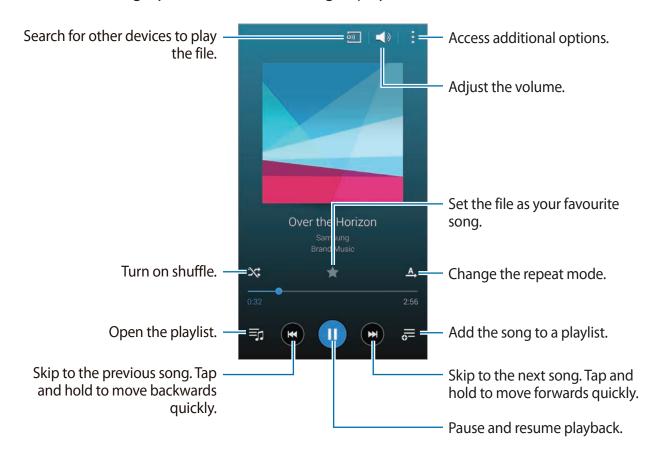

To listen to songs at equal volume levels, tap  $\rightarrow$  **Settings**, and then tick **Smart volume**.

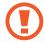

When **Smart volume** is activated, the volume may end up louder than the device volume level. Use caution to avoid long-term exposure to loud sounds to prevent damage to your hearing.

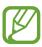

**Smart volume** may not be activated for some files.

To set a personalised sound while listening to songs with a headset, tap  $\longrightarrow$  **Settings**  $\longrightarrow$  **Adapt Sound**  $\longrightarrow$  **On**.

When you activate this option for the first time, tap **Start** to adjust the sound. The device starts a series of sound tests to adjust the sound level and starts to beep. Tap **Yes** if you can hear the beep or **No** if you cannot. Repeat this step for each test until the sound adjustment is finished. Then, tick **Music sound** to apply the option when you listen to music.

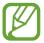

When you turn the volume up to level 14 or higher, the adapt sound option is not applied to music playback. If you turn the volume down to level 13 or lower, the option is reapplied.

#### Setting a song as ringtone or alarm tone

To use the currently-playing song as a ringtone or an alarm tone, tap  $\longrightarrow$  **Set as**  $\longrightarrow$  **From the beginning** or **Auto recommendations**, select an option, and then tap **Done**.

## **Creating playlists**

Make an own selection of songs.

Tap Music on the Apps screen.

Tap **Playlists**  $\rightarrow$   $\blacksquare$   $\rightarrow$  **Create playlist**. Enter a title and tap **OK**. Tap  $\blacksquare$ , select songs to include, and then tap **Done**.

To add the currently-playing song to a playlist, tap ₹ and select the playlist.

### Playing music by mood

Use this feature to play music that suits your mood.

Tap **Music** on the Apps screen.

Tap **Music square**. Songs are automatically categorised by mood. Tap a mood cell or drag multiple cells to listen to the music in the cells.

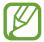

Song categories are based on available information about the song. Some songs may not be categorised in mood cells.

## Playing music stored on other devices

Search for music that is stored on other devices and play it on your device.

Tap **Music** on the Apps screen.

#### Accessing music on a registered device

Tap **Devices** and select a device in **REGISTERED DEVICES** to access and play music. You can play the song on the devices that are registered to Samsung link. Visit link.samsung.com for more information. Ensure that the registered devices are turned on and connected to a Wi-Fi or mobile network.

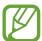

You may incur additional charges when you access content stored on other devices via the mobile network. To avoid additional charges, use the Wi-Fi feature.

#### Accessing music on a nearby device

Tap **Devices** and select a device in **NEARBY DEVICES** to access and play music. You can play the song on the devices with content sharing feature activated.

To activate the feature, on the Apps screen, tap **Settings** → **Nearby devices**, and then drag the **Nearby devices** switch to the right. Refer to Nearby devices for more settings.

## Video

## **Playing videos**

Tap Video on the Apps screen.

Select a video to play.

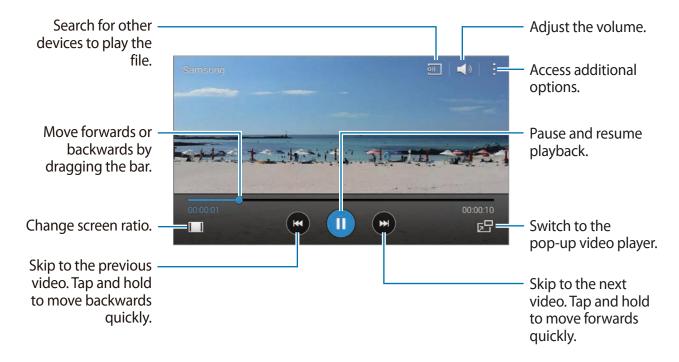

To customise the control panel location during playback, tap  $\longrightarrow$  **Settings**, tick **Mini controller**, and then tap **Close**. Then, tap  $\blacktriangleleft$  or  $\blacktriangleright$  to move the control panel to either side of the screen.

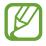

This feature is available only in landscape orientation.

### Using the pop-up video player

Use this feature to use other apps without closing the video player. While watching videos, tap 5 to use the pop-up video player.

Spread two fingers apart on the screen to enlarge the player or pinch to reduce it. To move the player, drag the player to another location.

#### **Capturing images**

To use this feature, during playback, tap  $\longrightarrow$  **Settings**, tick **Capture**, and then tap **Close**. Tap  $[ \bullet ]$  to capture an image from the video during playback.

## Sharing or deleting videos

Tap Video on the Apps screen.

Tap  $\rightarrow$  **Select**, select videos, tap  $\rightarrow$  **Share via**, and then select a sharing method.

Tap  $\rightarrow$  **Delete**, select videos, and then tap **Done**.

## **Editing videos**

Tap **Video** on the Apps screen.

Select a video, tap  $\exists \rightarrow \mathsf{Edit} \rightarrow \mathsf{Video}$  trimmer. Move the start bracket to the desired starting point, move the end bracket to the desired ending point, tap **Done**, enter a filename, and then tap **OK** to save the video.

To edit videos using a video editor app, tap **Video Editor**.

## Playing videos stored on other devices

Search for videos that are stored on other devices and play them on your device.

Tap **Video** on the Apps screen.

### Accessing a video on a registered device

Tap **Devices** and select a device in **REGISTERED DEVICES** to access and play the video. You can play the video on the devices that are registered to Samsung link. Visit link.samsung.com for more information. Ensure that the registered devices are turned on and connected to a Wi-Fi or mobile network.

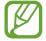

You may incur additional charges when you access content stored on other devices via the mobile network. To avoid additional charges, use the Wi-Fi feature.

#### Accessing a video on a nearby device

Tap **Devices** and select a device in **NEARBY DEVICES** to access and play the video. You can play the video on devices that have the content sharing feature activated.

To activate the content sharing feature, on the Apps screen, tap **Settings** → **Nearby devices**, and then drag the **Nearby devices** switch to the right. Refer to Nearby devices for more settings.

## YouTube

Use this app to watch videos from the YouTube website.

Tap YouTube on the Apps screen.

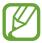

This app may not be available depending on the region or service provider.

#### **Watching videos**

Tap  $\blacksquare$  and select a category. To search for a video by entering a keyword, tap  $\mathbf{Q}$ . Rotate the device to landscape orientation to display full screen.

### **Sharing videos**

Select the video to view, tap <, and then select a sharing method.

#### **Uploading videos**

Tap  $\blacksquare \to Uploads \to \underline{\uparrow}$ , select a video, enter information for the video, and then tap  $\underline{\uparrow}$ .

## **Flipboard**

Use this app to access your personalised magazines.

Tap **Flipboard** on the Apps screen.

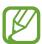

This app may not be available depending on the region or service provider.

To start your Flipboard, flick up on the greeting page, select news topics, and then tap **Build Your Flipboard**.

Select a cover story or a topic, flick through the Flipboard pages, and then select an article to read.

## Google+

Use this app to stay connected with people via Google's social network service.

Tap Google+ on the Apps screen.

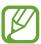

This app may not be available depending on the region or service provider.

Tap All to change the category, and then scroll up or down to view posts from your circles.

## **Photos**

Use this app to manage photos, albums, and videos that you have saved on the device and uploaded to **Google+**.

Tap **Photos** on the Apps screen.

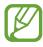

This app may not be available depending on the region or service provider.

## **Play Games**

Use this app to download and play games.

Tap Play Games on the Apps screen.

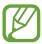

This app may not be available depending on the region or service provider.

## **Play Music**

Use this app to listen to music from the device or stream music from the Google cloud service.

Tap Play Music on the Apps screen.

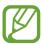

This app may not be available depending on the region or service provider.

## **Play Newsstand**

Use this app to read the latest news articles.

Tap Play Newsstand on the Apps screen.

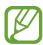

This app may not be available depending on the region or service provider.

# Security

## **Finger Scanner**

## For better fingerprint recognition

When you scan your fingerprints on the device, be aware of the following conditions that may affect the feature's performance:

- The Home button contains a fingerprint recognition sensor. Ensure that the Home button is not scratched or damaged by metal objects, such as coins, keys, and necklaces.
- The screen protector supplied with the device may cause the fingerprint recognition sensor to malfunction. Remove the screen protector to improve fingerprint sensitivity.
- Ensure that the fingerprint recognition area and your fingers are clean and dry.
- The device may not recognise fingerprints that are affected by wrinkles or scars.
- The device may not recognise fingerprints from small or thin fingers.
- To improve recognition performance, register fingerprints of the hand used most often to perform tasks on the device.
- Do not drag your finger too quickly or slowly. Drag your finger at a moderate speed to allow the device to recognise it.
- In dry environments, static electricity can build up in the device. Avoid using this feature in dry environments or before using the feature, discharge static electricity by touching a metal object.

## **Registering fingerprints**

- 1 On the Apps screen, tap **Settings**  $\rightarrow$  **Finger Scanner**  $\rightarrow$  **Fingerprint manager**.
- 2 If you are registering more fingerprints, a fingerprint recognition pop-up window appears. Scan a registered fingerprint on the device and tap +.
- 3 Place your finger on the fingerprint area at the bottom centre of the screen.
- 4 Tap and hold the screen in the fingerprint area, and then drag your finger downwards over the Home button.

Repeat this action using the same finger until the fingerprint is registered.

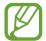

If you bend your finger or use a fingertip, the device may not recognise your fingerprints.

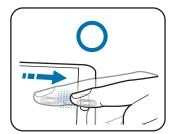

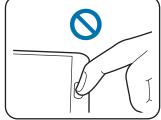

- If a pop-up window appears requesting a password, enter the alternative password, tap **Continue**, enter the alternative password again to verify it, and then tap **OK**. You can use the alternative password instead of scanning your fingerprints.
- 6 If a fingerprint lock pop-up window appears, tap **OK** → **Fingerprint**. You can use your fingerprints to unlock the screen.

Security

### Managing registered fingerprints

You can delete or rename your registered fingerprints.

On the Apps screen, tap **Settings**  $\rightarrow$  **Finger Scanner**  $\rightarrow$  **Fingerprint manager**.

To delete fingerprints, tap  $\longrightarrow$  **Deregister**, select fingerprints, and then tap  $\overline{\mathbf{m}} \longrightarrow \mathbf{OK}$ .

To rename a fingerprint, tap  $\longrightarrow$  Select, select a fingerprint, tap  $\nearrow$ , and then enter a new name, and then tap **OK**.

### Changing the alternative password

You can change the password that you use as an alternative to scanning your fingerprints.

- 1 On the Apps screen, tap Settings  $\rightarrow$  Finger Scanner  $\rightarrow$  Change alternative password.
- 2 Enter the current alternative password and tap **Continue**.
- 3 Enter a new password and tap **Continue**.
- 4 Enter the password again and tap **OK**.

### Unlocking the screen with fingerprints

You can unlock the screen with the registered fingerprints.

On the Apps screen, tap Settings  $\rightarrow$  Finger Scanner  $\rightarrow$  Screen lock  $\rightarrow$  Fingerprint. Alternatively, on the Apps screen, tap Settings  $\rightarrow$  Lock screen  $\rightarrow$  Screen lock  $\rightarrow$  Fingerprint.

# Verifying the Samsung account password

Use fingerprints to verify your Samsung account password. You can use a fingerprint instead of entering your password, for example, when you purchase content from **Samsung Apps**.

On the Apps screen, tap **Settings**  $\rightarrow$  **Finger Scanner**  $\rightarrow$  **Verify Samsung account**, and then drag the **Verify Samsung account** switch to the right. Enter your Samsung account password and tap **Confirm**.

# Using fingerprints for purchases via PayPal

You can make purchases by scanning your fingerprints.

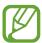

This feature may not be available depending on the region or service provider.

- 1 On the Apps screen, tap Settings  $\rightarrow$  Finger Scanner  $\rightarrow$  Pay with PayPal.
- 2 Tap Install under FIDO Ready™ support.
- 3 Tap Link under PayPal account.
- 4 Follow the on-screen instructions to sign in to the PayPal website and register your fingerprints.

# Private mode

### About private mode

Use this mode to prevent others from using or accessing specific content, such as images and documents, stored on the device. You can save content to a specific location and deactivate private mode to hide items securely.

# **Hiding content**

1 On the Apps screen, tap **Settings** → **Private mode**, and then drag the **Private mode** switch to the right. Alternatively, open the quick setting panel and tap **Private mode** to activate it.

When you activate private mode for the first time, set an unlock code and a backup PIN.

- 3 To select items to hide, tap and hold an item in the list, tick items to select, and then tap : → Move to Private, or tap Move → Private → Move here.
  Items that are moved to private mode appear with for on them.
- 4 When you have selected the items to hide, on the Apps screen, tap Settings → Private mode, and then drag the Private mode switch to the left. Alternatively, open the quick setting panel and tap Private mode to deactivate it.

The selected items will disappear from the screen.

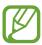

Ensure that all files are saved or moved properly before deactivating private mode.

# Viewing hidden content

You can only view hidden items when private mode is activated.

- 1 On the Apps screen, tap **Settings** → **Private mode**, and then drag the **Private mode** switch to the right. Alternatively, open the quick setting panel and deactivate **Private mode**.
- 2 Enter the private mode unlock code.
- 3 On the Apps screen, tap My Files → Private.
  All items moved in private mode appear on the screen.

# Safety

# **Emergency mode**

### **About emergency mode**

Use this mode to extend the device's standby time when you are in an emergency situation. When this mode is activated, the screen's brightness decreases and battery consumption is reduced by restricting some features. You can also turn on the flash, sound alarms, and send your location information to others in a message.

# **Activating emergency mode**

Press and hold the Power button, and then tap **Emergency mode**. Alternatively, on the Apps screen, tap **Settings**  $\rightarrow$  **Safety assistance**  $\rightarrow$  **Emergency mode**, and then drag the **Emergency mode** switch to the right.

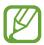

You may incur additional charges for sending messages or using the mobile network.

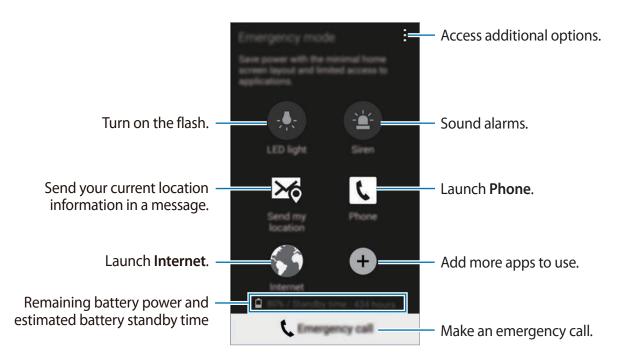

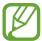

The estimated maximum standby time shows the time remaining before the battery power runs out if the device is not used. Standby time may vary depending on your device settings and operating conditions.

# Deactivating emergency mode

To deactivate emergency mode, press and hold the Power button, and then tap **Emergency** mode. Alternatively, tap **∃** → **Disable Emergency mode**. Emergency mode is deactivated.

# Sending help messages

### About sending help messages

You can preset contacts to send a message to in an emergency. Make calls or send messages to your primary contacts by quickly pressing the Power button three times.

On the Apps screen, tap **Settings**  $\rightarrow$  **Safety assistance**.

### **Adding primary contacts**

- 1 On the Apps screen, tap **Settings**  $\rightarrow$  **Safety assistance**.
- 2 Tap Manage primary contacts → Create primary contact.
- 3 Tap Create new contact and enter contact information or tap Select from contacts to add an existing contact as a primary contact.

# Setting help messages

On the Apps screen, tap Settings  $\rightarrow$  Safety assistance  $\rightarrow$  Send help messages, drag the Send help messages switch to the right, and then select content to include in help messages.

# Sending help messages

In an emergency situation, quickly press the Power button three times. The device sends messages to your primary contacts. The messages include your location information.

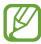

You may incur additional charges for sending messages or using the mobile network.

# Severe weather notification (Geo News)

### About severe weather notification (Geo News)

Use this feature to receive notifications about severe weather conditions close to your current location.

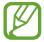

- The feature identifies your location and provides you with information about disasters if they occur in your area. The information provided may differ depending on the service provider in your current location.
  - To view information about severe weather conditions and the regions and languages that the information is available in, visit www.samsung.com/geonews.
- You may incur additional charges if you receive notifications from a weather forecasting service while you are roaming.

### **Receiving notifications**

On the Apps screen, tap Settings  $\rightarrow$  Safety assistance  $\rightarrow$  Geo News, and then drag the Geo News switch to the right.

### Warning notifications

Tick **Notification pop-ups**.

If the weather conditions worsen, the device displays the notification in a pop-up window. You can make an emergency call or send emergency messages to preset contacts from the pop-up window.

Safety

### **Watch notifications**

Notifications for less severe weather conditions appear on the status bar at the top of the screen. The information provided is displayed in the **Geo News** widget.

# Using the geo news widget

You can view your current location and information about disasters in your region in the **Geo News** widget.

On the Home screen, scroll left and tap the **Geo News** widget.

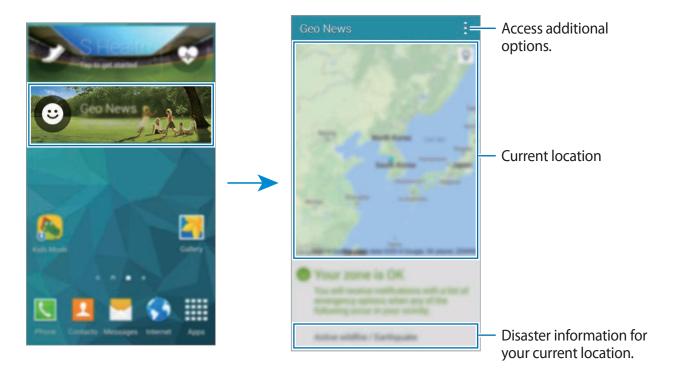

# **Utilities**

# **S Finder**

Use this app to search for content on the device and via the Internet. You can apply various filters and view the search history.

Open the notifications panel and tap S Finder.

# **Searching for content**

Tap the search field and enter a keyword, or tap ⊕ and say a keyword.

To get more refined results, tap **=** and apply filters under the search field.

To update the list of search results, tap  $\longrightarrow$  **Refresh**.

You can set the search parameters using the available filters or select search categories. Tap  $\rightarrow$  Settings  $\rightarrow$  Select filters or Select search category.

### Managing the search history

To delete the history, tap  $\longrightarrow$  **Settings**  $\longrightarrow$  **Delete history**.

To set the device not to save the search results, tap  $\longrightarrow$  **Settings**, and then deselect **Save search history**.

# **S Planner**

# **Starting S Planner**

Use this app to manage events and tasks.

Tap **S Planner** on the Apps screen.

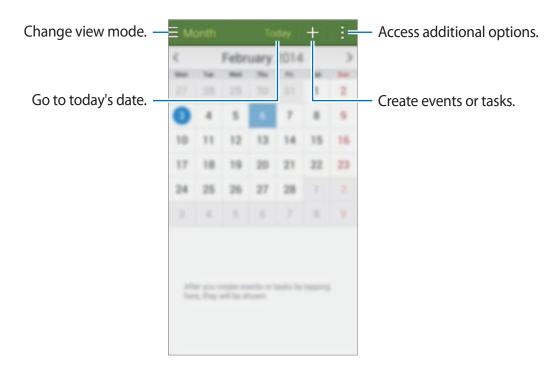

### Tap and use the following:

- Go to: Move to a specific date.
- **Delete**: Delete events or tasks.
- Search: Search for events or tasks.
- Calendars: Select the calendars to display.
- **Sync**: Sync events and tasks with your accounts.
- Settings: Change settings for S Planner.

### **Creating events or tasks**

- 1 Tap **S Planner** on the Apps screen.
- 2 Tap +. Alternatively, select a date with no events or tasks in it and tap the date again. If the date already has saved events or tasks in it, tap the date and tap +.
- 3 Select either event or task and enter details.
  - Add event: Set a start and end date for an event. You can set an optional repeat setting.
  - Add task: Add a task to do on a specific date. You can set an optional priority setting.

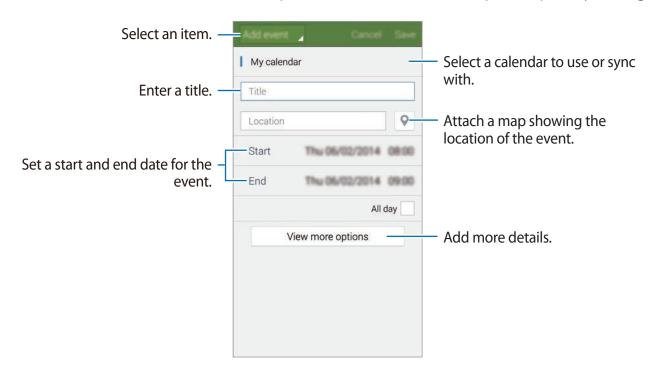

4 Tap Save to save the event or task.

### Syncing events and tasks with your accounts

Tap **S Planner** on the Apps screen.

To sync events and tasks with your accounts, tap  $\longrightarrow$  **Sync**.

To add accounts to sync with, tap  $\longrightarrow$  Calendars  $\longrightarrow$  Add account. Then, select an account to sync with and sign in. When an account is added, a green circle is displayed next to the account name.

To change an account's syncing option, on the Apps screen, tap **Settings** → **Accounts**, and then select an account service.

# **Deleting events or tasks**

Tap **S Planner** on the Apps screen.

To delete events or tasks, tap  $\longrightarrow$  **Delete**, select the events or tasks, and then tap **Done**  $\longrightarrow$  **OK**.

To delete an event or task while viewing it, tap  $\mathbf{\bar{m}} \to \mathbf{OK}$ .

To mark tasks as completed, tap a date that has tasks in it and tick completed tasks.

### Sharing events or tasks

Tap **S Planner** on the Apps screen.

To share an event or task while viewing it, tap  $\longrightarrow$  **Share via**, and then select a sharing method.

# **Calculator**

Use this app for simple or complex calculations.

Tap Calculator on the Apps screen.

Rotate the device to landscape orientation to display the scientific calculator. If **Screen rotation** is disabled, tap  $\longrightarrow$  **Scientific calculator**.

To see the calculation history, tap  $\checkmark$  to hide the keypad.

To clear the history, tap  $\bigvee$   $\rightarrow$  Clear history.

# Clock

#### **Alarm**

On the Apps screen, tap  $Clock \rightarrow Alarm$ .

### **Setting alarms**

Tap + in the alarms list, set an alarm time, select the days on which the alarm will repeat, set other various alarm options, and then tap **Save**. To activate or deactivate alarms, tap ⊚ next to the alarm in the alarms list.

- **Snooze**: Set an interval and the number of times for the alarm to repeat after the preset time.
- Smart alarm: Set a time and tone for the smart alarm. A smart alarm starts at a low volume a few minutes before a preset alarm is scheduled to sound. The volume of the smart alarm increases gradually until you turn it off or the preset alarm sounds.

### Stopping alarms

Drag  $\times$  outside the large circle to stop an alarm. Drag  $\mathbb{Z}\mathbb{Z}$  outside the large circle to repeat the alarm after a specified length of time.

Utilities

### **Deleting alarms**

Tap  $\rightarrow$  **Delete**, select alarms, and then tap **Done**.

#### World clock

On the Apps screen, tap  $Clock \rightarrow World clock$ .

### **Creating clocks**

Tap + and enter a city name or select a city from the cities list.

To apply summer time, tap and hold a clock, and then tap .

### **Deleting clocks**

Tap  $\rightarrow$  **Delete**, select clocks, and then tap **Done**.

# **Stopwatch**

On the Apps screen, tap **Clock** → **Stopwatch**.

Tap **Start** to time an event. Tap **Lap** to record lap times.

Tap **Stop** to stop timing. To clear lap times, tap **Reset**.

### **Timer**

On the Apps screen, tap  $Clock \rightarrow Timer$ .

Set the duration, and then tap **Start**.

Drag  $\times$  outside the large circle when the timer goes off.

# **Drive**

Use this app to access files stored in your Google Drive storage service. You can store all your files in one place, access them from anywhere, and share them with others.

Tap **Drive** on the Apps screen.

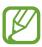

This app may not be available depending on the region or service provider.

# **Dropbox**

Use this app to save and share files with others via the Dropbox cloud storage. When you save files to Dropbox, your device automatically syncs with the web server and any other devices that have Dropbox installed.

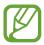

This app may not be available depending on the region or service provider.

- 1 Tap **Dropbox** on the Apps screen.
- 2 Sign in to your Dropbox account. If you do not have it, create a Dropbox account.
- 3 Tap Turn on Camera Upload.

The device uploads photos taken with the device's camera to Dropbox. To upload videos, drag the **Include videos** switch to the right.

To upload photos or videos manually, tap **Skip this**.

**Utilities** 

### 4 Use the following functions:

- **♦**: Upload or open files. Tap → **Upload here** to upload files.
- ☑: View the uploaded photos or videos. Tap ☑ to share or delete files, or create albums.
- ★: Open files in the favourites list.
- **A**: View notifications.

# Google

Use this app to search the Internet. You can also use it to search for apps and app content saved on the device or memory card.

Tap Google on the Apps screen.

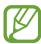

This app may not be available depending on the region or service provider.

### Searching the device

Tap the search field, and then enter a keyword. Alternatively, tap \$\Psi\$, and then say a keyword.

### **Google Now**

View Google Now cards that show the current weather, public transit info, your next appointment, and more when you are most likely to need it.

Join Google Now when you launch **Google** for the first time. To change Google Now settings, tap : → **Settings**, and then drag the **Google Now** switch to the left or right.

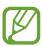

This feature may not be available depending on the region or service provider.

# **Kids Mode**

Use this widget to provide a fun and safe environment for children by restricting children's access to certain apps or content.

Before you use this widget, you need to download and install it. On the Home screen, tap  $Kids\ Mode \rightarrow Install$ . When it is installed, the widget appears on the Home and App screens.

To start kids mode, tap **Kids Mode** on the Home or Apps screen.

When you launch this widget for the first time, tap **Set PIN** at the bottom of the screen. Then, follow the on-screen instructions.

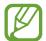

If the **Kids Mode** widget is accidentally uninstalled, you can reinstall it. On the Home screen, tap and hold an empty area, tap **Widgets**, tap and hold the **Kids Mode** widget. Drag the widget to the Home screen and tap **Kids Mode** to reinstall it.

#### Kids mode home screen

The Home screen is the starting point to access all of apps in kids mode.

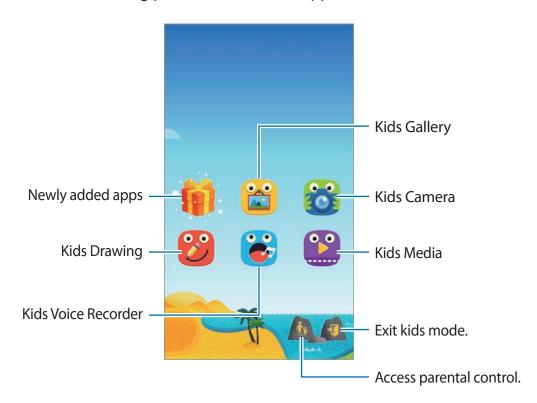

Utilities

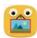

Use this app to view saved images, drawings, voice recordings, and media files that you allow your child to access.

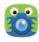

Use this app to take photos or videos.

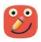

Use this app to create a drawing with a pen, a brush, and more.

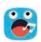

Use this app to record or play voice recordings.

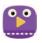

Use this app to play video files. Before you use this app, add videos that are saved on the device to the app. Refer to Parental control for details.

Utilities

### Kids mode play area

Scroll right on the Home screen to open kids mode play area.

You can interact with characters, background objects, and more.

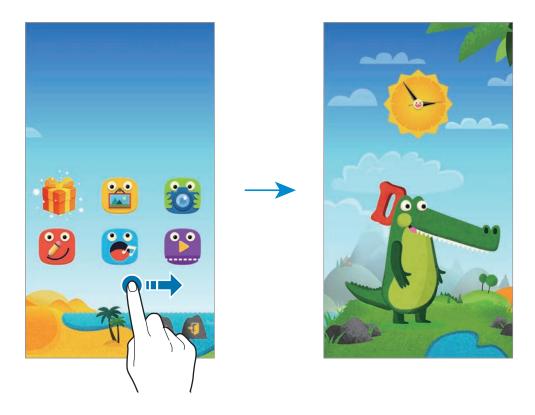

#### **Parental control**

Use this feature to set restrictions for kids mode to control access to content and apps. You can change kids mode settings, usage time limits, and more.

On the Home screen, tap 🖍 and enter the PIN.

To exit parental control, press the Home button.

#### Tap **=** and use the following:

- Children's name: View and edit children's profile.
- Activity: View information about how your children use the device, such as playing duration and frequently-used apps.
- Daily playtime limit: Set a time limit to manage your children's usage.
- Applications: View and add apps that are allowed to be used in kids mode.
- Media: Allow your children to access certain images and videos saved on the device.
- **General**: Configure kids mode settings.
- Kids Store: Download apps for kids from Samsung Apps.

# Magnifier

Use this widget to magnify text or objects with the rear camera.

To add it to the Home screen, on the Home screen, tap and hold an empty area, tap **Widgets**, tap and hold the **Magnifier** widget, and then drag it to the Home screen.

Tap the Magnifier widget on the Home screen.

Tap + or - to adjust the magnification.

To focus on the centre of the screen, tap ③. You can also adjust the focus manually by tapping where you want to focus.

To turn on the flash to view text or objects in dark conditions, tap .

To take a photo of text or objects, tap .

# Maps

Use this app to pinpoint the location of the device, search for places, or get directions. Tap **Maps** on the Apps screen.

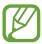

This app may not be available depending on the region or service provider.

### **Searching for locations**

Search for locations by entering an address or a keyword. Once the location is found, select a location to view the detailed information. Refer to the help for more information.

### Getting directions for a destination

Tap  $\Upsilon$  to set starting and ending locations, and then select a travel method. The device shows the routes to get to the destination.

### Memo

Use this app to record important information to save and view at a later date.

Tap Memo on the Apps screen.

### Adding and managing categories

Create categories to sort and manage your memos.

On the memos list, tap  $\equiv$   $\rightarrow$  Manage categories.

To add a new category, tap +, enter a category name, and then tap **OK**.

To delete a category, tap — next to the category.

To rename a category, tap and hold a category name, enter a new name for the category, and then tap **OK**.

To change the category order, tap in ext to a category and drag it up or down to another position.

**Utilities** 

### **Composing memos**

Tap + on the memos list and enter a memo. While composing a memo, use the following options:

- : Create or set a category.
- **□**: Insert images.
- **J**: Make a voice recording to insert.

To save the memo, tap **Done**.

To edit a memo, tap a memo, and then tap the content of the memo.

### **Searching for memos**

Tap **Q** on the memos list and enter a keyword to search for memos that include the keyword.

### **Deleting memos**

Tap  $\longrightarrow$  **Delete**, select memos, and then tap **Done**.

To delete the memo while viewing it, tap  $\longrightarrow$  **Delete**.

# My Files

# **About My Files**

Use this app to access all kinds of files stored in the device, including images, videos, songs, and sound clips.

Tap My Files on the Apps screen.

### Viewing files

Tap My Files on the Apps screen.

Select a folder to open it. To go up a level in the directory, tap  $\checkmark$ . To return to the My Files main screen, tap  $\spadesuit$ .

Select a folder, tap, and then use one of the following options:

- **Select**: Select files or folders.
- Delete: Delete files or folders.
- Create folder: Create a folder.
- View mode: Change the view mode.
- Sort by: Sort files or folders.
- Add shortcut: Add a shortcut to the folder on the Home screen or the My Files main screen.
- Settings: Change the file manager settings.

Tap and hold a file or folder, and then use one of the following options:

- <: Send files to others or share them.
- **Ti**: Delete files or folders.
- → Move: Move files or folders to another folder.
- $\longrightarrow$  Copy: Copy files or folders to another folder.
- **Rename**: Rename a file or folder.
- → Add shortcut: Add a shortcut of the folder to the Home screen or the My Files main screen.
- $\rightarrow$  **Zip**: Compress files or folders to create a zip file.
- Details: View file or folder details.

### Searching for files or folders

Tap My Files on the Apps screen.

Tap **Q**, and then enter search criteria to search for.

### Viewing storage information

Tap My Files on the Apps screen.

Tap to view memory information for your device and memory card.

# Adding FTP server shortcuts to the device

Add an FTP server shortcut to the shortcuts area.

Tap My Files on the Apps screen.

Tap → Add FTP server, enter details such as server address, user name, and password, and then tap Done.

# **Torch**

Use this widget to turn the flash on or off to improve visibility.

To add it to the Home screen, on the Home screen, tap and hold an empty area, tap **Widgets**, tap and hold the **Torch** widget, and then drag it to the Home screen.

Tap the **Torch** widget on the Home screen to turn it on or off.

# Connecting with other devices

# **NFC**

### **About NFC**

Your device allows you to read near field communication (NFC) tags that contain information about products. You can also use this feature to make payments and buy tickets for transportation or events after downloading the required apps.

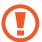

The battery contains a built-in NFC antenna. Handle the battery carefully to avoid damaging the NFC antenna.

- Check the location of the NFC antennas on your device and the other device.
- Ensure that the NFC feature is activated on your device and the devices you want to connect to.
- Ensure that the device's screen is unlocked. Otherwise, the device will not read NFC tags or receive data.

# Using the NFC feature

Use the NFC feature to send images or contacts to other devices, and read product information from NFC tags. If you insert a SIM or USIM card that has a payment feature, you can use the device to make payments conveniently.

On the Apps screen, tap **Settings**  $\rightarrow$  **NFC**, and then drag the **NFC** switch to the right.

Place the NFC antenna area on the back of your device near an NFC tag. The information from the tag will appear.

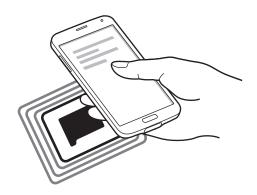

### Making a purchase with the NFC feature

Before you can use the NFC feature to make payments, you must register for the mobile payment service. To register or get details about the service, contact your service provider.

On the Apps screen, tap **Settings**  $\rightarrow$  **NFC**, and then drag the **NFC** switch to the right.

Touch the NFC antenna area on the back of your device to the NFC card reader.

To set the default payment app, tap Tap and pay and select an app.

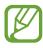

The payment services list may not include all available payment apps.

### Sending data

Use the Android Beam feature to send data, such as webpages and contacts, to NFC-enabled devices.

- 1 On the Apps screen, tap **Settings** → **NFC**, and then drag the **NFC** switch to the right.
- Tap Android Beam and drag the Android Beam switch to the right.
- 3 Select an item and touch the other device's NFC antenna to your device's NFC antenna.
- 4 When **Touch to beam** appears on the screen, tap your device's screen to send the item.

# **Bluetooth**

### **About Bluetooth**

Bluetooth creates a direct wireless connection between two devices over short distances. Use Bluetooth to exchange data or media files with other devices.

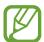

- Samsung is not responsible for the loss, interception, or misuse of data sent or received via the Bluetooth feature.
- Always ensure that you share and receive data with devices that are trusted and properly secured. If there are obstacles between the devices, the operating distance may be reduced.
- Some devices, especially those that are not tested or approved by the Bluetooth SIG, may be incompatible with your device.
- Do not use the Bluetooth feature for illegal purposes (for example, pirating copies
  of files or illegally tapping communications for commercial purposes).
   Samsung is not responsible for the repercussion of illegal use of the Bluetooth
  feature.

### Before using this feature

- Ensure that the Bluetooth feature is activated on your device and the devices you want to connect to.
- Ensure that both devices are set as visible to other Bluetooth devices.

# Pairing with other Bluetooth devices

1 On the Apps screen, tap **Settings** → **Bluetooth**, drag the **Bluetooth** switch to the right, and then tap **Scan**. Detected devices are listed.

To set the device as visible to other devices, tap the device name.

- 2 Select a device to pair with.
  If your device has paired with the device before, tap the device name without confirming the auto-generated passkey.
- 3 Accept the Bluetooth authorisation request on both devices to confirm.

# Sending and receiving data

Many apps support data transfer via Bluetooth. You can share data, such as contacts or media files, with other Bluetooth devices. The following actions are an example of sending an image to another device.

### Sending an image

- 1 On the Apps screen, tap Gallery.
- 2 Select an image.

- 3 Tap ←→ Bluetooth, and then select a device to pair with.

  If the device you want to pair with is not on the list, request that the device turns on its visibility option. Or, set your device as visible to other devices.
- 4 Accept the Bluetooth authorisation request on the other device.

### Receiving an image

When another device sends you an image, accept the Bluetooth authorisation request. The received image is saved in the **Gallery**  $\rightarrow$  **Download** folder.

# **Unpairing Bluetooth devices**

- On the Apps screen, tap Settings → Bluetooth.
  The device displays the paired devices on the list.
- 2 Tap \* next to the device's name to unpair.
- 3 Tap Unpair.

# S Beam

Use this feature to send data, such as videos, images, and documents.

### Before using this feature

• Ensure that the NFC feature or Wi-Fi Direct is activated on your device and the devices you want to send files to.

### Sending data

- 1 On the Apps screen, tap **Settings**  $\rightarrow$  **NFC**, and then drag the **NFC** switch to the right.
- 2 Tap **S Beam** and drag the **S Beam** switch to the right.
- 3 Select a file and touch the other device's NFC antenna to your device's NFC antenna.
- 4 When **Touch to beam** appears on the screen, tap your device's screen to send the file.

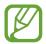

- Do not send copyright-protected data via S Beam. Doing so may violate copyright laws. Samsung is not responsible for any liabilities caused by the illegal use of copyrighted data.
- If both devices try to send data simultaneously, the file transfer may fail.

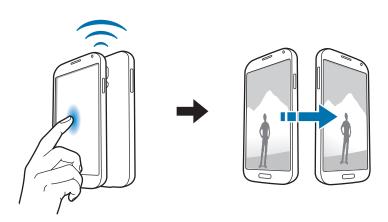

# **Quick connect**

### **About Quick connect**

Use this feature to easily search and connect to nearby devices. You can use the device as a remote control by connecting it to a TV. You can also conveniently share content stored on your device with computers.

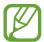

- Connection methods may vary depending on the type of connected devices or the shared content.
- Device name may vary depending on the Bluetooth devices to pair with. For example, the device name can be shown as BT MAC.

### Before using this feature

- Ensure that devices to be connected support the Quick connect feature and that their screens are turned on.
- Ensure that Wi-Fi Direct or the Bluetooth feature is activated on devices that do not support the Quick connect feature.

# **Connecting to other devices**

- Open the notifications panel and tap Quick connect.
  When the panel opens, the Bluetooth feature is activated automatically and the device searches for nearby devices.
- 2 Select a device to connect to.

The next steps may vary depending on the connected device. Follow the on-screen instructions to complete the connection between the devices.

To allow nearby devices to search for your device and connect to it, tap  $\exists \rightarrow \mathsf{Always} \ \mathsf{ready}$  to connect, and then drag the Always ready to connect switch to the right.

### Re-searching for devices

If the desired device does not appear in the list, search for the device.

Tap 🔾 and select the device from the list of detected devices.

### **Disconnecting devices**

### **Sharing content**

Share content with the connected devices.

- 1 Open the notifications panel and tap Quick connect.
- 2 Select a device from the list of detected devices.
- 3 Select a media category.
- 4 Select the content to share and tap **Done**.

Your device sends the content to the connected device.

# Connecting to a TV

Connect the device to a TV and control the TV by using the device as a remote control.

- Ensure that the TV is turned on.
- Ensure that the TV is registered to the WatchON feature.
- Install the WatchON app on the device. You can download the app from Samsung Apps or Play Store.

- 1 Open the notifications panel and tap **Quick connect**.
- Tap **Control** from the list of detected devices.

  When the device is connected to the TV, a remote control layout appears on the screen.
  - When you connect the device to a TV for the first time, tap **Set up Remote control**. Then, follow the on-screen instructions to complete connecting the devices.
- 3 Control the connected TV using the remote control.

# **Joining Group Play**

Share content with other devices by using the Group Play feature.

- Search for or join a created session or create a new session.
- Install the Group Play app on both devices. You can download the app from Samsung Apps or Play Store.
- 1 Open the notifications panel and tap **Quick connect**.
- 2 Tap Join from the list of detected devices.Only devices that support Group Play sessions appear on the list.
- 3 Select a Group Play session to join.
- 4 Follow the on-screen instructions to complete the connection between the devices.

### **Exploring computers**

Launch the Samsung Link app to use content saved on remotely connected computers. To use this feature, sign in to your Samsung account.

- Ensure that all devices using this feature are connected to the same network.
- Ensure that all computers that the device will connect to are registered with the Samsung Link app.
- Install the Samsung Link app on both devices. You can download the app from **Samsung Apps** or **Play Store**.
- 1 Open the notifications panel and tap Quick connect.
- 2 Tap Connect from the list of detected devices.
  Only available computers appear on the list.
- 3 Select a computer to connect to.
- 4 Follow the on-screen instructions to complete the connection between the devices.

# **Smart Remote**

#### **About Smart Remote**

Use this app to connect to a TV and use the device as a remote control. You can search for and select TV programmes and control channels with your device.

Tap **Smart Remote** on the Apps screen.

### Before using this app

- Ensure that you connect the device to a network.
- Ensure that the device's infrared port is facing the TV.

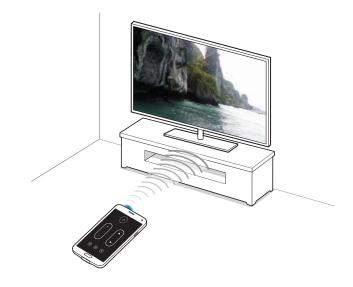

# Connecting to a TV

- 1 Tap **Smart Remote** on the Apps screen.
- 2 Tap **Select country or region** and select a country.
- 3 Select a region and select the broadcast service. The available TV programmes appear.

# Using the device as a remote control

You can turn the TV on or off, browse channels, or adjust the volume level on the TV using the device as a remote control.

- 1 On the device, tap  $\widehat{\mathfrak{g}} \to \text{Continue}$ .
- 2 Select the TV brand.
- 3 Ensure that the device's infrared port is facing the TV and tap 🖰. Then, tap Yes, this code 1 works if the device turns off the TV.

If the device does not turn off the TV, tap **Send this code 1 again** or **No, test next code 2**, and then repeat this until the TV recognises the signal.

- 4 Select a channel source.
- 5 When the setup is completed, tap  $\hat{g}$ .

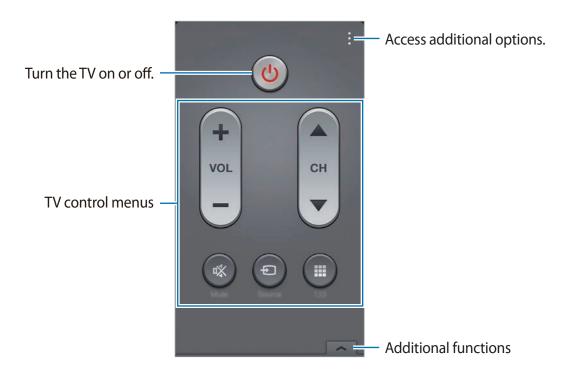

# Watching TV using the device

Select a TV programme from the list of available programmes to watch on the connected TV.

- 1 Tap  $\equiv \rightarrow$  TV shows, Movies, or Sports and scroll left or right to select a category.
- 2 Select a TV programme and tap Watch now.
  The selected programme will be shown on the connected TV.
- 3 Tap **g** to change channels or adjust the volume. The remote control panel appears on the screen.

#### **Setting programme reminders**

- 1 Select a TV programme to watch.
- 2 Tap Reminder, set an alarm to remind you of the TV programme's start time, and then tap Done.

The alarm goes off at the preset time.

# **Screen Mirroring**

### **About Screen Mirroring**

Use this feature to connect your device to a large screen with an AllShare Cast dongle or HomeSync and then share your contents. You can also use this feature with other devices that support the Wi-Fi Miracast feature.

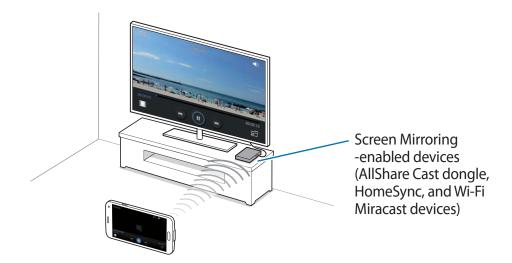

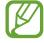

- This feature may not be available depending on the region or service provider.
- Miracast-enabled devices that do not support High-bandwidth Digital Content Protection (HDCP 2.X) may not be compatible with this feature.
- Some files may be buffered during playback, depending on the network connection.
- To save energy, deactivate this feature when not in use.
- If you specify a Wi-Fi frequency, AllShare Cast dongles or HomeSync may not be discovered or connected.
- If you play videos or games on a TV, select an appropriate TV mode to get the best experience.

#### Before using this feature

- Ensure that the screen mirroring-enabled device is connected to the TV using an HDMI cable.
- Ensure that the TV is turned on.

# Viewing content on a TV

Before you connect a TV to your device, connect the TV and the screen mirroring-enabled device. To set up the connection, refer to the device's user manual. The following actions are an example of viewing content on a TV connected via an AllShare Cast dongle.

- 1 On the TV, select a connection mode, such as HDMI mode, to connect an external device.
- 2 On the Apps screen, tap Settings → Screen Mirroring.
  The detected devices are listed.
- 3 Select a device to connect to.

Your device's screen appears on the TV screen.

If you connect the device for the first time, tap and hold the dongle's name on the list and enter the PIN shown on the TV screen.

4 Open or play a file, and then control the display with the keys on your device.

# Stopping viewing the content

On the Apps screen, tap **Settings**  $\rightarrow$  **Screen Mirroring**, and then drag the **Screen Mirroring** switch to the left.

# Using the mobile printing feature

Connect the device to a printer to print images or documents.

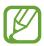

Some printers may not be compatible with the device.

#### Before using this feature

• Ensure that the Wi-Fi feature or Wi-Fi Direct is activated on your device and the printer.

# Connecting to a printer

On the Apps screen, tap **Settings**  $\rightarrow$  **Printing**, select a printing option, and then drag the switch at the top right of the screen to the right. The device searches for printers that are connected to the same Wi-Fi network as your device. Select a printer to use as the default printer.

To add printers manually, tap  $\longrightarrow$  Add printer  $\longrightarrow$   $\bigoplus$ , enter details, and then tap **OK**. To change printing settings, tap  $\longrightarrow$  Printing settings.

# **Printing content**

While viewing content, such as images or documents, tap  $\longrightarrow$  **Print**, and then select a printer.

# Device & data manager

# **Upgrading the device**

The device can be upgraded to the latest software.

# Upgrading over the air

The device can be directly upgraded to the latest software by the firmware over-the-air (FOTA) service.

On the Apps screen, tap Settings  $\rightarrow$  About device  $\rightarrow$  Software update  $\rightarrow$  Update.

# **Upgrading with Samsung Kies**

Download the latest Samsung Kies from the Samsung website. Launch Samsung Kies and connect the device to the computer. Samsung Kies automatically recognises the device and shows available updates in a dialogue box, if any. Click the Update button in the dialogue box to start upgrading. Refer to the Samsung Kies help for details on how to upgrade.

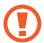

- Do not turn off the computer or disconnect the USB cable while the device is upgrading.
- While upgrading the device, do not connect other media devices to the computer. Doing so may interfere with the update process.

# Transferring files between the device and a computer

Move audio, video, image, or other types of files from the device to the computer, or vice versa.

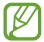

- Do not disconnect the USB cable from the device when you are transferring files.
   Doing so may cause data loss or device damage.
- Do not disconnect the device from the computer when you play files saved in the device on the connected computer. After you finish playing the file, disconnect the device from the computer.
- The devices may not connect properly if they are connected via a USB hub. Directly connect the device to the computer's USB port.

#### Connecting as a media device

- 1 Connect the device to the computer using the USB cable.
- 2 Open the notifications panel, and then tap Connected as a media device → Media device (MTP).
  - Tap **Camera** (**PTP**) if your computer does not support Media Transfer Protocol (MTP) or not have any appropriate driver installed.
- 3 Transfer files between your device and the computer.

#### **Connecting with Samsung Kies**

Samsung Kies is a computer app that manages media contents and personal information with Samsung devices. Download the latest Samsung Kies from the Samsung website.

- 1 Connect the device to the computer using the USB cable.

  Samsung Kies launches on the computer automatically. If Samsung Kies does not launch, double-click the Samsung Kies icon on the computer.
- 2 Transfer files between your device and the computer. Refer to the Samsung Kies help for more information.

# Backing up and restoring data

Keep your personal information, app data, and settings safe on your device. You can back up your sensitive information to a backup account and access it later.

#### Using a Google account

- 1 Tap **Settings** on the Apps screen.
- 2 Tap Backup and reset and tick Back up my data.
- 3 Tap Backup account and select an account as the backup account.

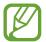

To restore data, you must sign in to your Google account via the setup wizard. You can launch and open the setup wizard by performing a factory data reset on the device. If you do not sign in to your Google account via the setup wizard, you cannot restore the backup data.

### **Using a Samsung account**

- 1 On the Apps screen, tap Settings → Accounts → Add account → Samsung account, and then sign into your Samsung account.
- 2 Tap **Settings** on the Apps screen.
- 3 Tap Cloud  $\rightarrow$  Backup, tick the items to back up, and then tap Back up now  $\rightarrow$  Back up. To restore data, tap Restore, select the items to restore, and then tap Restore now.

# Performing a data reset

Delete all settings and data on the device. Before performing a factory data reset, ensure you back up all important data stored on the device. Refer to Backing up and restoring data for details.

- 1 Tap **Settings** on the Apps screen.
- **2** Tap Backup and reset  $\rightarrow$  Factory data reset.
- 3 Tap Reset device → Erase everything.
  The device automatically restarts.

# Settings

# **About Settings**

Use this app to configure the device, set app options, and add accounts.

Tap **Settings** on the Apps screen.

To search for settings by entering keywords, tap **Q**.

# **QUICK SETTINGS**

View the list of your favourite settings options.

To edit the list of favourite settings options, tap  $\vdots \rightarrow \textbf{Edit quick settings}$ , select a settings option, and then tap **Save**.

# **NETWORK CONNECTIONS**

#### Wi-Fi

Activate the Wi-Fi feature to connect to a Wi-Fi network and access the Internet or other network devices.

On the Settings screen, tap Wi-Fi, and then drag the Wi-Fi switch to the right.

You can maintain a stable network connection by automatically selecting either the Wi-Fi or mobile network to use the strongest signal. To automatically switch between networks, tick **Smart network switch**.

Settings

#### To use options, tap.

- Scan: Search for available networks.
- Wi-Fi Direct: Activate Wi-Fi Direct and connect devices directly via Wi-Fi to share files.
- Advanced: Customise Wi-Fi settings.
- WPS push button: Connect to a secured Wi-Fi network with a WPS button.
- WPS PIN entry: Connect to a secured Wi-Fi network with a WPS PIN.
- Help: Access help information for Wi-Fi.

#### **Setting Wi-Fi sleep policy**

Tap  $\longrightarrow$  Advanced  $\longrightarrow$  Keep Wi-Fi on during sleep.

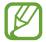

When the screen is turned off, the device automatically turns off Wi-Fi connections. When this happens, the device automatically accesses mobile networks if it is set to use them. This may incur data transfer fees. To avoid additional charges, set this option to **Always**.

#### **Setting Network notification**

The device can detect open Wi-Fi networks and display an icon on the status bar to notify when available.

Tap : → Advanced and tick Network notification to activate this feature.

#### Wi-Fi Direct

Wi-Fi Direct connects devices directly via a Wi-Fi network without requiring an access point. Tap : → Wi-Fi Direct.

#### **Bluetooth**

Activate the Bluetooth feature to exchange information over short distances.

On the Settings screen, tap **Bluetooth**, and then drag the **Bluetooth** switch to the right.

To use more options, tap .

- Visibility timeout: Set duration that the device is visible.
- Received files: View received files via the Bluetooth feature.
- Rename device: Change the device name.
- Help: Access help information for Bluetooth.

# **Tethering and Mobile hotspot**

Use the device as a mobile hotspot to share the device's mobile data connection with other devices. Refer to Tethering devices and using mobile hotspots for details.

On the Settings screen, tap **Tethering and Mobile hotspot**.

- Mobile hotspot: Use the mobile hotspot to share the device's mobile data connection
  with computers or other devices through the Wi-Fi network. You can use this feature
  when the network connection is not available.
- **USB tethering**: Use USB tethering to share the device's mobile data connection with a computer via USB. When connected to a computer, the device is used as a wireless modem for the computer.
- **Bluetooth tethering**: Use Bluetooth tethering to share the device's mobile data connection with computers or other devices via Bluetooth.

Settings

# Flight mode

This disables all wireless functions on your device. You can use only non-network services. On the Settings screen, tap **Flight mode**.

### Data usage

Keep track of your data usage amount and customise the settings for the limitation. On the Settings screen, tap **Data usage**.

- Mobile data: Set the device to use data connections on any mobile network.
- **Set mobile data limit**: Set a limit for mobile data usage.
- Data usage cycle: Set a monthly reset date to monitor data usage between periods.

To use more options, tap .

- Data roaming: Set the device to use data connections when you are roaming.
- **Restrict background data**: Set the device to disable sync in the background while using a mobile network.
- Auto sync data: Activate or deactivate auto-syncing of apps. You can select what information to sync for each account in Settings → Accounts.
- Show Wi-Fi usage: Set the device to show your data usage via Wi-Fi.
- Mobile hotspots: Select mobile hotspots to prevent apps that are running in the background from using them.

#### Location

Change settings for location information permissions.

On the Settings screen, tap **Location**, and then drag the **Location** switch to the right.

- Mode: Select a method to collect your location data.
- **RECENT LOCATION REQUESTS**: View which apps request your current location information and their battery usage.
- LOCATION SERVICES: View the location services your device is using.
- My places: Set up profiles that will be used for specific locations when you use GPS, Wi-Fi, or Bluetooth features to find your current location.

#### More networks

Customise settings to control networks.

On the Settings screen, tap More networks.

#### **Default messaging app**

Select the default app to use for messaging.

#### Mobile networks

- Mobile data: Set the device to use data connections on any mobile network.
- Data roaming: Set the device to use data connections when you are roaming.
- Access Point Names: Set up access point names (APNs).
- Network mode: Select a network type.
- **Network operators**: Search for available networks and select a network for roaming.

#### **VPN**

Set up and connect to virtual private networks (VPNs).

# **CONNECT AND SHARE**

#### **NFC**

Activate the NFC feature to read or write NFC tags that contain information.

On the Settings screen, tap **NFC**, and then drag the **NFC** switch to the right.

- Android Beam: Turn on the Android Beam feature to send data, such as webpages and contacts, to NFC-enabled devices.
- **S Beam**: Activate the S Beam feature to send data, such as videos, images, and documents, to devices that support NFC and Wi-Fi Direct.
- Tap and pay: Set the default payment app for mobile payments.

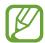

The payment services list may not include all available payment apps.

## **Nearby devices**

Change settings for sharing content when you connect the device to nearby devices.

On the Settings screen, tap **Nearby devices**, and then drag the **Nearby devices** switch to the right.

- **DEVICE NAME**: View the media server name for your device.
- Shared contents: Set the device to share your content with other devices.
- Allowed devices: View the list of devices that can access your device.
- Denied devices: View the list of devices that are blocked from accessing your device.
- Download to: Select a memory location for saving media files.
- Upload from other devices: Set the device to accept uploads from other devices.

# **Printing**

Configure settings for printer plug-ins installed on the device. You can search for available printers or add one manually to print files via Wi-Fi or cloud services.

On the Settings screen, tap Printing.

### **Screen Mirroring**

Activate the screen mirroring feature and share your display with others.

On the Settings screen, tap **Screen Mirroring**.

# **SOUND AND DISPLAY**

#### Sound

Change settings for various sounds on the device.

On the Settings screen, tap **Sound**.

- **Sound mode**: Set the device to use sound mode or silent mode.
- Volume: Adjust the volume level for call ringtones, music and videos, system sounds, and notifications.
- **Vibration intensity**: Adjust the force of the vibration notification.
- Ringtones: Add or select a ringtone for incoming calls.
- Vibrations: Add or select a vibration pattern.
- Notifications: Select a ringtone for events, such as incoming messages and missed calls.
- Vibrate when ringing: Set the device to vibrate and play a ringtone for incoming calls.
- **Dialling keypad tone**: Set the device to sound when you tap the buttons on the keypad.
- **Touch sounds**: Set the device to sound when you select an app or option on the touch screen.
- Screen lock sound: Set the device to sound when you lock or unlock the touch screen.
- Haptic feedback: Set the device to vibrate when you tap keys.
- Sound when tapped: Set the device to sound when a key is touched.
- Vibrate when tapped: Set the device to vibrate when a key is touched.
- SAMSUNG APPLICATIONS: Change the notification settings for each app.
- Music effects: Select a sound effect to apply when you adjust to music.

# **Display**

Change the settings for the display.

On the Settings screen, tap **Display**.

- **Brightness**: Set the brightness of the display.
- Font:
  - Font style: Change the font type for display text.
  - **Font size**: Change the font size.
- Screen rotation: Set the content to rotate automatically when the device is turned.
  - Smart rotation: Set the interface not to rotate according to the orientation of your face.
- Smart stay: Set the device to prevent the display backlight from turning off while you are looking at the display.
- **Screen timeout**: Set the length of time the device waits before turning off the display's backlight.
- Screen mode:
  - Adapt Display: Use this mode for optimising the display according to the display settings.
  - **Dynamic**: Use this mode to make the display tone more vivid.
  - **Standard**: Use this mode for normal surroundings.
  - **Professional photo**: Use this mode to make the display tone look like real colours.
  - **Cinema**: Use this mode for dim surroundings, such as in a dark room.
- Auto adjust screen tone: Set the device to save power by adjusting the brightness of the display.
- **Daydream**: Set the device to launch a screensaver when your device is connected to a desktop dock or charging.

#### LED indicator:

- Charging: Set the device to turn on the notification light while you are charging the battery.
- Low battery: Set the device to turn on the notification light when the battery is low.
- **Notifications**: Set the device to turn on the notification light when you have missed calls, messages, or notifications.
- Voice recording: Set the device to turn on the notification light when you record voice memos.
- Touch key light duration: Set the duration that the Recent apps and Back buttons' backlight remains on.
- Increase touch sensitivity: Set the device to allow use of the touch screen with gloves on.

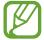

Depending on the type of material you wear while touching the device, some commands may not be recognised.

# Wallpaper

Change the settings for the wallpaper.

On the Settings screen, tap Wallpaper.

- Home screen: Select a background image for the Home screen.
- Lock screen: Select a background image for the locked screen.
- Home and lock screens: Select a background image for the Home screen and the locked screen.

#### Lock screen

Change settings for the locked screen.

On the Settings screen, tap **Lock screen**.

- Screen lock: Activate the screen lock feature. The following options may vary depending on the screen lock feature selected.
- **Dual clock**: Set the device to show the dual clock.

- **Clock size**: Change the size of the clock.
- Show date: Set the device to show the date with the clock.
- Camera shortcut: Set the device to show the camera shortcut on the locked screen.
- Owner information: Enter your information that is shown with the clock.
- Unlock effect: Select an effect that you see when you unlock the screen.
- Additional information: Set the device to display information on the locked screen to display weather, upcoming events, or step counts when you use the walking mate in S Health.
- Help text: Set the device to show the help text on the locked screen.

#### Multi window

Set the device to use Multi window.

On the Settings screen, tap **Multi window**, and then drag the **Multi window** switch to the right.

 Open in multi window view: Set the device to activate the Multi window feature when you open files from My Files or Video. Also, the device activates this feature when you view attachments in messages.

# **Notification panel**

Customise the items that appear on the notifications panel.

On the Settings screen, tap **Notification panel**.

- **Brightness adjustment**: Set the device to display the brightness adjustment bar on the notifications panel.
- **Recommended apps**: Set the device to display a list of recommended apps on the notifications panel based on your actions, such as connecting a headset to the device.
- Set quick setting buttons: Rearrange the quick setting buttons displayed on the notifications panel.

#### **Toolbox**

Set the device to use the toolbox.

On the Settings screen, tap **Toolbox**, and then drag the **Toolbox** switch to the right.

- **APPLICATIONS**: View the apps list to display in the toolbox.
- Edit: Select the apps to display in the toolbox.

# **One-handed operation**

Activate one-handed operation mode for your convenience when using the device with one hand.

On the Settings screen, tap **One-handed operation**, and then drag the **One-handed operation** switch to the right.

# **PERSONALISATION**

## Easy mode

Set the device to easy mode.

On the Settings screen, tap Easy mode.

- **Standard mode**: Set the device to standard mode.
- **Easy mode**: Set the device to easy mode.
- EASY APPLICATIONS: Select apps to apply simpler layouts.

# **Accessibility**

You can use this feature to access settings to improve accessibility to the device. Refer to Accessibility for details.

On the Settings screen, tap **Accessibility**.

### **Blocking mode**

Select which notifications will be blocked or set to allow notifications for calls from specified contacts in blocking mode.

On the Settings screen, tap **Blocking mode**, and then drag the **Blocking mode** switch to the right.

#### Private mode

Set the device to prevent others from accessing your personal content by activating private mode.

On the Settings screen, tap **Private mode**, and then drag the **Private mode** switch to the right.

• **Unlock method**: Set or change the unlock method to activate private mode.

# **Finger Scanner**

Register your fingerprint to the device to secure the device or sign in to your Samsung account.

On the Settings screen, tap Finger Scanner.

- Fingerprint manager: Register or delete fingerprint information.
- **Change alternative password**: Change the alternative password to use if the device does not recognise the fingerprint.
- Screen lock: Set an unlock method and an alternative password.
- Verify Samsung account: Set the device to verify your Samsung account with fingerprints.
- Pay using PayPal: Set the device to verify your PayPal account and to authorise purchases using your fingerprints.

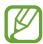

This feature may not be available depending on the region or service provider.

# **MOTION**

# **Motions and gestures**

Activate the motion recognition feature and change the settings that control motion recognition on your device.

On the Settings screen, tap **Motions and gestures**.

- Air browse: Move your hand to the left or right across the sensor to browse images, webpages, or songs.
- **Direct call**: Set the device to make a voice call by picking up and holding the device near your ear while viewing call, message, or contact details.
- **Smart alert**: Set the device to alert you if you have missed calls or new messages when you pick up the device.
- Mute/Pause: Set the device to mute incoming calls or alarms, or to pause media playback by using palm motions or looking away from the screen.
  - Covering screen with hand: Set the device to mute incoming calls or alarms, or to pause media playback when you cover the screen with your palm.
  - **Turning device over**: Set the device to mute incoming calls or alarms, or to pause media playback by placing the device face down.
  - **Smart pause**: Set the device to pause video playback when you look away from the screen.
- Palm swipe to capture: Set the device to capture an image of the screen when you sweep your hand to the left or right across the screen.

#### Air view

Preview content or view information in a pop-up window by pointing at an item with your finger.

On the Settings screen, tap Air view, and then drag the Air view switch to the right.

# **USER AND BACKUP**

#### **Accounts**

Add email or SNS accounts.

On the Settings screen, tap Accounts.

#### Cloud

Change settings for syncing data or files with your Samsung account or Dropbox cloud storage.

On the Settings screen, tap Cloud.

# **Backup and reset**

Change the settings for managing settings and data.

On the Settings screen, tap Backup and reset.

- Back up my data: Set the device to back up settings and app data to the Google server.
- Backup account: Set up or edit your Google backup account.
- Automatic restore: Set the device to restore settings and app data when the apps are reinstalled on the device.
- Factory data reset: Reset settings to the factory default values and delete all data.

# **SYSTEM**

# Language and input

Change the settings for text input. Some options may not be available depending on the selected language.

On the Settings screen, tap Language and input.

#### Language

Select a display language for all menus and apps.

#### **Default**

Select a default keyboard type for text input.

#### Samsung keyboard

To change the Samsung keyboard settings, tap ...

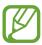

The available options may vary depending on the region or service provider.

- English(UK): Select a default keyboard layout.
- Select input languages: Select languages for text input.
- **Predictive text**: Activate predictive text mode to predict words based on your input and show word suggestions. You can also customise the word prediction settings.
- Auto replacement: Set the device to correct misspelled and incomplete words by tapping the space bar or punctuation mark.
- My Shortcuts: Set number shortcuts to frequently-used text. You can tap and hold a number key to insert the preset text.
- **Auto capitalisation**: Set the device to automatically capitalise the first character after a final punctuation mark, such as a full stop, question mark, or exclamation mark.
- Auto spacing: Set the device to automatically insert a space between words.
- Auto-punctuate: Set the device to insert a full stop when you double-tap the space bar.

#### Keyboard swipe:

- **None**: Set the device to deactivate the keyboard swipe feature.
- **Continuous input**: Set the device to enter text by sweeping on the keyboard.
- Cursor control: Enable the smart keyboard navigation feature to move the cursor by scrolling the keyboard.
- **Flick input**: Enable or disable the keyboard to enter numbers or symbols when you tap and hold a key, and then flick your finger upwards.
- **Sound**: Set the device to sound when a key is touched.
- **Vibration**: Set the device to vibrate when a key is touched.
- Character preview: Set the device to display a large image of each character tapped.
- Tap and hold delay: Set the recognition time for tapping and holding the screen.
- Reset settings: Reset Samsung keyboard settings.

#### Google voice typing

To change the voice input settings, tap **\***.

- Choose input languages: Select input languages for text input.
- **Block offensive words**: Set the device to prevent the device from recognising offensive words in voice inputs.
- · Offline speech recognition: Download and install language data for offline voice input.

#### Voice search

- Language: Select a language for the voice recognition.
- **Speech output**: Set the device to provide voice feedback to alert you to the current action.
- Block offensive words: Hide offensive words from voice search results.
- **Hotword detection**: Set the device to begin voice recognition when you say the wake-up command while using the search app.

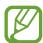

This feature may not be available depending on the region or service provider.

- Offline speech recognition: Download and install language data for offline voice input.
- Bluetooth headset: Set the device to allow a voice search with a Bluetooth headset, when one is connected to the device.

#### **Text-to-speech options**

- PREFERRED TTS ENGINE: Select a speech synthesis engine. To change the settings for speech synthesis engines, tap .
- **Speech rate**: Select a speed for the text-to-speech feature.
- Listen to an example: Listen to the spoken text for an example.
- **Default language status**: View the status of the default language for the text-to-speech feature.

#### Notification readout

Set the device to read aloud notifications when you have incoming calls, messages, or events.

#### Pointer speed

Adjust the pointer speed for the mouse or trackpad connected to your device.

#### Date and time

Access and alter the following settings to control how the device displays the time and date. On the Settings screen, tap **Date and time**.

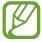

If the battery remains fully discharged or removed from the device, the time and date is reset.

- Automatic date and time: Automatically update the time and date when moving across time zones.
- Set date: Set the current date manually.
- **Set time**: Set the current time manually.
- Automatic time zone: Set the device to receive time zone information from the network when you move across time zones.
- **Select time zone**: Set the home time zone.
- Use 24-hour format: Display time in 24-hour format.
- Select date format: Select a date format.

### Safety assistance

Activate emergency mode and set primary contacts and messages. Refer to Emergency mode for details.

On the Settings screen, tap Safety assistance.

- **Emergency mode**: Set the device to activate emergency mode and reduce battery consumption by using basic functions, such as calling.
- Geo News: Set the device to receive notifications for severe weather conditions.
- **Send help messages**: Set the device to send help messages by pressing the Home button three times.
  - **Send pictures**: Set the device to send photos taken by the front and rear cameras with the help message.

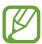

This feature may not be available depending on the region or service provider.

- Send sound recording: Set the device to record sound and send it along with the message to the recipients.
- Manage primary contacts: Select or edit the recipients for help messages.

#### **Accessories**

Change the accessory settings.

On the Settings screen, tap **Accessories**.

• Audio output: Select a sound output format to use when connecting your device to HDMI devices. Some devices may not support the surround sound setting.

#### **Battery**

View the amount of battery power consumed by your device.

On the Settings screen, tap **Battery**.

• **Display battery percentage**: Set the device to display the remaining battery life.

#### **Power saving**

Activate power-saving mode and change the settings for power-saving mode. Refer to Using the power saving feature for details.

On the Settings screen, tap **Power saving**.

- **Power saving mode**: Activate power-saving mode and change the settings for power-saving mode.
  - **Block background data**: Set the device to prevent apps that are running in the background from using a mobile data connection.
  - **Restrict performance**: Set the device to limit various options, such as turning off the Recent apps and Back buttons' backlight.
  - **Greyscale mode**: Set the device to display colours on the screen as grey tones.
- **Ultra power saving mode**: Extend standby time and reduce battery consumption by displaying a simpler layout and allowing limited access to an app.

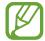

The estimated maximum standby time shows the time remaining before the battery power runs out if the device is not used. Standby time may vary depending on your device settings and operating conditions.

## **Storage**

View memory information for your device and memory card, or format a memory card. On the Settings screen, tap **Storage**.

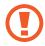

Formatting a memory card permanently deletes all data from it.

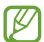

The actual available capacity of the internal memory is less than the specified capacity because the operating system and default apps occupy part of the memory. The available capacity may change when you upgrade the device.

# **Security**

Change settings for securing the device and the SIM or USIM card.

On the Settings screen, tap **Security**.

• **Encrypt device**: Set a password to encrypt data saved on the device. You must enter the password each time you turn on the device.

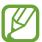

Charge the battery before enabling this setting because it may take more than an hour to encrypt your data.

Encrypt external SD card: Set the device to encrypt files on a memory card.

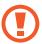

If you reset your device to the factory defaults with this setting enabled, the device will not be able to read your encrypted files. Disable this setting before resetting the device.

- Remote controls: Set the device to allow control of your lost or stolen device remotely
  via the Internet. To use this feature, you must sign in to your Samsung account.
  - ACCOUNT REGISTRATION: Add or view your Samsung account.
  - **Use wireless networks**: Set the device to allow location data collection or to determine the location of your lost or stolen device via Wi-Fi or mobile networks.
- SIM change alert: Activate or deactivate the Find my mobile feature which helps locate the device when lost or stolen.
- **Go to website**: Access the Find my mobile website (findmymobile.samsung.com). You can track and control your lost or stolen device on the Find my mobile website.
- **Reactivation lock**: Set the device to require your Samsung account after the device has been reset to prevent others from reactivating the device.
- Set up SIM card lock:
  - Lock SIM card: Activate or deactivate the PIN lock feature to require the PIN before using the device.
  - Change SIM PIN: Change the PIN used to access SIM or USIM data.

#### Settings

- Make passwords visible: Set the device to display passwords as they are entered.
- **Device administrators**: View device administrators installed on the device. You can allow device administrators to apply new policies to the device.
- **Unknown sources**: Choose to install apps from any source. If not chosen, download apps only from **Play Store**.
- **Verify apps**: Set the device to allow Google to check the apps for harmful behaviour before installing them.
- Security policy updates: Set the device to check and download security updates.
- **Send security reports**: Set the device to send the updated security reports to Samsung automatically.
- **Storage type**: Set a storage type for credential files.
- Trusted credentials: Use certificates and credentials to ensure secure use of various apps.
- Install from device storage: Install encrypted certificates stored on the USB storage.
- Clear credentials: Erase the credential contents from the device and reset the password.

# Help

Access help information to learn how to use the device and apps or configure important settings.

On the Settings screen, tap Help.

#### **About device**

Access device information, edit the device name, or update device software.

On the Settings screen, tap **About device**.

# **APPLICATIONS**

# **Application manager**

View and manage the apps on your device.

On the Settings screen, tap **Application manager**.

# **Default applications**

Select a default setting for using apps.

On the Settings screen, tap **Default applications**.

- Home: Select a default Home screen mode.
- **Message**: Select a default app to use for messaging.

#### Call

Customise the settings for calling features.

On the Settings screen, tap Call.

- Call rejection: Reject calls from specified phone numbers automatically. Add phone numbers to the reject list.
- Answering and ending calls:
  - **Pressing the home key**: Set the device to answer a call when you press the Home button.
  - Using voice commands: Set the device to answer or reject a call with voice commands.
  - **Waving hand over device**: When a call comes in, move your hand to the left, and then to the right across the sensor to answer the call.
  - **Pressing the power key**: Set the device to end a call when pressing the Power button.

#### Settings

- Call notification pop-ups: Set the device to display a pop-up window when you receive an incoming call while using apps.
- In-call status pop-ups: Set the device to display a pop-up window that shows the status of a call while using apps.
- Show caller information: Set the device to display the caller's recent social networking activity when a call comes in.

#### · Call alerts:

- Vibrate when answered: Set the device to vibrate when the other party answers a call.
- Vibrate when call ends: Set the device to vibrate when the other party ends a call.
- **Call connect tone**: Activate or deactivate the call connection tone.
- **Minute minder**: Activate or deactivate the minute minder tone.
- **Call end tone**: Activate or deactivate the call disconnection tone.
- Notify during calls: Set the device to alert you to events during a call.

#### Call accessories:

- **Automatic answering**: Set the device to answer a call automatically after a specified period (available only when a headset is connected).
- **Automatic answering timer**: Set the length of time the device waits before answering a call.
- **Outgoing call conditions**: Set the device to allow outgoing calls with a Bluetooth headset, even when your device is locked.
- Outgoing call types: Select the type of outgoing calls to make you use a Bluetooth headset.

#### More settings:

- **Caller ID**: Display your caller ID to other parties for outgoing calls.
- **Call forwarding**: Divert incoming calls to another number.
- **Auto area code**: Set the device to insert a prefix (area or country code) automatically before a phone number.
- **Call barring**: Block incoming or outgoing calls.
- **Call waiting**: Allow incoming call alerts when a call is in progress.
- **Auto redial**: Activate auto redial for calls that were not connected or that were cut off.
- **Fixed Dialling Numbers**: Activate or deactivate FDN mode to restrict calls to numbers in the FDN list. Enter the PIN2 supplied with your SIM or USIM card.

#### Ringtones and keypad tones:

- Ringtones: Add or select a ringtone for incoming calls.
- **Vibrations**: Add or select a vibration pattern.
- Vibrate when ringing: Set the device to vibrate and play a ringtone for incoming calls.
- Dialling keypad tone: Set the device to sound when tapping the buttons on the keypad.
- Personalise call sound: Select a type of call sound to use with a headset.
- **Noise reduction**: Set the device to remove background noise so that the other party can hear you more clearly.
- **Hide my video**: Select an image to be shown to the other party.
- Service provider: Select or set your voicemail service provider.
- **Voicemail settings**: Enter the number to access the voicemail service. Obtain this number from the service provider.
- Ringtones: Select a ringtone for new voicemails.
- **Vibrate**: Set the device to vibrate when voicemails are received.
- Accounts: Set the device to accept IP calls and set up your accounts for IP call services.
- Use Internet calling: Set whether to use IP call services for all calls or only for IP calls.

#### **Contacts**

Change settings for using contacts.

On the Settings screen, tap **Contacts**.

- Import/export: Import or export contacts.
- Contacts to display: Select which contacts to display.
- Swipe to call or send msg: Set the device to make a call or send a message when you drag a contact to the left or right in the contacts list.
- Only contacts with phones: Set the device to display contacts that only have a phone number.
- Sort by: Select an option for sorting contacts.
- **Display contacts by**: Select an option for displaying contact names.
- **Send contact information**: Select a method to share contacts.
- Accounts: Add or edit the account to sync contacts with.

#### **Email**

Change settings for managing and sending emails.

On the Settings screen, tap Email.

- Manage accounts: Manage existing email accounts or add new accounts.
- Display: Change the settings for displaying emails.
- Default display: Set the device to open a specific screen after you delete emails.
- **Priority sender settings**: Change settings for priority senders.
- Spam addresses: Add email addresses to block.
- **Delay email sending**: Set the time the device waits before sending emails after you tap the send button.

# **Gallery**

Change settings for using Gallery.

On the Settings screen, tap **Gallery**.

- Sync only via Wi-Fi: Set the device to sync content only when the Wi-Fi connection is activated.
- **Filter by**: Select the categories for sorting images. When you take a photo, it is sorted into a category automatically based on the categories you set.
- **Tag buddy**: Set the device to display contextual tags.
- Face tag: Register the faces in the image as face tags.

#### Internet

Change settings for using Internet.

On the Settings screen, tap Internet.

- Account: Sign in to a Samsung account.
- Set homepage: Set a default home page.
- Autofill forms: Set the device to automatically enter user information, such as names or phone numbers when you fill out forms on webpages.
- Privacy: Manage personal data when visiting webpages.
- Screen and text: Change the settings, adjust the font size, and more when viewing webpages.
- **Content settings**: Change the settings for managing cookies from visiting webpages or set whether or not to display pop-up windows, and more.
- Bandwidth management: Change the bandwidth settings.

# Messages

Change settings for using messages.

On the Settings screen, tap Messages.

- Default messaging app: Select the default app to use for messaging.
- **Display**: Change settings for the messaging window, such as the font size, background colour, and more.
- Quick responses: Add or edit the message template.
- **Text messages**: Change settings for text messages.
- · Multimedia messages: Change settings for multimedia messages.
- **Delete old messages**: Set the device to delete old messages.
- Priority senders: Set the device to show priority senders list.
- Push messages: Set an interval for pop-up notifications that alert you to new messages.
- Cell broadcast: Set the device to receive cell broadcast messages.
- Notifications: Set the device to alert you to new messages.
- **Signature**: Set the device to display your signature on the message.
- **Spam filter**: Set the device to block messages from specific numbers or that contain certain words.
- **Delay message sending**: Set the time the device waits before sending messages after you tap the send button.
- Safe mode:
  - **Allow access to all links**: Set the device to allow to open the link on a message when you tap the link.
  - Potential threat alerts: Set the device to alert you when you install apps that support messaging feature to prevent phishing.

#### **S Planner**

Change settings for using **S Planner**.

On the Settings screen, tap **S Planner**.

- First day of week: Select the first day of a week.
- Show week numbers: Set the device to display the number of weeks in a year.
- **Hide declined events**: Set the device to hide expired events.
- **Hide completed tasks**: Set the device to hide completed tasks.
- Weather: Set the device to display the weather forecast.
- Lock time zone: Set the device to leave the time zone setting unchanged when moving across time zones.
- **Select time zone**: Select the time zone.
- View today according to: Set the calendar to use your home time zone or a selected time zone.
- **Select alert type**: Select the notification settings for events.
- Notification sound: Select a ringtone for events or tasks.
- Vibration: Set the device to vibrate to alert you to events or tasks.
- Quick responses: Create templates for sending messages to event participants.

#### **S Voice**

Change settings for the voice recognition.

- Language: Select a language for the voice recognition.
- Hide offensive words: Hide offensive words from voice search results.
- About: View version information.
- Open via the home key: Set the device to launch S Voice when you press the Home button twice.
- **Voice** wake-up: Set the device to start voice recognition by saying a wake up command while using **S Voice**.
- Auto start speakerphone: Set the device to automatically turn on the speakerphone when making a call with S Voice.

Settings

- Show body of message: Set the device to display the text of a new message.
- Check missed events: Set the device to check missed calls, messages, or events when S
   Voice is launched by pressing the headset button.
- Personal briefing: Set the device to display events saved in S Planner while you use S
   Voice.
- **Home address:** Enter your home address to use location information with the voice command feature.
- Log in to Facebook: Enter your Facebook account information to use Facebook with S
   Voice.
- Log in to Twitter: Enter your Twitter account information to use Twitter with S Voice.

# **Google Settings**

Use this app to configure settings for some features provided by Google.

Tap Google Settings on the Apps screen.

# Accessibility

# **Accessibility**

Accessibility menus are special features for those with certain physical disabilities, such as poor eyesight or hearing impairment. You can use the following features:

- TalkBack
- Changing the font size
- · Magnifying the screen
- Notification reminders
- Reversing the display colours
- Colour adjustment
- Turning off all sounds
- Flash notification
- Adjusting the sound balance
- Mono audio mode
- Customising caption settings
- Auto haptic
- Baby monitor
- Assistive menus
- Air gesture feature
- Smart scroll feature
- · Setting tap and hold delay options
- Interaction control mode
- Changing the method for answering or ending calls
- · Single tap mode
- · Configuring accessibility settings

To use accessibility menus, on the Apps screen, tap **Settings** → **Accessibility**.

# Using the Home button to open accessibility menus

You can access the following accessibility menus by pressing the Home button three times quickly.

- Accessibility
- TalkBack
- Negative colours
- Interaction control

On the Apps screen, tap **Settings**  $\rightarrow$  **Accessibility**  $\rightarrow$  **Direct access**, and then drag the **Direct access** switch to the right. Then, select an accessibility menu to open when you press the Home button three times quickly.

If you select more than one menu, the device displays a pop-up window asking which menu to use each time you press the Home button three times quickly. To enable **Interaction** control on the accessibility menus, activate the feature. On the Apps screen, tap **Settings**  $\rightarrow$  **Accessibility**  $\rightarrow$  **Dexterity and interaction**  $\rightarrow$  **Interaction control**, and then drag the **Interaction control** switch to the right.

## **TalkBack**

## Activating or deactivating TalkBack

When you activate TalkBack, the device reads aloud the text on the screen or selected features. This feature is useful if you cannot see or have difficulty viewing the screen.

- 1 On the Apps screen, tap Settings  $\rightarrow$  Accessibility  $\rightarrow$  Vision  $\rightarrow$  TalkBack.
- 2 Drag the TalkBack switch to the right.
  To deactivate TalkBack, drag the TalkBack switch to the left.
- **3** Tap **OK**.

Accessibility

When you activate TalkBack, the device provides voice feedback and reads aloud the features you select. Also, the device provides voice feedback when the screen turns off, when you have new notifications, and more.

When you activate **Explore by touch** while using TalkBack, the device reads selected items aloud. Firstly, the device reads aloud items on the screen when you tap them. Then, the device will perform the function or open the app if you tap anywhere on the screen twice quickly. If **Explore by touch** is deactivated, the device cannot perform various features that require finger gestures.

To activate **Explore by touch**, on the Apps screen, tap **Settings**  $\rightarrow$  **Accessibility**  $\rightarrow$  **Vision**  $\rightarrow$  **TalkBack**  $\rightarrow$  **Settings**, and then tick **Explore by touch**.

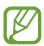

Some features are not available while you are using TalkBack.

## Controlling the screen with finger gestures

You can use various finger gestures to control the screen while you are using TalkBack. If **Explore by touch** is deactivated, the device cannot perform some of the features that require finger gestures.

To activate **Explore by touch**, on the Apps screen, tap **Settings**  $\rightarrow$  **Accessibility**  $\rightarrow$  **Vision**  $\rightarrow$  **TalkBack**  $\rightarrow$  **Settings**, and then tick **Explore by touch**.

- Exploring the screen: Place a finger on the screen and move your finger to explore the screen. Select and hold on an item and the device reads aloud the item. When you release your finger, the item under your finger is selected.
- Selecting items: Tap an item to select it. Or, select and hold on an item while exploring the screen, and then release your finger.
- Opening the selected item: While selected items are read aloud, when you hear the item
  you want, release your finger from the item. Then, tap anywhere on the screen twice
  quickly.
- Selecting the previous item: Scroll quickly upwards or to the left on the screen with one finger.

- Selecting the next item: Scroll quickly downwards or to the right on the screen with one finger.
- Scrolling the lists: Scroll the screen upwards or downwards with two fingers.
- Returning to the previous page: Scroll the screen to the right with two fingers.
- Moving to the next page: Scroll the screen to the left with two fingers.
- Unlocking the screen: Scroll the screen in any direction within the locked screen area with two fingers.
- Opening notifications panel: Drag the top of the screen downwards with two fingers.
- · Opening quick setting panel: Drag the top of the screen downwards with three fingers.

You can configure finger gesture settings for TalkBack in **Manage gestures**. Refer to Configuring finger gesture settings for details.

## **Configuring finger gesture settings**

When you use TalkBack, you can perform actions using finger gestures. You can perform actions such as, returning to the previous screen, opening the Home screen, and more. Configure finger gestures before using them.

#### Configuring settings for vertical gestures

You can use two-part vertical gestures by dragging your finger upwards and downwards from the bottom of the screen, or vice versa.

On the Apps screen, tap Settings  $\rightarrow$  Accessibility  $\rightarrow$  Vision  $\rightarrow$  TalkBack  $\rightarrow$  Settings  $\rightarrow$  Manage gestures  $\rightarrow$  Two-part vertical gestures. Then, select one of the following features:

- Move to the first and last items on screen: When you drag your finger upwards and then downwards on the screen, the first item at the top of the screen is selected. When you drag your finger downwards and then upwards on the screen, the last item at the bottom of the screen is selected.
- Cycle through reading granularities: When you drag your finger upwards and then downwards on the screen, the reading unit changes. The reading unit changes to page, paragraph, line, word, character, and default. When you drag your finger downwards and then upwards on the screen, the reading units change in reverse order.

#### Configuring settings for shortcut gestures

Use this feature to configure eight shortcut gestures. You can configure gestures such as, dragging your finger upwards and then to the right without releasing it, and more. You can change shortcut gestures or assign features to empty shortcuts.

On the Apps screen, tap Settings  $\rightarrow$  Accessibility  $\rightarrow$  Vision  $\rightarrow$  TalkBack  $\rightarrow$  Settings  $\rightarrow$  Manage gestures. Select a gesture, and then assign a feature to it.

The following features are available:

- Back button: Return to the previous screen.
- Home button: Open the Home screen.
- Recent apps button: Open the list of recently-used apps.
- Open notifications: Open the notifications panel.
- Open global context menu: Open the global contextual menu. Tap and hold the
  screen to open the circular global contextual menu. You can use features, such as Quick
  navigation, Read from top, Spell last utterance, and Read from next item. Then,
  explore menus by drawing a circle with your finger without releasing it. When you find
  the menu you want, release your finger from the menu to select it.

Tap **Pause feedback** at the top left of the screen to pause voice feedback.

Tap **TalkBack Settings** at the top right of the screen to access the TalkBack settings. Refer to Configuring settings for TalkBack for details.

- Open local context menu: Open the local contextual menu. You can select a unit for
  reading text on the screen. When you use this feature while entering text, contextual
  menus, such as the cursor control menu, are available. Tap and hold the screen to open
  the circular contextual menu. Then, explore menus by drawing a circle with your finger
  without releasing it. When you find the menu you want, release your finger from the
  menu to select it.
- Read from top: Read items aloud from the first item to the last item in order.
- **Read from next item**: Read items aloud starting from the item next to the selected item in order.

### **Changing reading units**

When you use TalkBack, you can listen to the text on the screen. You can drag your finger up, down, left, or right to select the text you want. By default, the device reads text aloud in the selected area. Or, you can set the device to read text in other reading units, such as lines or paragraphs.

#### Changing reading units by using the local contextual menu

- 1 Select some text to read.
- 2 Drag your finger upwards, and then to the right without releasing it to open the local contextual menu.
- 3 Tap and hold the screen and draw a circle with your finger to explore menus. Then, release your finger when you hear **Change granularity**.
- 4 Tap and hold the screen again and draw a circle with your finger to explore menus. Then, release your finger when you hear the reading unit you want.

To change the shortcut gesture to open the local contextual menu, refer to Configuring settings for shortcut gestures.

#### Changing reading units using two-part vertical gestures

When you drag your finger upwards and then downwards on the screen, the reading unit changes. The reading unit changes to page, paragraph, line, word, character, and then default. When you drag your finger downwards and then upwards on the screen, the reading units change in reverse order.

On the Apps screen, tap Settings  $\rightarrow$  Accessibility  $\rightarrow$  Vision  $\rightarrow$  TalkBack  $\rightarrow$  Settings  $\rightarrow$  Manage gestures  $\rightarrow$  Two-part vertical gestures  $\rightarrow$  Cycle through reading granularities.

You can listen to the text next to the currently-selected text using the current reading unit. To listen to the next section of text, drag you finger downwards or to the right on the screen. Also, you can listen to the text before the currently-selected text using the current reading unit. To listen to the previous section of text, drag your finger upwards or to the left on the screen.

## **Pausing TalkBack**

Open the global contextual menu by dragging your finger downwards and then to the right on the screen without releasing it. When you select **Pause feedback** at the top left of the screen, TalkBack pauses.

When TalkBack is paused, you can resume it by turning on the screen or other methods. To change the method for resuming TalkBack, on the Apps screen, tap **Settings**  $\rightarrow$  **Accessibility**  $\rightarrow$  **Vision**  $\rightarrow$  **TalkBack**  $\rightarrow$  **Settings**  $\rightarrow$  **Resume from suspend**. Then, select an option.

To change the shortcut gesture to open the global contextual menu, refer to Configuring settings for shortcut gestures.

## Using the quick navigation feature

With the quick navigation feature, you can access menus by drawing a circle on the screen without scrolling up or down to select an item.

Open the global contextual menu by dragging your finger downwards and then to the right on the screen without releasing it. Tap and hold the screen and draw a circle around the menu with your finger to explore the menus. Then, release your finger when you hear **Quick navigation**. Tap the screen again and draw a circle around the menu with your finger to explore the menus. Then, release your finger when you hear the menu you want.

### Adding and managing image labels

You can assign labels to images on the screen. The device reads aloud the labels when the images are selected. Add labels to unlabelled images by using the local contextual menu.

Open the local contextual menu by dragging your finger upwards and then to the right on the screen without releasing it. Tap and hold the screen and a draw a circle around the menu with your finger to explore the menus. When you hear the add label menu, release your finger to add labels.

To view the labels, on the Apps screen, tap Settings  $\rightarrow$  Accessibility  $\rightarrow$  Vision  $\rightarrow$  TalkBack  $\rightarrow$  Settings  $\rightarrow$  Manage customised labels.

## **Configuring settings for TalkBack**

Configure settings for TalkBack for your convenience.

On the Apps screen, tap **Settings**  $\rightarrow$  **Accessibility**  $\rightarrow$  **Vision**  $\rightarrow$  **TalkBack**  $\rightarrow$  **Settings**. Alternatively, open the global contextual menu by dragging your finger downwards and then to the right on the screen without releasing it. Then, drag your finger to the top right of the screen and release it when you hear **TalkBack Settings**.

- Speech volume: Adjust the volume level for voice feedback.
   Voice feedback volume can vary depending on the media volume. To adjust the media volume, press the Volume button up or down while listening to voice feedback. Or, on the Apps screen, tap Settings → Sound → Volume, and then drag the volume adjustment bar for the media content to the left or right.
- **Use pitch changes**: Set the device to read aloud text at a low pitch when it is entered using a keyboard.
- **Keyboard echo**: Set the device to read aloud text or symbols entered using a keyboard. You can also set the type of keyboard to apply this feature to.
- **Speak when screen is off**: Set the device to provide voice feedback when the screen is turned off.
- **Use proximity sensor**: Set the device to pause voice feedback when you place your hand over the sensor at the top of the device. To resume voice feedback, tap the screen.
- Shake to start continuous reading: Set the device to read aloud the text displayed on the screen when you shake the device. You can select from various shaking speeds.
- **Speak caller ID**: Set the device to read the caller's name aloud when you have an incoming call.
- Vibration feedback: Set the device to vibrate when you explore the screen.
- **Sound feedback**: Set the device to emit a sound when you control the screen, such as scrolling the screen, and more.

- Focus speech audio: Set the device to turn the media volume down when the device reads an item aloud.
- **Sound volume**: Adjust the volume that sound is played when you touch the screen to control it. This feature is available when **Sound feedback** is selected.
- Explore by touch: Set the device to read aloud the items under your finger. For example, when you tap Apps on the Home screen with your finger, the device reads out "Apps". To select Apps, release your finger from it and tap anywhere on the screen twice quickly. You can move to the page you want by scrolling the screen left or right with two fingers. To learn about controlling the screen using the explore by touch feature, refer to Controlling the screen with finger gestures for details.
- Automatically scroll lists: Set the device to automatically scroll through the rest of the list not displayed on the screen and read the items aloud.
- Single-tap selection: Set the device to open the selected item by tapping it once.
- Launch "Explore by touch" tutorial: View the tutorial about using the Explore by touch feature.
- Manage gestures: Assign actions to perform using finger gestures. Refer to Configuring finger gesture settings for details.
- Manage customised labels: View the labels you added.
- Resume from suspend: Select a method to resume voice feedback.
- **Developer settings**: Set options for app development.

## Using the device with the screen turned off

Set the device to turn the screen off at all times to keep the content on your screen private. The screen does not turn on when you press external buttons or tap the screen. Also, currently-activated features do not turn off.

On the Apps screen, tap **Settings**  $\rightarrow$  **Accessibility**  $\rightarrow$  **Vision**, and then tick **Dark screen**. You can activate or deactivate this feature by pressing the Power button twice.

## Using the rapid key input feature

Set the device to enter a character when you release your finger from the character on the keyboard. You can use this feature to enter characters instead of releasing your finger and double-tapping on the screen.

On the Apps screen, tap **Settings**  $\rightarrow$  **Accessibility**  $\rightarrow$  **Vision**, and then tick **Rapid key input**.

## Reading passwords aloud

Set the device to read the password aloud when you enter the password while TalkBack is activated. Use this feature to make sure that you are entering the right password.

On the Apps screen, tap **Settings**  $\rightarrow$  **Accessibility**  $\rightarrow$  **Vision**, and then tick **Speak passwords**.

## **Setting text-to-speech features**

Change the settings for text-to-speech features used when TalkBack is activated, such as languages, speed, and more.

On the Apps screen, tap Settings  $\rightarrow$  Accessibility  $\rightarrow$  Vision  $\rightarrow$  Text-to-speech options, and then use the following functions:

- Samsung text-to-speech engine / Google Text-to-speech engine: Select an engine for the text-to-speech feature.
- Speech rate: Select a speed for the text-to-speech feature.
- **Default language status**: View the status of the current language set for the text-to speech feature.

## Entering text using the keyboard

To display the keyboard, tap the text input field, and then tap anywhere on the screen twice quickly.

When you touch the keyboard with your finger, the device reads aloud the character buttons under your finger. When you hear the character you want, release your finger from the screen to select it. The character is entered and the device reads the text aloud.

If **Rapid key input** is not activated, release your finger from the character you want, and then tap anywhere on the screen twice quickly. To activate the rapid input feature, on the Apps screen, tap **Settings**  $\rightarrow$  **Accessibility**  $\rightarrow$  **Vision**, and then tick **Rapid key input**.

#### **Entering additional characters**

Tap and hold a button on the keyboard. If additional characters are available via the button, a pop-up window appears above the keyboard showing the characters. To select a character, drag you finger on the screen until you hear the character you want, and then release it.

#### Changing keyboard input language

To add input languages, on the Apps screen, tap **Settings** → **Language and input**. Then, tap next to **Samsung keyboard** → **Select input languages**, and then select languages.

To change the keyboard input language while entering text, tap and hold @, and then select a language.

#### **Editing text**

Use the local contextual menu to move the cursor or copy and paste text.

Open the local contextual menu by dragging your finger upwards and then to the right on the screen without releasing it. Tap and hold the screen and draw a circle around the menu with your finger to explore the menu. Then, release your finger when you hear **Change granularity**. Tap the screen again and draw a circle around the menu to explore the menus. Then release your finger when you hear the reading unit you want.

When you edit text, set the reading unit to either word or character for your convenience. In selection mode, the device selects text according to the reading unit you selected.

Drag your finger up, down, left, or right to listen to the text. When the text you want to edit is read aloud, use the following actions:

- Deleting text: Tap the delete button on the keyboard.
- Selecting text using selection mode: Activate selection mode to select and listen to
  the text. To activate selection mode, open the local contextual menu and select Cursor
  control → Start selection mode. Scroll to the left or right to listen to the text before
  or next to the currently-selected text. To deactivate selection mode, open the local
  contextual menu and select Cursor control → End selection mode.
- Selecting entire text: Open the local contextual menu and select Cursor control →
   Select all. All text in the document will be selected.
- Copying or cropping text: Select text using the local contextual menu. Then, open the
  local contextual menu and select Cursor control. Select Copy to copy the selected text or
  select Cut to cut the selected text. The selected text is copied to the clipboard.
- Pasting text: Place the cursor at the point where the text should be inserted, open the local contextual menu, and then select Cursor control → Paste.

## **Entering text by voice**

You can enter text by voice. To display the keyboard, tap the text input field, and then tap anywhere on the screen twice quickly.

When you tap and hold ‡, the device displays a pop-up window showing the keyboard options. Drag your finger on the screen without releasing it. When • is selected, release your finger. Then, say the words that you want to enter in the text field. The spoken words appear as text on the screen and the device reads them aloud.

To enter additional text, select the microphone button and say the words.

### Changing the input language

While entering text by voice, select **English** (**UK**) and select a language to change the input language.

To add languages to the list, select **English** (**UK**)  $\rightarrow$  **Add more languages**, deselect **Automatic**, and then select languages you want.

## Reading aloud information from documents or images

Take photos of documents or business cards and extract and read text from them. The device also reads colour and pattern information aloud when you take photos of coloured or patterned images. Access **Samsung Apps**, and download and install **Optical Reader**.

Tap Optical Reader on the Apps screen.

To select the languages to recognise, select  $\rightarrow$  Language settings.

#### Using document mode

The default mode of this app is document mode. When you are using colour/pattern mode, select **to** switch to document mode. In document mode, when you take photos of documents or business cards, the device displays the extracted text.

Place an object on a flat surface and select . When TalkBack is activated, the device automatically reads the text on the screen aloud after taking a photo.

To extract text from a stored image, select  $\rightarrow$  **Load image**.

To read aloud the text on the screen when TalkBack is deactivated, select  $\longrightarrow$  **Text-to-speech**.

#### Using colour/pattern mode

To use colour/pattern mode, activate TalkBack.

Select **\$\mathbb{R}\$** to switch to colour/pattern mode. In colour/pattern mode, the device displays the colour and pattern information of objects when you take photos. The device identifies items, such as commonly-used colours and patterns. This mode helps visually impaired users to select the colours or patterns they want.

Capture the object within the device viewfinder and select . The device takes a photo and identifies the object's colour and pattern. When the device finishes identifying the object, it automatically reads aloud the object's colour and pattern information.

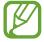

The colour information results may vary depending on the light conditions. Ensure that you take photos in colour and pattern mode in bright conditions.

# Changing the font size

Use this feature to change the font size. The device provides various font sizes to make the device more convenient for visually impaired users. Setting the font size to **Huge** may not be available in some apps.

On the Apps screen, tap **Settings**  $\rightarrow$  **Accessibility**  $\rightarrow$  **Vision**  $\rightarrow$  **Font size**.

# Magnifying the screen

Use this feature to magnify the screen and to zoom in on a specific area.

On the Apps screen, tap Settings  $\rightarrow$  Accessibility  $\rightarrow$  Vision  $\rightarrow$  Magnification gestures, and then drag the Magnification gestures switch to the right.

- Zooming in and out: Tap the screen three times quickly to zoom in on a specific area. Tap the screen three times quickly again to return.
- Exploring the screen by scrolling: Use two fingers to scroll through the magnified screen.
- Adjusting zoom ratio: Tap the screen with two fingers on the magnified screen. Then, spread two fingers apart or pinch them together to adjust the ratio.

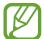

- Keyboards on the screen cannot be magnified.
- When this feature is activated, the performance of some apps, such as **Phone** and **Calculator**, may be affected.

# **Setting notification reminders**

Use this feature to alert you to notifications that you have not checked at the interval.

On the Apps screen, tap Settings  $\rightarrow$  Accessibility  $\rightarrow$  Vision  $\rightarrow$  Notification reminder, and then drag the Notification reminder switch to the right.

To set an interval between alerts, tap Reminder interval.

# Reversing the display colours

Use this feature to improve screen visibility and to help users recognise text on the screen more easily. When this feature is activated, the device displays a negative image that reverses the colours on the screen. Reversing the colours increases the contrast between black and white.

On the Apps screen, tap **Settings**  $\rightarrow$  **Accessibility**  $\rightarrow$  **Vision**, and then tick **Negative colours**.

# **Colour adjustment**

Use this feature to adjust how colours are displayed on the screen if you have difficulty in distinguishing colours. The device changes the colours into more recognisable colours.

- 1 On the Apps screen, tap Settings  $\rightarrow$  Accessibility  $\rightarrow$  Vision  $\rightarrow$  Colour adjustment.
- 2 Drag the **Colour adjustment** switch to the right.
- 3 Tap Start.
- 4 Arrange the colour tiles in order of similarity, starting from the base colour.
- When you are finished adjusting the colours, tap **Done**.

  If you can distinguish the colours, no more adjustment is required.
- 6 If the colours cannot be distinguished, tap Camera or Image.
- 7 Drag the colour adjustment bar to the left or right and tap Done.
  To readjust the colour, tap : → Readjust colour.

# **Setting flash notification**

Set the flash to blink when you have incoming calls, new messages, or notifications.

On the Apps screen, tap **Settings**  $\rightarrow$  **Accessibility**  $\rightarrow$  **Hearing**, and then tick **Flash notification**.

# **Turning off all sounds**

Set the device to mute all device sounds, such as media sounds, including the caller's voice during a call.

On the Apps screen, tap **Settings**  $\rightarrow$  **Accessibility**  $\rightarrow$  **Hearing**, and then tick **Turn off all sounds**.

# **Customising caption settings**

## Samsung caption

On the Apps screen, tap Settings  $\rightarrow$  Accessibility  $\rightarrow$  Hearing  $\rightarrow$  Samsung subtitles (CC), and then drag the Subtitles (CC) switch to the right.

Use the following options:

- Alignment: Change the position of the caption.
- Font: Change the font type.
- **Size**: Change the font size.
- Edge: Change the edge of the subtitle text.
- Font: Adjust the transparency and change the colour of the text.
- **Background**: Adjust the transparency and change the colour of the caption box background.
- · Caption window: Adjust the transparency and change the colour of the caption window.

### **Google caption**

On the Apps screen, Settings  $\rightarrow$  Accessibility  $\rightarrow$  Hearing  $\rightarrow$  Google subtitles (CC), and then drag the Google subtitles (CC) switch to the right.

Use the following options:

- Language: Select a display language for the caption.
- Text size: Change the font size.
- Caption style: Change the caption style.

# Adjusting the sound balance

Set the device to adjust the sound balance when using a dual headset.

To adjust the sound balance, connect a dual headset to the device. On the Apps screen, tap  $\mathbf{Settings} \to \mathbf{Accessibility} \to \mathbf{Hearing} \to \mathbf{Sound\ balance}$ . Drag the adjustment bar to the left or right and adjust the sound balance, and then tap  $\mathbf{Set}$ .

# Using mono audio

Set the device to enable mono sound when you listen to audio with one earbud. You can use this mode if you have hearing impairments or in situations when a single earbud is more convenient.

On the Apps screen, tap **Settings**  $\rightarrow$  **Accessibility**  $\rightarrow$  **Hearing**, and then tick **Mono audio**.

# Using baby crying detector

Set the device to detect a baby crying and alerts you by vibrating.

On the Apps screen, tap Settings  $\rightarrow$  Accessibility  $\rightarrow$  Hearing  $\rightarrow$  Baby crying detector, and then drag the Baby crying detector switch to the right.

Tap  $\blacktriangleright$  to activate the sound detection feature. When the device detects sounds, it vibrates. To set the flash blinks for detecting sound, tap  $\models \rightarrow$  **Settings**, and then tick **Flash notification**.

# Using auto haptic

Set the device to vibrate when playing sounds in downloaded apps, such as games. On the Apps screen, tap **Settings**  $\rightarrow$  **Accessibility**  $\rightarrow$  **Hearing**, and then tick **Auto haptic**.

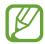

Some apps may not support this feature.

# Using the assistive menus

## Displaying the assistive shortcut icon

Set the device to display the assistive shortcut icon. You can use the icon to access apps, features, and settings by tapping assistive menus in the icon. Control the device by tapping the assistive menus in the icon without exploring the screen. When this feature is launched, **Single tap mode** is activated.

- 1 On the Apps screen, tap Settings → Accessibility → Dexterity and interaction → Assistant menu.
- 2 Drag the Assistant menu switch to the right.
  The assistive shortcut icon appears at the bottom right of the screen.
- 3 Tap **Dominant hand** to move the assistive shortcut icon to a convenient location.

## **Accessing assistive menus**

The assistive shortcut icon appears as a floating icon to provide easy access to the assistive menus from any screen.

When you tap the assistive shortcut icon, the icon expands slightly and the assistive menus appear on the icon. Tap the up or down arrow to move to other panels or scroll the screen up or down to select other menus.

#### Using the cursor

On the assistive menu, tap **Cursor**. A cursor and a touch area where the cursor can be controlled are displayed on the screen. You can control the screen using small finger movements on the touch area. Drag your finger on the touch area to move the cursor. Also, tap the screen to select items under the cursor.

Use the following options:

- $\langle \langle \rangle \rangle$ : Select an item or scroll left or right on the screen.

- X : Close the touch area.

To change the cursor settings, on the Apps screen, tap  $Settings \rightarrow Accessibility \rightarrow Dexterity$  and interaction  $\rightarrow Assistant$  menu, drag the Assistant menu switch to the right, and then use options under TOUCHPAD AND CURSOR SETTINGS.

#### Using enhanced assistive menus

Set the device to display enhanced assistive menus for selected apps. For example, when you launch **Messages**, searching and composing functions appear on the assistive menu.

On the Apps screen, tap Settings  $\rightarrow$  Accessibility  $\rightarrow$  Dexterity and interaction  $\rightarrow$  Assistant menu  $\rightarrow$  Assistant plus, drag the Assistant plus switch to the right, and then select apps.

## **Editing the assistive menus**

You can use this feature to edit menus in the assistive shortcut icon.

On the Apps screen, tap Settings  $\rightarrow$  Accessibility  $\rightarrow$  Dexterity and interaction  $\rightarrow$  Assistant menu, drag the Assistant menu switch to the right, and then tap Edit. To add or delete menus, tap  $\oplus$  or  $\bigcirc$ .

# Turning on the screen with the air gesture feature

Use the air gesture feature to turn on the screen by moving your hand above the sensor at the top of the device. You can turn on the screen without pressing a button. When you use this feature, place the device on a flat surface or hold the device securely to prevent it from moving.

On the Apps screen, tap Settings  $\rightarrow$  Accessibility  $\rightarrow$  Dexterity and interaction  $\rightarrow$  Air wake up, and then drag the Air wake up switch to the right.

# Using the smart scroll feature

Set the device to scroll the screen up or down by tilting your head or the device. You can use this feature while viewing emails or webpages.

On the Apps screen, tap Settings  $\rightarrow$  Accessibility  $\rightarrow$  Dexterity and interaction  $\rightarrow$  Smart scroll, and then drag the Smart scroll switch to the right.

Use the following options:

- **Tilting head**: Set the device to scroll the screen up or down when you tilt your head upwards or downwards.
- **Tilting device**: Set the device to scroll the screen up or down when you tilt the device forwards or backwards.
- **Speed**: Adjust the speed for scrolling the screen.
- Visual feedback display: Set the device to display a visual feedback icon when the device recognises your action.

# Setting tap and hold delay options

Set the recognition time for tapping and holding the screen.

On the Apps screen, tap Settings  $\rightarrow$  Accessibility  $\rightarrow$  Dexterity and interaction  $\rightarrow$  Tap and hold delay, and then select an option.

# Using interaction control mode

Activate interaction control mode to restrict the device's reaction to inputs while using apps. Use this mode when you want to allow others only limited access and control of your media or data.

- 1 On the Apps screen, tap **Settings** → **Accessibility** → **Dexterity and interaction** → **Interaction control**.
- 2 Drag the **Interaction control** switch to the right.
- 3 Press and hold the Home button and the Volume button down simultaneously while using an app.
- 4 Adjust the size of the frame or draw a line around an area that you want to restrict.
- 5 Tap Done.

The device displays the restricted area. If you tap the screen or press buttons, such as the Home button, they will not work in this area.

To deactivate interaction control mode, press and hold the Home button and the Volume button down simultaneously.

# Answering or ending calls

Set the method for answering or ending calls.

On the Apps screen, tap **Settings**  $\rightarrow$  **Accessibility**  $\rightarrow$  **Answering and ending calls**.

Use the following options:

- Pressing the home key: Set the device to answer a call when you press the Home button.
- Using voice commands: Set the device to answer a call with voice commands.
- Waving hand over device: When a call comes in, move your hand to the left, and then to the right across the sensor to answer the call.
- Pressing the power key: Set the device to end a call when you press the Power button.

# Using single tap mode

Set the device to control incoming calls or notifications by tapping the button instead of dragging it. When an alarm sounds or a call comes in, tap the button to stop the alarm or answer the call instead of dragging the button.

On the Apps screen, tap **Settings**  $\rightarrow$  **Accessibility**, and then tick **Single tap mode**.

# Configuring accessibility settings

## Saving accessibility settings in a file

Export the current accessibility settings in a file.

On the Apps screen, tap **Settings**  $\rightarrow$  **Accessibility**  $\rightarrow$  **Manage accessibility**  $\rightarrow$  **Import/ Export**, select an export option, and then tap **OK**. The accessibility settings file is saved to the selected storage location.

## Importing an accessibility settings file

Import an accessibility settings file and update the current settings.

On the Apps screen, tap **Settings**  $\rightarrow$  **Accessibility**  $\rightarrow$  **Manage accessibility**  $\rightarrow$  **Import/ Export**, and then select an import option. Select a file to import and tap **Done**  $\rightarrow$  **OK**. The accessibility settings will be updated according to the imported file.

## Sharing accessibility settings files

Share accessibility settings files with others via email, Wi-Fi Direct, Bluetooth, and more.

On the Apps screen, tap  $Settings \rightarrow Accessibility \rightarrow Manage accessibility \rightarrow Share via.$  Then, select accessibility files and tap Done. Select a sharing method and follow the onscreen instructions to share the files.

## Viewing accessibility services

View accessibility services installed on the device.

On the Apps screen, tap **Settings**  $\rightarrow$  **Accessibility**, and view the list of accessibility services available in **SERVICES**.

# Using other useful features

- Using S Voice: You can use S Voice to perform various functions using voice commands.
   Launch S Voice and make calls, send messages, and view tasks. Refer to S Voice for details.
- Searching by voice: Use voice commands to search for webpage content. Use this feature
  when you are on the move and cannot use your hands to enter text. Refer to Voice Search
  for details.
- Using notifications panel: Drag the status bar downwards to open the notifications panel.
   You can view missed calls, new messages, adjust screen brightness, and more. Refer to
   Notifications and quick setting panels for details.
- Switching to easy mode: Easy mode uses a simpler layout and large icons to provide an easy user experience. You can add frequently-used apps or shortcuts to the Home screen for easier access. Refer to Switching to easy mode for details.
- Using control motions: Control the device with palm motions or gestures. Refer to Control motions for details.
- Using the finger scanner: Register your fingerprints to the device to unlock the screen or verify the Samsung account password. Refer to Finger Scanner for details.
- Using car mode: Control the device to perform various functions by voice commands while driving. You can receive incoming calls, view messages, and listen to music without touching the device. Refer to Car mode for details.
- Using shortcuts to contacts: Add shortcuts to contacts on the Home screen to make calls
  or send messages more conveniently. Refer to Adding shortcuts for contacts to the Home
  screen for details.
- Using voice recorder: Record or play voice memos. Refer to Voice Recorder for details.

# **Troubleshooting**

Before contacting a Samsung Service Centre, please attempt the following solutions. Some situations may not apply to your device.

# When you turn on your device or while you are using the device, it prompts you to enter one of the following codes:

- Password: When the device lock feature is enabled, you must enter the password you set for the device.
- PIN: When using the device for the first time or when the PIN requirement is enabled, you
  must enter the PIN supplied with the SIM or USIM card. You can disable this feature by
  using the Lock SIM card menu.
- PUK: Your SIM or USIM card is blocked, usually as a result of entering your PIN incorrectly several times. You must enter the PUK supplied by your service provider.
- PIN2: When you access a menu requiring the PIN2, you must enter the PIN2 supplied with the SIM or USIM card. For details, contact your service provider.

#### Your device displays network or service error messages

- When you are in areas with weak signals or poor reception, you may lose reception. Move to another area and try again. While moving, error messages may appear repeatedly.
- You cannot access some options without a subscription. Contact your service provider for more details.

#### Your device does not turn on

- When the battery is completely discharged, your device will not turn on. Charge the battery completely before turning on the device.
- The battery may not be inserted properly. Insert the battery again.
- Wipe both gold-coloured contacts and insert the battery again.

#### The touch screen responds slowly or improperly

- If you attach a protective cover or optional accessories to the touch screen, the touch screen may not function properly.
- If you are wearing gloves, if your hands are not clean while touching the touch screen, or if you tap the screen with sharp objects or your fingertips, the touch screen may malfunction.
- The touch screen may malfunction in humid conditions or when exposed to water.
- Restart your device to clear any temporary software bugs.
- Ensure that your device software is upgraded to the latest version.
- If the touch screen is scratched or damaged, visit a Samsung Service Centre.

#### Your device freezes or has fatal errors

If your device freezes or hangs, you may need to close apps or reinsert the battery and turn on the device to regain functionality. If your device is frozen and unresponsive, press and hold the Power button and the Volume button down simultaneously for more than 7 seconds to restart it.

If this does not solve the problem, perform a factory data reset. On the Apps screen, tap  $\mathbf{Settings} \to \mathbf{Backup}$  and  $\mathbf{reset} \to \mathbf{Factory}$  data reset  $\to \mathbf{Reset}$  device  $\to \mathbf{Erase}$  everything. Before performing the factory data reset, remember to make backup copies of all important data stored on the device.

If the problem is still not resolved, contact a Samsung Service Centre.

#### Calls are not connected

- Ensure that you have accessed the right cellular network.
- Ensure that you have not set call barring for the phone number you are dialling.
- · Ensure that you have not set call barring for the incoming phone number.

#### Others cannot hear you speaking on a call

- Ensure that you are not covering the built-in microphone.
- Ensure that the microphone is close to your mouth.
- If using a headset, ensure that it is properly connected.

### Sound echoes during a call

Adjust the volume by pressing the Volume button or move to another area.

# A cellular network or the Internet is often disconnected or audio quality is poor

- Ensure that you are not blocking the device's internal antenna.
- When you are in areas with weak signals or poor reception, you may lose reception. You may have connectivity problems due to issues with the service provider's base station. Move to another area and try again.
- When using the device while moving, wireless network services may be disabled due to issues with the service provider's network.

### The battery icon is empty

Your battery is low. Recharge or replace the battery.

# The battery does not charge properly (For Samsung-approved chargers)

- Ensure that the charger is connected properly.
- If the battery terminals are dirty, the battery may not charge properly or the device may turn off. Wipe both gold-coloured contacts and try charging the battery again.
- The batteries in some devices are not user-replaceable. To have the battery replaced, visit a Samsung Service Centre.

#### The battery depletes faster than when first purchased

- When you expose the battery to very cold or very hot temperatures, the useful charge may be reduced.
- Battery consumption increases when you use messaging features or some apps, such as games or the Internet.
- The battery is consumable and the useful charge will get shorter over time.

#### Your device is hot to the touch

When you use apps that require more power or use apps on your device for an extended period of time, your device may feel hot to the touch. This is normal and should not affect your device's lifespan or performance.

### Error messages appear when launching the camera

Your device must have sufficient available memory and battery power to operate the camera app. If you receive error messages when launching the camera, try the following:

- Charge the battery or replace it with a battery that is fully charged.
- Free some memory by transferring files to a computer or deleting files from your device.
- Restart the device. If you are still having trouble with the camera app after trying these tips, contact a Samsung Service Centre.

#### Photo quality is poorer than the preview

- The quality of your photos may vary, depending on the surroundings and the photography techniques you use.
- If you take photos in dark areas, at night, or indoors, image noise may occur or images may be out of focus.

### Error messages appear when opening multimedia files

If you receive error messages or multimedia files do not play when you open them on your device, try the following:

- Free some memory by transferring files to a computer or deleting files from your device.
- Ensure that the music file is not Digital Rights Management (DRM)-protected. If the file is DRM-protected, ensure that you have the appropriate licence or key to play the file.
- Ensure that the file formats are supported by the device. If a file format is not supported, such as DivX or AC3, install an app that supports it. To confirm the file formats that your device supports, visit www.samsung.com.

#### Troubleshooting

- Your device supports photos and videos captured with the device. Photos and videos captured by other devices may not work properly.
- Your device supports multimedia files that are authorised by your network service provider or providers of additional services. Some content circulated on the Internet, such as ringtones, videos, or wallpapers, may not work properly.

#### Another Bluetooth device is not located

- Ensure that the Bluetooth wireless feature is activated on your device.
- Ensure that the Bluetooth wireless feature is activated on the device you wish to connect to.
- Ensure that your device and the other Bluetooth device are within the maximum Bluetooth range (10 m).

If the tips above do not solve the problem, contact a Samsung Service Centre.

# A connection is not established when you connect the device to a computer

- Ensure that the USB cable you are using is compatible with your device.
- Ensure that you have the proper driver installed and updated on your computer.
- If you are a Windows XP user, ensure that you have Windows XP Service Pack 3 or higher installed on your computer.
- Ensure that you have Samsung Kies or Windows Media Player 10 or higher installed on your computer.

### Your device cannot find your current location

GPS signals may be obstructed in some locations, such as indoors. Set the device to use Wi-Fi or a mobile network to find your current location in these situations.

#### Data stored on the device has been lost

Always make backup copies of all important data stored on the device. Otherwise, you cannot restore data if it is corrupted or lost. Samsung is not responsible for the loss of data stored on the device.

## A small gap appears around the outside of the device case

- This gap is a necessary manufacturing feature and some minor rocking or vibration of parts may occur.
- Over time, friction between parts may cause this gap to expand slightly.

# Copyright

Copyright © 2014 Samsung Electronics

This guide is protected under international copyright laws.

No part of this guide may be reproduced, distributed, translated, or transmitted in any form or by any means, electronic or mechanical, including photocopying, recording, or storing in any information storage and retrieval system, without the prior written permission of Samsung Electronics.

### **Trademarks**

- SAMSUNG and the SAMSUNG logo are registered trademarks of Samsung Electronics.
- Bluetooth® is a registered trademark of Bluetooth SIG, Inc. worldwide.
- Wi-Fi®, Wi-Fi Protected Setup<sup>™</sup>, Wi-Fi CERTIFIED Passpoint<sup>™</sup>, Wi-Fi Direct<sup>™</sup>, Wi-Fi CERTIFIED<sup>™</sup>, and the Wi-Fi logo are registered trademarks of the Wi-Fi Alliance.
- All other trademarks and copyrights are the property of their respective owners.